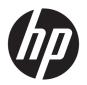

# HP Officejet Pro 6830

**User Guide** 

### **Copyright information**

© 2014 Copyright Hewlett-Packard Development Company, L.P.

Edition 1, 7/2014

### **Hewlett-Packard Company notices**

The information contained in this document is subject to change without notice.

All rights reserved. Reproduction, adaptation, or translation of this material is prohibited without prior written permission of Hewlett-Packard, except as allowed under copyright laws.

The only warranties for HP products and services are set forth in the express warranty statements accompanying such products and services. Nothing herein should be construed as constituting an additional warranty. HP shall not be liable for technical or editorial errors or omissions contained herein.

### Acknowledgements

Microsoft, Windows, Windows XP, Windows Vista, Windows 7, Windows 8, and Windows 8.1 are U.S. registered trademarks of Microsoft Corporation.

ENERGY STAR and the ENERGY STAR mark are registered U.S. marks.

Mac, OS X, and AirPrint are trademarks of Apple Inc., registered in the U.S. and other countries.

## **Safety information**

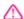

Always follow basic safety precautions when using this product to reduce risk of injury from fire or electric shock.

- 1. Read and understand all instructions in the documentation that comes with the printer.
- 2. Observe all warnings and instructions marked on the product.
- 3. Unplug this product from wall outlets before cleaning.
- 4. Do not install or use this product near water, or when you are wet.
- 5. Install the product securely on a stable surface.
- 6. Install the product in a protected location where no one can step on or trip over the line cord, and the line cord cannot be damaged.
- 7. If the product does not operate normally, see <u>Solve a problem</u>.
- 8. There are no user-serviceable parts inside. Refer servicing to qualified service personnel.

# **Table of contents**

| 2 Get started                              | 3<br>3 |
|--------------------------------------------|--------|
| Accessibility                              | 2<br>3 |
| •                                          | 3<br>3 |
| UD EcoColutions (UD and the Environment)   | 3      |
| The Ecosolutions (the and the Environment) |        |
| Manage Power                               | _      |
| Optimize Printing Supplies                 | 3      |
| Understand the printer parts               | 4      |
| Front view                                 | 4      |
| Printing supplies area                     | 5      |
| Back view                                  | 5      |
| Use the printer control panel              | е      |
| Overview of buttons and lights             | б      |
| Control panel display icons                | e      |
| Change printer settings                    | 7      |
| Paper basics                               | 8      |
| Recommended papers for printing            | 8      |
| Order HP paper supplies                    | . 10   |
| Tips for selecting and using paper         | 10     |
| Load paper                                 | . 11   |
| Load an original on the scanner glass      | 16     |
| Load an original in the document feeder    | 17     |
| Insert a USB flash drive                   | 18     |
| Update the printer                         | . 18   |
| Open the HP printer software (Windows)     | 19     |
| Turn the printer off                       | . 19   |
| 3 Print                                    | 20     |
| Print documents                            |        |
| Print brochures                            |        |
| Print on envelopes                         |        |
| Print photos                               |        |
| Print on special and custom-size paper     |        |
| Print on both sides (duplexing)            |        |
| Print using the maximum dpi                |        |
| Tips for print success                     |        |

|        | Print with A | AirPrint™                                          | 32   |
|--------|--------------|----------------------------------------------------|------|
| 4 Copy | and scan     |                                                    | . 33 |
|        |              |                                                    |      |
|        |              |                                                    |      |
|        |              | Scan to a computer                                 |      |
|        |              | Scan to a memory device                            | 35   |
|        |              | Scan to Email                                      | 36   |
|        |              | Set up Scan to Email                               | 36   |
|        |              | Use Scan to Email                                  | 36   |
|        |              | Change account settings                            | . 37 |
|        |              | Scan using Webscan                                 | 37   |
|        |              | Scanning documents as editable text                | . 38 |
|        |              | Scan documents as editable text                    | 38   |
|        |              | Guidelines for scanning documents as editable text | 39   |
|        |              |                                                    |      |
| 5 Fax  | •••••        |                                                    | 41   |
|        | Send a fax . |                                                    | 41   |
|        |              | Send a standard fax                                | 41   |
|        |              | Send a standard fax from the computer              | 42   |
|        |              | Send a fax from a phone                            | 43   |
|        |              | Send a fax using monitor dialing                   | 43   |
|        |              | Send a fax from memory                             | 44   |
|        |              | Send a fax to multiple recipients                  | 44   |
|        |              | Send a fax in Error Correction Mode                | 45   |
|        | Receive a fa | ax                                                 | 45   |
|        |              | Receive a fax manually                             | 46   |
|        |              | Set up backup fax                                  | 46   |
|        |              | Reprint received faxes from memory                 | 47   |
|        |              | Forward faxes to another number                    | 47   |
|        |              | Set automatic reduction for incoming faxes         | 48   |
|        |              | Block unwanted fax numbers                         | 48   |
|        |              | Receive faxes using HP Digital Fax                 | . 49 |
|        |              | HP Digital Fax requirements                        | 50   |
|        |              | Activate HP Digital Fax                            | 50   |
|        |              | Modify HP Digital Fax settings                     | . 50 |
|        | Set up phor  | ne book contacts                                   | 51   |
|        |              | Set up and change phone book contacts              | 51   |
|        |              | Set up and change group phone book contacts        | 52   |
|        |              | Delete phone book contacts                         | 53   |
|        |              | Print a list of phone book contacts                | 53   |

|      | Change fax settings                                 | 53 |
|------|-----------------------------------------------------|----|
|      | Configure the fax header                            | 53 |
|      | Set the answer mode (Auto answer)                   | 54 |
|      | Set the number of rings before answering            | 54 |
|      | Change the answer ring pattern for distinctive ring | 55 |
|      | Set the dial type                                   | 55 |
|      | Set the redial options                              | 56 |
|      | Set the fax speed                                   | 56 |
|      | Set the fax sound volume                            | 57 |
|      | Fax and digital phone services                      | 57 |
|      | Fax over Internet Protocol                          | 57 |
|      | Use reports                                         | 58 |
|      | Print fax confirmation reports                      | 58 |
|      | Print fax error reports                             | 59 |
|      | Print and view the fax log                          | 59 |
|      | Clear the fax log                                   | 60 |
|      | Print the details of the last fax transaction       | 60 |
|      | Print a Caller ID Report                            | 60 |
|      | View the Call History                               | 60 |
|      |                                                     |    |
| 6 We | leb Services                                        | 61 |
|      | What are Web Services?                              | 61 |
|      | Set up Web Services                                 | 61 |
|      | Use Web Services                                    | 63 |
|      | HP ePrint                                           | 63 |
|      | HP Printables                                       | 64 |
|      | Remove Web Services                                 | 64 |
|      |                                                     |    |
| 7 Wo | ork with ink cartridges                             |    |
|      | Information on ink cartridges and the printhead     | 65 |
|      | Check the estimated ink levels                      | 65 |
|      | Replace the ink cartridges                          | 66 |
|      | Order ink cartridges                                | 67 |
|      | Store printing supplies                             | 68 |
|      | Anonymous usage information storage                 |    |
|      | Ink cartridge warranty information                  | 69 |
| 8 Ne | etwork setup                                        | 70 |
|      | Set up the printer for wireless communication       | 70 |
|      | Before you begin                                    | 70 |
|      |                                                     |    |

|        | Set up the printer on your wireless network                | 71  |
|--------|------------------------------------------------------------|-----|
|        | Change the connection type                                 | 71  |
|        | Test the wireless connection                               | 72  |
|        | Turn on or off the wireless capability of the printer      | 72  |
|        | Change network settings                                    | 72  |
|        | Use HP wireless direct                                     | 73  |
| 9 Pri: | nter management tools                                      | 77  |
|        | Toolbox (Windows)                                          | 77  |
|        | HP Utility (OS X)                                          | 77  |
|        | Embedded web server                                        | 77  |
|        | About cookies                                              | 78  |
|        | Open the embedded web server                               | 78  |
|        | Control panel lock                                         | 78  |
|        | Embedded web server cannot be opened                       | 79  |
| 10 Sc  | olve a problem                                             | 80  |
|        | HP support                                                 |     |
|        | Register printer                                           |     |
|        | Support process                                            |     |
|        | Obtain electronic support                                  |     |
|        | HP support by phone                                        | 81  |
|        | Before you call                                            |     |
|        | Phone support period                                       | 82  |
|        | Support phone numbers                                      | 82  |
|        | After the phone support period                             | 82  |
|        | Get help from the printer control panel                    | 82  |
|        | Understand printer reports                                 | 82  |
|        | Printer status report                                      | 83  |
|        | Network configuration page                                 | 84  |
|        | Print quality report                                       | 86  |
|        | Wireless test report                                       | 88  |
|        | Web access report                                          | 88  |
|        | Solve printer problems                                     | 88  |
|        | Solve printing problems                                    | 89  |
|        | Solve copy problems                                        | 92  |
|        | Solve scan problems                                        | 93  |
|        | Solve fax problems                                         | 96  |
|        | The fax test failed                                        | 96  |
|        | The display always shows Phone Off Hook                    | 100 |
|        | The printer is having problems sending and receiving faxes | 100 |

|      | The printer cannot receive faxes, but can send faxes            | 102 |
|------|-----------------------------------------------------------------|-----|
|      | The printer cannot send faxes, but can receive faxes            | 103 |
|      | Fax tones are recorded on my answering machine                  | 103 |
|      | The phone cord that came with my printer is not long enough     | 104 |
|      | The computer cannot receive faxes (HP Digital Fax)              | 104 |
|      | Solve problems using Web Services                               | 104 |
|      | Solve network problems                                          | 105 |
|      | General network troubleshooting                                 | 105 |
|      | Unable to connect the printer wirelessly                        | 106 |
|      | Maintain the printer                                            | 108 |
|      | Clean the scanner glass                                         | 108 |
|      | Clean the exterior                                              | 109 |
|      | Clean the document feeder                                       | 109 |
|      | Maintain the printhead and ink cartridges                       | 111 |
|      | Clear paper jams                                                | 111 |
|      | Clear the print carriage                                        | 119 |
|      | Restore defaults and settings                                   | 119 |
| Appe | ndix A Technical information                                    | 121 |
|      | Specifications                                                  |     |
|      | Regulatory information                                          | 124 |
|      | Regulatory Model Number                                         | 125 |
|      | FCC statement                                                   | 125 |
|      | Notice to users in Korea                                        | 126 |
|      | VCCI (Class B) compliance statement for users in Japan          | 126 |
|      | Notice to users in Japan about the power cord                   | 126 |
|      | Noise emission statement for Germany                            | 126 |
|      | Visual display workplaces statement for Germany                 | 126 |
|      | Notice to users of the U.S. telephone network: FCC requirements | 127 |
|      | Notice to users of the Canadian telephone network               | 128 |
|      | Notice to users in the European Economic Area                   | 128 |
|      | Notice to users of the German telephone network                 | 129 |
|      | Australia wired fax statement                                   | 129 |
|      | European Union Regulatory Notice                                | 129 |
|      | Products with external AC Adapters                              | 129 |
|      | Products with wireless functionality                            | 129 |
|      | European telephone network declaration (Modem/Fax)              | 129 |
|      | Declaration of conformity                                       | 131 |
|      | Regulatory information for wireless products                    | 132 |
|      | Exposure to radio frequency radiation                           | 132 |
|      | Notice to users in Brazil                                       | 132 |
|      |                                                                 |     |

|                 | Notice to users in Canada                                                           | 133 |
|-----------------|-------------------------------------------------------------------------------------|-----|
|                 | Notice to users in Taiwan                                                           | 133 |
|                 | Notice to users in Mexico                                                           | 134 |
|                 | Wireless notice to users in Japan                                                   | 134 |
| Enviro          | nmental product stewardship program                                                 | 134 |
|                 | Paper use                                                                           | 135 |
|                 | Plastics                                                                            | 135 |
|                 | Material safety data sheets                                                         | 135 |
|                 | Recycling program                                                                   | 135 |
|                 | HP inkjet supplies recycling program                                                | 135 |
|                 | Disposal of waste equipment by users                                                | 135 |
|                 | Power consumption                                                                   | 135 |
|                 | Chemical substances                                                                 | 136 |
|                 | Battery disposal in the Taiwan                                                      | 136 |
|                 | Battery notice for Brazil                                                           | 136 |
|                 | California Perchlorate Material Notice                                              | 136 |
|                 | Declaration of the Presence Condition of the Restricted Substances Marking (Taiwan) | 137 |
|                 | Toxic and hazardous substance table (China)                                         | 138 |
|                 | Restriction of hazardous substance (Ukraine)                                        | 138 |
|                 | Restriction of hazardous substance (India)                                          | 138 |
|                 | EPEAT                                                                               | 138 |
|                 | China SEPA Ecolabel User Information                                                | 139 |
| Appendix B Addi | tional fax setup                                                                    | 140 |
| Set up          | faxing (parallel phone systems)                                                     | 140 |
|                 | Select the correct fax setup for your home or office                                |     |
|                 | Case A: Separate fax line (no voice calls received)                                 | 143 |
|                 | Case B: Set up the printer with DSL                                                 | 144 |
|                 | Case C: Set up the printer with a PBX phone system or an ISDN line                  | 145 |
|                 | Case D: Fax with a distinctive ring service on the same line                        |     |
|                 | Case E: Shared voice/fax line                                                       |     |
|                 | Case F: Shared voice/fax line with voice mail                                       | 148 |
|                 | Case G: Fax line shared with computer modem (no voice calls received)               | 149 |
|                 | Set up the printer with a computer dial-up modem                                    |     |
|                 | Set up the printer with a computer DSL/ADSL modem                                   | 150 |
|                 | Case H: Shared voice/fax line with computer modem                                   |     |
|                 | Shared voice/fax with computer dial-up modem                                        | 152 |
|                 | Shared voice/fax with computer DSL/ADSL modem                                       |     |
|                 | Case I: Shared voice/fax line with answering machine                                |     |
|                 | Case J: Shared voice/fax line with computer modem and answering machine             |     |
|                 | Shared voice/fax line with computer dial-up modem and answering machine             |     |
|                 | , , , , , , , , , , , , , , , , , , ,                                               |     |

x ENWW

|       | Shared voice/fax line with computer DSL/ADSL modem and answering machine | 159 |
|-------|--------------------------------------------------------------------------|-----|
|       | Case K: Shared voice/fax line with computer dial-up modem and voice mail | 161 |
|       | Test fax setup                                                           | 163 |
|       |                                                                          |     |
| Index |                                                                          | 170 |

ENWW xi

xii ENWW

# 1 How do I?

- <u>Get started</u>
- Print
- Copy and scan
- <u>Fax</u>
- Web Services
- Work with ink cartridges
- Solve a problem

ENWW 1

# 2 Get started

This guide provides details about how to use the printer and how to resolve problems.

- Accessibility
- HP EcoSolutions (HP and the Environment)
- Understand the printer parts
- Use the printer control panel
- Paper basics
- Load paper
- Load an original on the scanner glass
- Load an original in the document feeder
- Insert a USB flash drive
- Update the printer
- Open the HP printer software (Windows)
- Turn the printer off

# **Accessibility**

The printer provides a number of features that make it accessible for people with disabilities.

#### Visual

The HP software provided with the printer is accessible for users with visual impairments or low vision by using your operating system's accessibility options and features. The software also supports most assistive technology such as screen readers, Braille readers, and voice-to-text applications. For users who are color blind, colored buttons and tabs used in the HP software have simple text or icon labels that convey the appropriate action.

### **Mobility**

For users with mobility impairments, the HP software functions can be executed through keyboard commands. The HP software also supports Windows accessibility options such as StickyKeys, ToggleKeys, FilterKeys, and MouseKeys. The printer doors, buttons, paper trays, and paper-width guides can be operated by users with limited strength and reach.

## Support

2

For more details about the accessibility of this printer and HP's commitment to product accessibility, visit HP's website at www.hp.com/accessibility.

For accessibility information for Mac OS X, visit the Apple website at www.apple.com/accessibility.

# **HP EcoSolutions (HP and the Environment)**

Hewlett-Packard is committed to helping you optimize your environmental footprint and empowering you to print responsibly—at home or in the office.

For more detailed information about environmental guidelines that HP follows during the manufacturing process, see <u>Environmental product stewardship program</u>. For more information about HP's environmental initiatives, visit www.hp.com/ecosolutions.

- Manage Power
- Optimize Printing Supplies

# **Manage Power**

To conserve electricity, the printer comes with the following features:

### Sleep mode

Power usage is reduced while in Sleep mode. The printer goes into low-power mode after 5 minutes of inactivity.

To change the period of inactivity before the printer goes to sleep:

- 1. From the printer control panel display, touch eco.
- 2. Touch **Sleep Mode**, and then touch the desired option.

#### Schedule On and Off

Use this feature to automatically the printer on or off on selected days. For example, you can schedule the printer to turn on at 8 a.m. and turn off at 8 p.m. from Monday to Friday. In this way, you will save energy during the night and weekends.

To schedule the day and time for On and Off:

- 1. From the printer control panel display, touch eco.
- 2. Touch Schedule Printer On/Off.
- **3.** Touch the desired option, and follow the on-screen messages to set the day and time to turn the printer off and on.

(the Power button).

If you improperly turn the printer off, the print carriage might not return to the correct position, causing problems with the ink cartridges and print quality issues.

# **Optimize Printing Supplies**

To optimize printing supplies such as ink and paper, try the following:

- Recycle used original HP ink cartridges through HP Planet Partners. For more information, visit www.hp.com/recycle.
- Optimize paper usage by printing on both sides of the paper.
- Save ink and paper when printing web content with HP Smart Print. For more information, visit www.hp.com/go/smartprint.

- Change the print quality in the printer driver to a draft setting. The draft setting uses less ink.
- Do not clean the printhead unnecessarily. Doing so wastes ink and shortens the life of the cartridges.

# **Understand the printer parts**

This section contains the following topics:

- Front view
- Printing supplies area
- Back view

# **Front view**

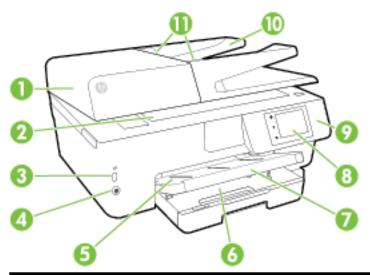

| 1  | Document feeder                       |
|----|---------------------------------------|
| 2  | Scanner glass                         |
| 3  | Front universal serial bus (USB) port |
| 4  | Power button                          |
| 5  | Output tray                           |
| 6  | Input tray                            |
| 7  | Output tray extender                  |
| 8  | Control panel display                 |
| 9  | Control panel                         |
| 10 | Document feeder tray                  |
| 11 | Document feeder paper-width guides    |

# Printing supplies area

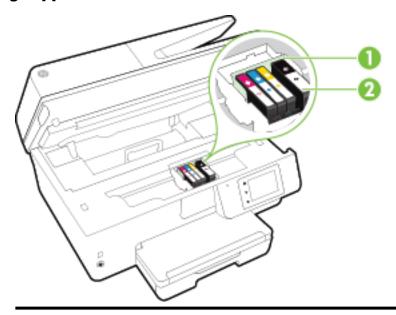

- Printhead 1
- 2 Ink cartridges

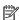

NOTE: Ink cartridges should be kept in the printer to prevent possible print quality issues or printhead damage. Avoid removing supplies for extended periods of time. Do not turn the printer off when a cartridge is missing.

# **Back view**

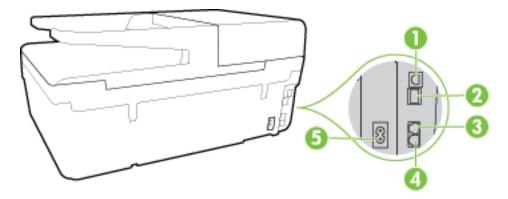

- Rear universal serial bus (USB) port
- 2 Ethernet network port
- 3 Fax port (2-EXT)
- 4 Fax port (1-LINE)
- 5 Power input

# Use the printer control panel

This section contains the following topics:

- Overview of buttons and lights
- Control panel display icons
- Change printer settings

# Overview of buttons and lights

The following diagram and related table provides a quick reference to the printer control panel features.

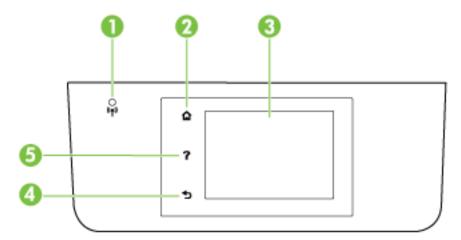

| Label | Name and Description                                                                                                    |
|-------|----------------------------------------------------------------------------------------------------|
| 1     | Wireless light: Indicates the status of the printer's wireless connection.                                                                                                    |
| 2     | Home button: Returns to the home screen from any other screen.                                                                                                    |
| 3     | Control panel display: Touch the screen to select menu options, or scroll through the menu items. For information about the icons that appear on the display, see <a href="Control panel display icons">Control panel display icons</a> . |
| 4     | Back button: Returns to the previous menu.                                                                                                    |
| 5     | Help button: Opens the Help menu.                                                                                                    |

# Control panel display icons

| lcon       | Purpose                                                                                                    |
|------------|----------------------------------------------------------------------------------------------------|
|            | Displays a screen where you can make copies or select other options.                                                                                                    |
| •器         | Shows that an Ethernet network connection exists and also provides easy access to the network status screen.                                                                                                    |
| ġ          | From the HP wireless direct menu you can turn on HP wireless direct (with and without security), turn HP wireless direct off, and display the HP wireless direct name and password (if HP wireless direct is turned on with security). |
| <u>C</u> Ž | Shows that HP ePrint is turned on. For more information, see <u>HP ePrint</u> .                                                                                                    |

| lcon           | Purpose                                                                                                    |
|----------------|----------------------------------------------------------------------------------------------------|
| 0              | Displays a screen where you can send a fax, or change fax settings.                                                                                                    |
|                | Displays a screen where you can make a scan.                                                                                                    |
| lim.           | Displays a screen where you can use a number of HP printables, which are apps for your printer.                                                                                                    |
|                | Displays the Photo screen for printing photos and creating passport photos.                                                                                                    |
| © <sup>®</sup> | Displays the Setup screen for generating reports, and changing fax and other maintenance settings.                                                                                                    |
| Q              | The screen shows How To videos, printer feature information, and tips.                                                                                                    |
| (( <b>†</b> )) | Displays wireless status and menu options. For more information, see <u>Set up the printer for wireless communication</u> .                                                                                                    |
|                | NOTE: - (Ethernet) and ( ( ) (Wireless) will not be displayed at the same time. Showing the Ethernet icon or                                                                                                    |
|                | the wireless icon depends on the way your printer is connected to the network. If the network connection of the                                                                                                    |
|                | printer has not been set up, by default, the printer control panel display shows ( ) (Wireless).                                                                                                    |
| есо            | Displays a screen where you can configure some of the printer's environmental features.                                                                                                    |
| •              | Displays status information for the Auto Answer function, fax logs, and the fax sound volume.                                                                                                    |
| <u> </u>       | Displays a screen where you can see information about the ink cartridges, including fill levels.                                                                                                    |
|                | <b>NOTE:</b> Ink level warnings and indicators provide estimates for planning purposes only. When you receive a low-ink warning message, consider having a replacement cartridge available to avoid possible printing delays. You do not need to replace cartridges until the print quality becomes unacceptable. |

# **Change printer settings**

Use the control panel to change the printer function and settings, print reports, or get help for the printer.

TIP: If the printer is connected to a computer, you can also change the printer settings using HP software tools available on your computer, such as the HP printer software, HP Utility (OS X), or the embedded web server (EWS).

For more information about these tools, see <u>Printer management tools</u>.

# To change settings for a function

The Home screen of the control panel display shows the available functions for the printer.

- 1. From the control panel display, touch and slide your finger across the screen and then touch the icon to select the desired function.
- **2.** After selecting a function, touch and scroll through the available settings, and then touch the setting you want to change.
- **3.** Follow the prompts on the control panel display to change the settings.

MOTE: Touch 🎧 (Home) to return to the Home screen.

## To change the printer settings

To change the printer settings or print reports, use the options available on the **Setup Menu** screen:

- From the printer control panel display, touch **Setup**.
- 2. Touch and scroll through the screens.
- 3. Touch the screen items to select screens or options.

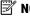

Touch (Home) to return to the Home screen.

# **Paper basics**

8

The printer is designed to work well with most types of office paper. It is best to test a variety of print paper types before buying large quantities. Use HP paper for optimum print quality. Visit the HP website at www.hp.com for more information about HP paper.

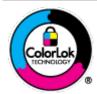

HP recommends plain papers with the ColorLok logo for printing everyday documents. All papers with the ColorLok logo are independently tested to meet high standards of reliability and print quality, and produce documents with crisp, vivid color, bolder blacks, and that dry faster than ordinary plain papers. Look for papers with the ColorLok logo in a variety of weights and sizes from major paper manufacturers.

This section contains the following topics:

- Recommended papers for printing
- Order HP paper supplies
- Tips for selecting and using paper

# Recommended papers for printing

If you want the best print quality, HP recommends using HP papers that are specifically designed for the type of project you are printing.

Depending on your country/region, some of these papers might not be available.

### **Photo printing**

#### HP Premium Plus Photo Paper

HP Premium Plus Photo Paper is HP's highest-quality photo paper for your best photos. With HP Premium Plus Photo Paper, you can print beautiful photos that are instant-dry so you can share them right off the printer. It is available in several sizes, including A4,  $8.5 \times 11$  inches,  $4 \times 6$  inches ( $10 \times 15$  cm),  $5 \times 7$  inches ( $13 \times 18$  cm), and  $11 \times 17$  inches (A3), and in two finishes - glossy or soft gloss (semi-gloss). Ideal for framing, displaying, or gifting your best photos and special photo projects. HP Premium Plus Photo Paper delivers exceptional results with professional quality and durability.

## • HP Advanced Photo Paper

This thick photo paper features an instant-dry finish for easy handling without smudging. It resists water, smears, fingerprints, and humidity. Your prints have a look and feel comparable to a store-processed photo. It is available in several sizes, including A4, 8.5 x 11 inches, 10 x 15 cm (4 x 6 inches),  $13 \times 18 \text{ cm}$  (5 x 7 inches), and two finishes – glossy or soft-gloss (satin matte). It is acid-free for longer lasting documents.

## • HP Everyday Photo Paper

Print colorful, everyday snapshots at a low cost, using paper designed for casual photo printing. This affordable photo paper dries quickly for easy handling. Get sharp, crisp images when you use this paper with any inkjet printer. It is available in glossy finish in several sizes, including A4, 8.5 x 11 inches, and 10 x 15 cm (4 x 6 inches). It is acid-free for longer lasting documents.

#### HP Photo Value Packs

HP Photo Value Packs conveniently package original HP ink cartridges and HP Advanced Photo Paper to save you time and take the guesswork out of printing affordable, lab-quality photos with your HP printer. Original HP inks and HP Advanced Photo Paper have been designed to work together so your photos are long lasting and vivid, print after print. Great for printing out an entire vacation's worth of photos or multiple prints to share.

#### **Business documents**

#### • HP Premium Presentation Paper 120g Matte

This paper is a heavy two-sided matte paper perfect for presentation, proposals, reports, and newsletters. It is heavyweight for an impressive look and feel.

### • HP Brochure Paper 180g Glossy or HP Professional Paper 180 Glossy

These papers are glossy-coated on both sides for two-sided use. They are the perfect choice for near-photographic reproductions and business graphics for report covers, special presentations, brochures, mailers. and calendars.

## HP Brochure Paper 180g Matte or HP Professional Paper 180 Matt

These papers are matte-coated on both sides for two-sided use. They are the perfect choice for near-photographic reproductions and business graphics for report covers, special presentations, brochures, mailers, and calendars.

ENWW Paper basics

9

## **Everyday printing**

All the papers listed for everyday printing feature ColorLok Technology for less smearing, bolder blacks, and vivid colors.

## • HP Bright White Inkjet Paper

HP Bright White Inkjet Paper delivers high-contrast colors and sharp text. It is opaque enough for two-sided color usage with no show-through, which makes it ideal for newsletters, reports, and flyers.

## • HP Printing Paper

HP Printing Paper is a high-quality multifunction paper. It produces documents that look and feel more substantial than documents printed on standard multipurpose or copy paper. It is acid-free for longer lasting documents.

### HP Office Paper

HP Office Paper is a high-quality multifunction paper. It is suitable for copies, drafts, memos, and other everyday documents. It is acid-free for longer lasting documents.

## • HP Office Recycled Paper

HP Office Recycled Paper is a high-quality multifunction paper made with 30% recycled fiber.

# Order HP paper supplies

The printer is designed to work well with most types of office paper. Use HP paper for optimum print quality.

To order HP papers and other supplies, go to <a href="www.hp.com">www.hp.com</a>. At this time, some portions of the HP website are available in English only.

HP recommends plain papers with the ColorLok logo for printing and copying of everyday documents. All papers with the ColorLok logo are independently tested to meet high standards of reliability and print quality, and produce documents with crisp, vivid color, bolder blacks and dry faster than ordinary plain papers. Look for papers with the ColorLok logo in a variety of weights and sizes from major paper manufacturers.

# Tips for selecting and using paper

For the best results, observe the following guidelines.

- Load only one type of paper at a time into a tray or document feeder.
- When loading the tray and document feeder, make sure the paper is loaded correctly.
- Do not overload the tray or document feeder.
- To prevent jams, poor print quality, and other printing problems, avoid loading the following paper in the tray or document feeder:
  - Multipart forms
  - Media that is damaged, curled, or wrinkled
  - Media with cutouts or perforations
  - Media that is heavily textured, embossed, or does not accept ink well
  - Media that is too lightweight or stretches easily
  - Media that contains staples or clips

For more information on loading paper, see <u>Load paper</u> or <u>Load an original in the document feeder</u>.

# **Load paper**

## To load standard paper

1. Lift the output tray.

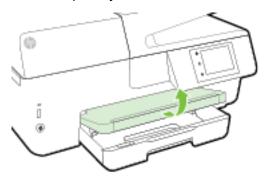

2. Pull out the input tray to extend it.

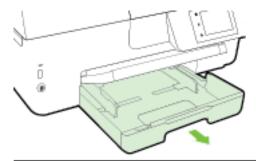

NOTE: To load legal-size paper, slide the grey button (on the front left of the input tray) to the right, and lower the front of the tray.

**3.** Slide the paper-width guides out as far as possible.

ENWW Load paper 11

**4.** Insert the paper print-side down in the center of the tray.

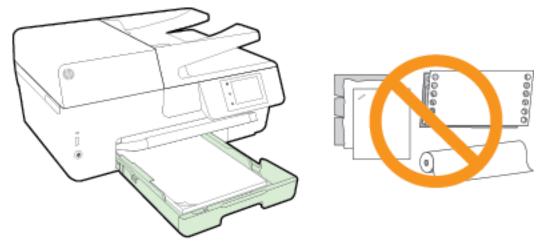

Ensure that the stack of paper is aligned with the appropriate paper size lines on the bottom of the input tray, and does not exceed the stack height marking on the side of the tray.

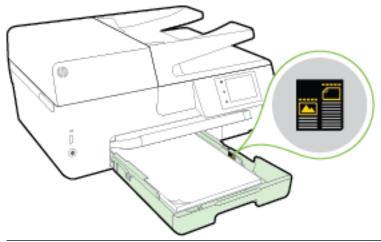

- **NOTE:** Do not load paper while the printer is printing.
- **5.** Slide the paper-width guides in the tray until they touch the edge of the stack of paper, and then close the tray.

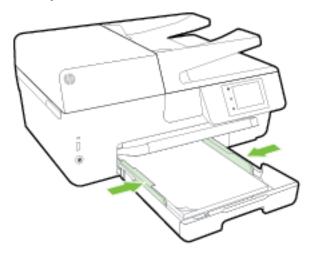

- **6.** A message appears on the control panel display prompting you to change the paper setting if you have changed the media type, or retain the setting if you have replaced what was previously loaded.
- **7.** Pull out the output tray extension.

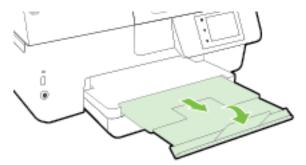

## To load an envelope

1. Lift the output tray.

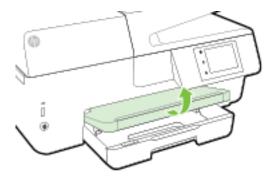

2. Pull out the input tray to extend it.

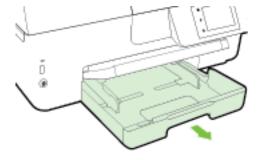

ENWW Load paper 13

3. Insert the envelopes with the side you want to print on down, and load according to the graphic.

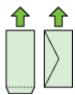

Ensure that the stack of paper is aligned with the appropriate paper size lines on the bottom of the input tray, and does not exceed the stack height marking on the side of the tray.

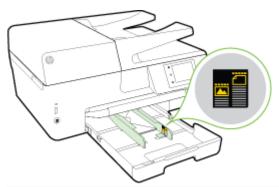

- **NOTE:** Do not load envelopes while the printer is printing.
- **4.** Slide the paper-width guides in the tray until they touch the edge of the stack of envelopes, and then reinsert the tray.

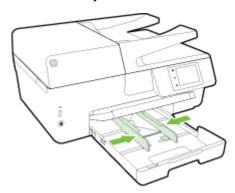

- **5.** A message appears on the control panel display prompting you to change the paper setting if you have changed the media type, or retain the setting if you have replaced what was previously loaded.
- **6.** Pull out the output tray extension.

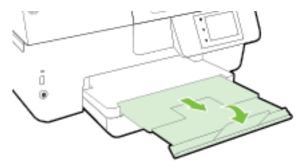

## To load cards and photo paper

1. Lift the output tray.

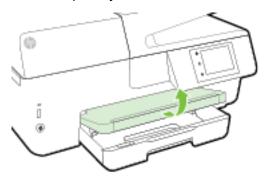

2. Pull out the input tray to extend it.

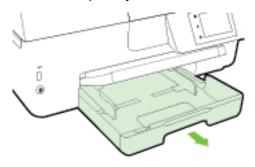

**3.** Insert the paper print-side down in the center of the tray.

Ensure that the stack of paper is aligned with the appropriate paper size lines on the bottom of the input tray, and does not exceed the stack height marking on the side of the tray.

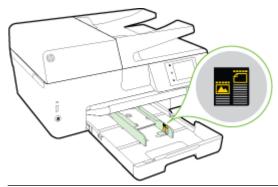

**NOTE:** Do not load paper while the printer is printing.

ENWW Load paper 15

**4.** Slide the paper-width guides in the tray until they touch the edge of the stack of paper, and then close the tray.

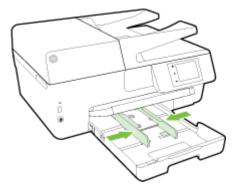

- **5.** A message appears on the control panel display prompting you to change the paper setting if you have changed the media type, or retain the setting if you have replaced what was previously loaded.
- **6.** Pull out the output tray extension.

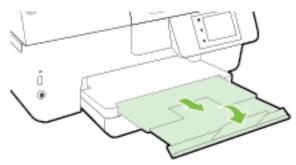

# Load an original on the scanner glass

You can copy, scan, or fax originals by loading them on the scanner glass.

**NOTE:** Many of the special features do not work correctly if the scanner glass and lid backing are not clean. For more information, see <u>Maintain the printer</u>.

**NOTE:** Remove all originals from the document feeder tray before lifting the lid on the printer.

## To load an original on the scanner glass

1. Lift the scanner lid.

- Load your original print-side down as shown in the following illustration.
- $\Im$  **TIP:** For more help on loading an original, refer to the engraved guides along the edge of the scanner glass.

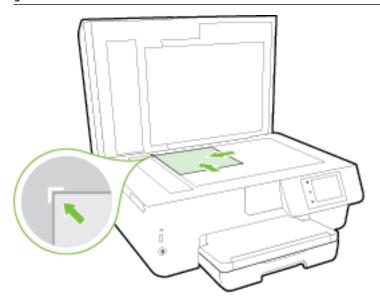

Close the lid.

# Load an original in the document feeder

You can copy, scan, or fax a document by placing it in the document feeder.

The document feeder tray holds a maximum of 35 sheets of plain A4-, Letter-, or legal-size paper.

 $\triangle$  **CAUTION:** Do not load photos in the document feeder; this might cause damage to your photos. Use only paper that is supported by the document feeder.

For more information, see Tips for selecting and using paper.

NOTE: Some features, such as the Fit to Page copy feature, do not work when you load your originals in the document feeder. For those features to work, load your originals on the scanner glass.

## To load an original in the document feeder

- Load your original print-side up into the document feeder.
  - If you are loading an original printed in portrait orientation, place the pages so that the top edge of the document goes in first. If you are loading an original printed in landscape orientation, place the pages so that the left edge of the document goes in first.
  - Slide the paper into the document feeder until you hear a tone or see a message on the printer control panel display indicating that the loaded pages were detected.
- $\Im$  **TIP:** For more help on loading originals in the document feeder, refer to the diagram engraved in the document feeder tray.

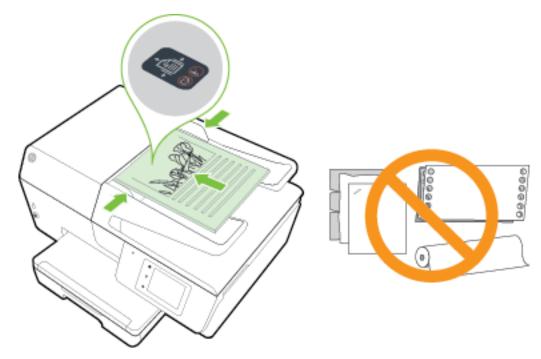

**2.** Slide the paper-width guides inward until they stop at the left and right edges of the paper.

# Insert a USB flash drive

You can insert a USB flash drive into the port on the front of the printer. You can transfer files from the USB flash drive to your computer or scan files to the USB flash drive from the printer.

CAUTION: Do not remove the flash drive from the printer USB port while it is being accessed by the printer. This can damage the files on the USB flash drive. You can safely remove a USB flash drive only when the USB port light is not blinking.

The printer does not support encrypted USB flash drives.

# **Update the printer**

HP is always working to improve the performance of its printers and bring you the latest features.

By default, if the printer is connected to a network and Web Services has been enabled, the printer automatically checks for updates.

## To update the printer using the printer control panel

- 1. From the printer control panel display, touch **Setup**.
- 2. Touch Printer Maintenance.
- 3. Touch Update the Printer.

### To enable the printer to automatically check for updates

- **NOTE:** The default setting of **Auto Update** is **On** .
  - From the printer control panel display, touch (HP ePrint).
  - 2. Touch OK.
  - 3. Touch Settings, and then touch Update the Printer.
  - Touch Auto Update and then touch On .

### To update the printer using the embedded web server

- 1. Open the EWS.
  - For more information, see Embedded web server.
- 2. Click the **Tools** tab.
- 3. In the **Printer Updates** section, click **Firmware Updates**, and then follow the on-screen instructions.

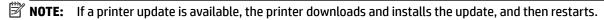

NOTE: If prompted for proxy settings and if your network uses proxy settings, follow the on-screen instructions to set up a proxy server. If you do not have the details, contact your network administrator or the person who set up the network.

# Open the HP printer software (Windows)

After installing the HP printer software, depending on your operating system, do one of the following:

- **Windows 8.1**: Click the down arrow in lower left corner of the Start screen, and then select the printer name.
- **Windows 8**: Right-click an empty area on the Start screen, click **All Apps** on the app bar, and then select the printer name.
- **Windows 7, Windows Vista**, and **Windows XP**: From the computer desktop, click **Start**, select **All Programs**, click **HP**, click the folder for the printer, and then select the icon with the printer's name.

# Turn the printer off

Turn the printer off by pressing () (the Power button) located on the front left side of the printer. The power light flashes while the printer shuts down. Wait until the power light turns off before unplugging the power cord or turning off a power strip.

**CAUTION:** If you improperly turn the printer off, the print carriage might not return to the correct position, causing problems with the ink cartridges and print quality.

**CAUTION:** Never turn off the printer when ink cartridges are missing. HP recommends that you replace any missing cartridges as soon as possible to avoid print quality issues, possible extra ink usage from the remaining ink cartridges, or damage to the ink system.

# 3 Print

Most print settings are automatically handled by the software application. Change the settings manually only when you want to change print quality, print on specific types of paper, or use special features.

For more information about selecting the best print paper for your documents, see <u>Paper basics</u>.

**TIP:** This printer includes HP ePrint, a free service from HP that allows you to print documents on your HP ePrint-enabled printer anytime, from any location, without any additional software or printer drivers. For more information, see HP ePrint.

**TIP:** You can use this printer to print documents and photos on your mobile device (such as a smartphone or tablet). For more information, visit the HP Mobile Printing website ( <a href="www.hp.com/go/mobileprinting">www.hp.com/go/mobileprinting</a>). (At this time, this website might not be available in all languages.)

- Print documents
- Print brochures
- Print on envelopes
- Print photos
- Print on special and custom-size paper
- Print on both sides (duplexing)
- Print using the maximum dpi
- Tips for print success
- Print with AirPrint™

# **Print documents**

## To print documents (Windows)

- **1.** Load paper in the tray. For more information, see <u>Load paper</u>.
- 2. From your software, select **Print**.
- **3.** Make sure your printer is selected.
- **4.** Click the button that opens the **Properties** dialog box.

Depending on your software application, this button might be called **Properties**, **Options**, **Printer Setup**, **Printer Properties**, **Printer**, or **Preferences**.

**NOTE:** To set print settings for all print jobs, make the changes in the HP software provided with the printer. For more information on the HP software, see <u>Printer management tools</u>.

**5.** Select the appropriate options.

20 Chapter 3 Print ENWW

- On the **Layout** tab, select **Portrait** or **Landscape** orientation.
- On the Paper/Quality tab, select the appropriate paper type from the Media drop-down list in the Tray Selection area, and then select the appropriate print quality in the Quality Settings area.
- Click the Advanced button, in the Paper/Output area, select the appropriate paper size from the Paper Size drop-down list.
- **NOTE:** If you change the **Paper Size** ensure that you have loaded the correct paper and set the paper size on the printer control panel to match.

For more printing options, see <u>Tips for print success</u>.

- **6.** Click **OK** to close the **Properties** dialog box.
- 7. Click **Print** or **OK** to begin printing.

## To print documents (OS X)

- 1. Load paper in the tray. For more information, see <u>Load paper</u>.
- 2. From the File menu in your software, choose Print.
- **3.** Make sure your printer is selected.
- **4.** Specify the page properties.

If you do not see options on the Print dialog, click **Show Details**.

- **NOTE:** The following options are available for your printer. Locations for the options can vary from one application to another.
  - Choose the paper size.
  - **NOTE:** If you change the **Paper Size** ensure that you have loaded the correct paper and set the paper size on the printer control panel to match.
  - Select the orientation.
  - Enter the scaling percentage.
- 5. Click Print.

# **Print brochures**

## To print brochures (Windows)

- 1. Load paper in the tray. For more information, see <u>Load paper</u>.
- 2. On the File menu in your software application, click Print.
- **3.** Make sure the printer you want to use is selected.
- **4.** To change settings, click the button that opens the **Properties** dialog box.

Depending on your software application, this button might be called **Properties**, **Options**, **Printer Setup**, **Printer**, or **Preferences**.

**NOTE:** To set print settings for all print jobs, make the changes in the HP software provided with the printer. For more information on the HP software, see <u>Printer management tools</u>.

**5.** Select the appropriate options.

ENWW Print brochures 21

- On the **Layout** tab, select **Portrait** or **Landscape** orientation.
- On the **Paper/Quality** tab, select the appropriate paper type from the **Media** drop-down list in the **Tray Selection** area, and then select the appropriate print quality in the **Quality Settings** area.
- Click the Advanced button, in the Paper/Output area, select the appropriate paper size from the Paper Size drop-down list.
- **NOTE:** If you change the **Paper Size** ensure that you have loaded the correct paper and set the paper size on the printer control panel to match.

For more printing options, see <u>Tips for print success</u>.

- Click OK .
- 7. Click **Print** or **OK** to begin printing.

## To print brochures (OS X)

- 1. Load paper in the tray. For more information, see Load paper.
- 2. From the **File** menu in your software application, click **Print** .
- **3.** Make sure your printer is selected.

If you do not see options on the Print dialog, click **Show Details**.

**4.** Select a paper size from the pop-up menu.

If the **Paper Size** pop-up menu is not in the **Print** dialog, click the **Page Setup** button. When you are done selecting the paper size, click **OK** to close **Page Setup** and return to the **Print** dialog.

- **NOTE:** If you change the **Paper Size** ensure that you have loaded the correct paper and set the paper size on the printer control panel to match.
- 5. Click Paper Type/Quality from the pop-up menu, and then select the following settings:
  - **Paper Type:** The appropriate brochure paper type
  - Quality: Normal or Best
- **6.** Select any other print settings that you want, and then click **Print** to begin printing.

# **Print on envelopes**

Avoid envelopes with the following characteristics:

- Very slick finish
- Self-stick adhesives, clasps, or windows
- Thick, irregular, or curled edges
- Areas that are wrinkled, torn, or otherwise damaged

Make sure the folds of envelopes you load in the printer are sharply creased.

**NOTE:** For more information about printing on envelopes, see the documentation available with the software program you are using.

22 Chapter 3 Print ENWW

### To print envelopes (Windows)

- **1.** Load envelopes in the tray. For more information, see Load paper.
- 2. On the File menu in your software, click Print.
- **3.** Make sure your printer is selected.
- 4. Click the button that opens the **Properties** dialog box.

Depending on your software application, this button might be called **Properties**, **Options**, **Printer Setup**, **Printer Properties**, **Printer**, or **Preferences**.

- **NOTE:** To set print settings for all print jobs, make the changes in the HP software provided with the printer. For more information on the HP software, see Printer management tools.
- Select the appropriate options.
  - On the Layout tab, select Portrait or Landscape orientation.
  - On the **Paper/Quality** tab, select the appropriate paper type from the **Media** drop-down list in the **Tray Selection** area, and then select the appropriate print quality in the **Quality Settings** area.
  - Click the Advanced button, in the Paper/Output area, select the appropriate paper size from the Paper Size drop-down list.
  - **NOTE:** If you change the **Paper Size**, ensure that you load the correct paper into the printer, and set the paper size on the printer control panel to match.

For more printing options, see <u>Tips for print success</u>.

6. Click **OK**, and then click **Print** or **OK** in the **Print** dialog box.

### To print envelopes (OS X)

- Load envelopes print-side down in the tray. For more information, see <u>Load paper</u>.
- 2. From the File menu in your software, choose Print.
- **3.** Make sure your printer is selected.
- **4.** Set the print options.

If you do not see options on the Print dialog, click **Show Details**.

- **NOTE:** The following options are available for your printer. Locations for the options can vary from one application to another.
  - **a.** Select the appropriate envelope size from the **Paper Size** pop-up menu.
  - **NOTE:** If you change the **Paper Size** ensure that you have loaded the correct paper and set the paper size on the printer control panel to match.
  - **b.** From the pop-up menu, choose **Paper Type/Quality**, and verify the paper type setting is set to **Plain Paper**.
- 5. Click Print.

# **Print photos**

Do not leave unused photo paper in the input tray. The paper might start to curl, which could impair the quality of your printout. Photo paper should be flat before printing.

ENWW Print photos 23

You can use this printer to print documents and photos on your mobile device (such as a smartphone or tablet). For more information, visit the HP Mobile Printing website (<a href="www.hp.com/go/mobileprinting">www.hp.com/go/mobileprinting</a>). (At this time, this website might not be available in all languages.)

## To print a photo from the computer (Windows)

- **1.** Load paper in the tray. For more information, see <u>Load paper</u>.
- 2. From your software, select **Print**.
- **3.** Make sure your printer is selected.
- **4.** Click the button that opens the **Properties** dialog box.

Depending on your software application, this button might be called **Properties**, **Options**, **Printer Setup**, **Printer Properties**, **Printer**, or **Preferences**.

- **5.** Select the appropriate options.
  - On the **Layout** tab, select **Portrait** or **Landscape** orientation.
  - On the **Paper/Quality** tab, select the appropriate paper type from the **Media** drop-down list in the **Tray Selection** area, and then select the appropriate print quality in the **Quality Settings** area.
  - Click the **Advanced** button, in the **Paper/Output** area, select the appropriate paper size from the **Paper Size** drop-down list.
  - **NOTE:** If you change the **Paper Size**, ensure that you have loaded the correct paper and set the paper size on the printer control panel to match.

For more printing options, see <u>Tips for print success</u>.

- NOTE: For maximum dpi resolution, go to Paper/Quality tab, select Photo Paper from the Media drop-down list, and then click the Advanced button and select Yes from the Print in Max DPI drop-down list. If you want to print max DPI in grayscale, select High Quality Grayscale from the Print in Grayscale drop-down list.
- Click OK to return to the Properties dialog box.
- 7. Click **OK**, and then click **Print** or **OK** in the **Print** dialog box.
- **NOTE:** After the printing is finished, remove unused photo paper from the input tray. Store the photo paper so it does not start to curl, which could reduce the quality of your printout.

### To print a photo from the computer (OS X)

- **1.** Load paper in the tray. For more information, see Load paper.
- **2.** From the **File** menu in your software, choose **Print**.
- **3.** Make sure your printer is selected.
- **4.** Set the print options.

If you do not see options on the Print dialog, click **Show Details**.

- **NOTE:** The following options are available for your printer. Locations for the options can vary from one application to another.
  - **a.** Choose the appropriate paper size in the **Paper Size** pop-up menu.

24 Chapter 3 Print ENWW

NOTE: If you change the Paper Size ensure that you have loaded the correct paper and set the paper size on the printer control panel to match.

- Select an **Orientation**.
- c. From the pop-up menu, choose **Paper Type/Quality**, and then choose the following settings:
  - Paper Type: The appropriate photo paper type
  - Quality: Best or Maximum dpi
  - Click the **Color Options** disclosure triangle, and then choose the appropriate **Photo Fix** option.
    - **Off:** applies no changes to the image.
    - **Basic:** automatically focuses the image; moderately adjusts image sharpness.
- Select any other print settings you want, and then click **Print**.

## To print photos from a USB flash drive

You can connect a USB flash drive (such as a keychain drive) to the USB port on the front of the printer.

For more information about using memory devices, see **Insert a USB flash drive**.

- **A** CAUTION: Do not remove the flash drive from the printer USB port while it is being accessed by the printer. This can damage the files on the USB flash drive. You can safely remove a USB flash drive only when the USB port light is not blinking.
  - Insert a USB flash drive into the front USB port.
  - 2. From the control panel display, touch **Print Photos**.
  - From the control panel display, touch **View and Print** to display photos. 3.
  - 4. On the printer display, select a photo that you want to print and touch **Continue**.
  - 5. Scroll up or down to specify the number of photos to print.
  - Touch 🗲 (Edit) to select options to edit the selected photos. You can rotate, crop a photo, or turn Photo Fix or Red Eye Removal on and off.
  - Touch **Done** and touch **Continue** to preview the selected photo. If you wish to adjust layout or paper type, touch (Settings), and then touch your selection. You can also save any new settings as defaults.
  - Touch **Print** to begin printing.

# Print on special and custom-size paper

If your application supports custom-size paper, set the size in the application before printing the document. If not, set the size in the printer driver. You might need to reformat existing documents to print them correctly on custom-size paper.

### To set up custom sizes (Windows)

Depending on your operating system, do one of the following:

- Windows 8.1 and Windows 8: Point to or tap the upper-right corner of the screen to open the
  Charms bar, click the Settings icon, click or tap Control Panel, and then click or tap View devices
  and printers. Click or tap the printer name, and click or tap Print server properties.
- **Windows 7**: From the Windows **Start** menu, click **Devices and Printers**. Select the printer name, and select **Print server properties**.
- Windows Vista: From the Windows Start menu, click Control Panel, and then click Printers. Rightclick an empty area in the Printers window, and select Server Properties.
- Windows XP: From the Windows Start menu, click Control Panel, and then click Printers and Faxes. From the File menu, click Server Properties.
- 2. Select the **Create a new form** check box.
- **3.** Enter the name of the custom size paper.
- 4. Enter the dimensions of the custom size in the Form description (measurements) section.
- Click Save Form, and then click Close.

## To print on special or custom-size paper (Windows)

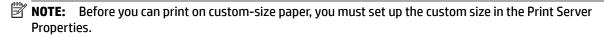

- **1.** Load the appropriate paper in the tray. For more information, see <u>Load paper</u>.
- 2. From the **File** menu in your software application, click **Print**.
- **3.** Make sure your printer is selected.
- **4.** Click the button that opens the **Properties** dialog box.

Depending on your software application, this button might be called **Properties**, **Options**, **Printer Setup**, **Printer Properties**, **Printer**, or **Preferences**.

- **NOTE:** To set print settings for all print jobs, make the changes in the HP software provided with the printer. For more information on the HP software, see <u>Printer management tools</u>.
- 5. On the Layout tab or Paper/Quality tab, click the Advanced button.
- 6. In the Paper/Output area, select the custom size from the Paper Size drop-down list.
- **NOTE:** If you change the **Paper Size** ensure that you have loaded the correct paper and set the paper size on the printer control panel to match.
- **7.** Select any other print settings that you want, and then click **OK**.
- 8. Click **Print** or **OK** to begin printing.

### To set up custom sizes (OS X)

**1.** Depending on your operating system, do one of the following:

26 Chapter 3 Print ENWW

- From the File menu in your software application, click Page Setup, and then make sure the printer
  you want to use is selected in the Format For pop-up menu.
- From the File menu in your software application, click Print, and then make sure the printer you
  want to use is selected.
- 2. Select Manage Custom Sizes in the Paper Size pop-up menu.
- NOTE: If you do not see these options in the **Print** dialog, click the disclosure triangle next to the **Printer** pop-up menu or click **Show Details**.
- 3. Click the + on the left side of the screen, double-click **Untitled**, and type a name for the new custom size.
- In the Width and Height boxes, type the dimensions, and then set the margins, if you want to customize them.
- 5. Click OK.

### To print on special or custom-size paper (OS X)

Before you can print on custom-size paper, you must set up the custom size in the HP software.

- **1.** Load the appropriate paper in the tray. For more information, see <u>Load paper</u>.
- **2.** From the **File** menu in your software application, click **Print**.
- **3.** Make sure your printer is selected.
  - If you do not see options on the Print dialog, click **Show Details**.
- **4.** Select a paper size from the pop-up menu.
  - If the **Paper Size** pop-up menu is not in the **Print** dialog, click the **Page Setup** button. When you are done selecting the paper size, click **OK** to close **Page Setup** and return to the **Print** dialog.
  - **NOTE:** If you change the **Paper Size** ensure that you have loaded the correct paper and set the paper size on the printer control panel to match.
- 5. Click **Paper Handling** from the pop-up menu.
- **6.** Under **Destination Paper Size**, click **Scale to fit paper size**.
- 7. Select any other print settings that you want, and then click **Print** to begin printing.
- **NOTE:** Software and system requirements can be found in the Readme file, which is available on the HP printer software CD provided with your printer.

# Print on both sides (duplexing)

You can print on both sides of a sheet of paper automatically by using the automatic two-sided printing mechanism (duplexer).

#### To print on both sides of the page (Windows)

- 1. From your software, select Print.
- **2.** Make sure your printer is selected.

3. Click the button that opens the **Properties** dialog box.

Depending on your software application, this button might be called **Properties**, **Options**, **Printer Setup**, **Printer Properties**, **Printer**, or **Preferences**.

- **NOTE:** To set print settings for all print jobs, make the changes in the HP software provided with the printer. For more information on the HP software, see <u>Printer management tools</u>.
- **4.** Select the appropriate options.
  - On the Layout tab, select Portrait or Landscape orientation, and select Flip on Long Edge or Flip on Short Edge from the Print on Both Sides drop-down list.
  - On the Paper/Quality tab, select the appropriate paper type from the Media drop-down list in the Tray Selection area, and then select the appropriate print quality in the Quality Settings area.
  - Click the Advanced button, in the Paper/Output area, select the appropriate paper size from the Paper Size drop-down list.
  - **NOTE:** If you change the **Paper Size** ensure that you have loaded the correct paper and set the paper size on the printer control panel to match.

For more printing options, see Tips for print success.

5. Click **OK** to print.

## To print on both sides of the paper (OS X)

- 1. From the File menu in your software, choose Print.
- 2. In the Print dialog, choose **Layout** from the pop-up menu.
- 3. Choose the type of binding you want for your two-sided pages, and then click **Print**.

# Print using the maximum dpi

Use the maximum dots per inch (dpi) mode to print high-quality, sharp images on photo paper.

Printing in maximum dpi takes longer than printing with other settings and requires a large amount of memory.

### To print in maximum dpi mode (Windows)

- 1. From your software, select **Print**.
- 2. Make sure your printer is selected.
- **3.** Click the button that opens the **Properties** dialog box.

Depending on your software application, this button might be called **Properties, Options, Printer Setup, Printer Properties, Printer,** or **Preferences**.

- **NOTE:** To set print settings for all print jobs, make the changes in the HP software provided with the printer. For more information on the HP software, see <u>Printer management tools</u>.
- Click the Paper/Quality tab.
- **5.** From the **Media** drop-down list, select an appropriate paper type.
- 6. Click the Advanced button.
- 7. In the Printer Features area, select Yes from the Print in Max DPI drop-down list.

28 Chapter 3 Print ENWW

- 8. Select the appropriate paper size from the **Paper Size** drop-down list.
- **NOTE:** If you change the **Paper Size** ensure that you have loaded the correct paper and set the paper size on the printer control panel to match.
- Click **OK** to close the advanced options.
- **10.** Confirm **Orientation** on the **Layout** tab, and then click **OK** to print.

### To print using maximum dpi (OS X)

- 1. From the **File** menu in your software, choose **Print**.
- **2.** Make sure your printer is selected.
- **3.** Set the print options.

If you do not see options on the Print dialog, click **Show Details**.

- **NOTE:** The following options are available for your printer. Locations for the options can vary from one application to another.
  - **a.** Choose the appropriate paper size in the **Paper Size** pop-up menu.
  - **NOTE:** If you change the **Paper Size** ensure that you have loaded the correct paper and set the paper size on the printer control panel to match.
  - b. From the pop-up menu, choose Paper Type/Quality, and then choose the following settings:
    - **Paper Type**: The appropriate paper type
    - Quality: Maximum dpi
- **4.** Select any other print settings that you want, and then click **Print**.

# Tips for print success

Software settings selected in the print driver only apply to printing, they do not apply to copying or scanning.

You can print your document on both sides of the paper. For more information, see <u>Print on both sides</u> (duplexing).

#### Ink tips

- If the print quality is not acceptable, see Solve printing problems for more information.
- Use Original HP ink cartridges.

Original HP ink cartridges are designed and tested with HP printers and papers to help you easily produce great results, time after time.

**NOTE:** HP cannot guarantee the quality or reliability of non-HP supplies. Product service or repairs required as a result of using a non-HP supply will not be covered under warranty.

If you believe you purchased Original HP ink cartridges, go to www.hp.com/go/anticounterfeit.

- Install both the black and color cartridges correctly.
  - For more information, see Replace the ink cartridges.
- Check the estimated ink levels in the cartridges to make sure there is sufficient ink.

Ink level warnings and indicators provide estimates for planning purposes only.

ENWW Tips for print success 29

For more information, see Check the estimated ink levels.

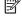

**NOTE:** When you receive a low-ink warning message, consider having a replacement cartridge available to avoid possible printing delays. You do not need to replace the cartridges until print quality becomes unacceptable.

Always turn off the printer with (1) (the Power button) to allow the printer to protect the nozzles.

### Paper loading tips

For more information, also see Load paper.

- Ensure the paper is loaded in the tray properly, and matches the currently set paper size for the printer. Upon closing the tray you should be prompted to confirm or set the paper size. For more information, see Load paper.
- Load a stack of paper (not just one page). All the paper in the stack should be of the same size and type to avoid a paper jam.
- Load paper with the print-side down.
- Ensure that paper loaded in the input tray lays flat and the edges are not bent or torn.
- Adjust the paper-width guides in the input tray to fit snugly against all paper. Make sure the guides do not bend the paper in the tray.

## Printer settings tips (Windows)

To change default print settings, click Print, Scan & Fax, and then click Set Preferences in the HP printer software.

Depending on your operating system, do one of the following to open the printer software:

- Windows 8.1: Click the down arrow in lower left corner of the Start screen, and then select the printer name.
- Windows 8: Right-click an empty area on the Start screen, click All Apps on the app bar, and then select the printer name.
- Windows 7, Windows Vista, and Windows XP: From the computer desktop, click Start, select All **Programs**, click **HP**, click the folder for the printer, and then select the icon with the printer's name.
- To select the number of pages to print per sheet, on the Layout tab of the printer driver, select the appropriate option from the Pages per Sheet drop-down list.
- If you want to change the page orientation, set it in your application interface.
- To view more printing settings, on the Layout or Paper/Quality tab of the printer driver, click the Advanced button to open the Advanced Options dialog box.

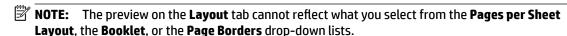

- **Print in Grayscale**: Allows you to print a black and white document using the black ink only. Select Black Ink Only, and then click the OK button.
- Pages per Sheet Layout: Helps you specify the order of the pages if you print document in more than two pages per sheet.
- **Borderless Printing**: Select this feature to print photos without border. Not all paper types support this feature. You will see an alert icon beside the option if the selected paper type in the **Media** drop-down list does not support it.

30 Chapter 3 Print **ENWW** 

- Preserve Layout: This feature only works with the duplex printing. If the image is larger than the
  printable area, select this feature to scale the page content to be within the smaller margins so
  that extra pages are not created.
- HP Real Life Technologies: This feature smooths and sharpens images and graphics for improved print quality.
- Booklet: Allows you to print a multiple-page document as a booklet. It places two pages on each
  side of a sheet that can then be folded into a booklet in half size of the paper. Select a binding
  method from the drop-down list, and then click **OK**.
  - Booklet-LeftBinding: The binding side after folded into a booklet appears at the left side.
     Select the option if your reading habit is from left to right.
  - Booklet-RightBinding: The binding side after folded into a booklet appears at the right side.
     Select the option if your reading habit is from right to left.
- Page Borders: Allows you to add the borders to the pages if you print the document with two or more pages per sheet.
- You can use printing shortcut to save time setting printing preferences. A printing shortcut stores the
  setting values that are appropriate for a particular kind of job, so that you can set all the options with a
  single click. To use it, go to the **Printing Shortcut** tab, select one printing shortcut, and then click **OK**.

To add a new printing shortcut, after making settings on the **Layout** or **Paper/Quality** tab, click the **Printing Shortcut** tab, click **Save As** and enter a name, and then click **OK**.

To delete a printing shortcut, select it, and then click **Delete**.

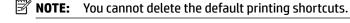

### Printer settings tips (OS X)

- On the Print dialog, use the Paper Size pop-up menu to select the size of paper loaded in the printer.
- On the Print dialog, choose the Paper Type/Quality pop-up menu and select the appropriate paper type and quality.
- To print a black and white document using only black ink, choose the Paper Type/Quality from the popup menu. Then click the Color Options disclosure triangle and choose Grayscale from the Color pop-up menu and select Black Print Cartridge Only.

## **Notes**

- Original HP ink cartridges are designed and tested with HP printers and papers to help you easily produce great results, time after time.
  - **NOTE:** HP cannot guarantee the quality or reliability of non-HP supplies. Product service or repairs required as a result of using a non-HP supply will not be covered under warranty.

If you believe you purchased Original HP ink cartridges, go to www.hp.com/go/anticounterfeit.

- Ink level warnings and indicators provide estimates for planning purposes only.
  - **NOTE:** When you receive a low-ink warning message, consider having a replacement cartridge available to avoid possible printing delays. You do not need to replace the cartridges until print quality becomes unacceptable.

ENWW Tips for print success 31

# Print with AirPrint™

Printing using Apple's AirPrint is supported for iOS 4.2 and Mac OS X 10.7 or later. Use AirPrint to print wirelessly to the printer from an iPad (iOS 4.2), iPhone (3GS or later), or iPod touch (third generation or later) in the following mobile applications:

- Mail
- Photos
- Safari
- Supported third-party applications, for example Evernote

To use AirPrint, ensure the following:

- The printer must be connected to the same network as your AirPrint enabled device. For more information about using AirPrint and about which HP products are compatible with AirPrint, go to www.hp.com/go/mobileprinting.
- Load paper that matches the paper settings of the printer (see <u>Load paper</u> for more information). Accurately setting the paper size for the paper that is loaded, enables a mobile device to know what paper size it is printing.

32 Chapter 3 Print ENWW

# 4 Copy and scan

- Copy
- Scan

# Copy

# To copy documents

- Make sure you have paper loaded in the main tray. For more information, see <u>Load paper</u>.
- 2. Place your original print-side down on the scanner glass or print-side up in the document feeder.

For more information, see <u>Load an original on the scanner glass</u> or <u>Load an original in the document</u> feeder.

- 3. From the printer control panel display, touch Copy.
- **4.** Scroll up or down to select the number of copies.
- TIP: To save these settings as defaults for future jobs, from the printer control panel display, touch Copy, touch (Copy Settings), and then touch Save Current Settings.
- 5. Touch **Black** or **Color** to start the copy job.

## **Copy settings**

You can customize copy jobs using the various settings available from the printer control panel.

In the **Copy** menu, touch (Copy Settings) and change the desired settings.

- Two-Sided
- ID Card Copy
- Quality
- Lighter/Darker
- Resize
- Collate
- Margin Shift
- Enhancements
- Save Current Settings
- Restore Settings

# Scan

You can scan documents, photos, and other paper types, and send them to a variety of destinations, such as a computer or an email recipient.

ENWW Copy 33

When scanning documents with the HP printer software, you can scan to a format that can be searched and edited.

When scanning a borderless original, use the scanner glass and not the document feeder.

**NOTE:** Some scan functions are only available after you have installed the HP printer software.

**TIP:** If you have problems scanning documents, see <u>Solve scan problems</u>.

- Scan to a computer
- Scan to a memory device
- Scan to Email
- Scan using Webscan
- Scanning documents as editable text

# Scan to a computer

Before scanning to a computer, make sure you have already installed the HP recommended printer software. The printer and computer must be connected and turned on.

In addition, on Windows computers, the printer software must be running prior to scanning.

You can use the HP printer software to scan documents into editable text. For more information, see <u>Scanning</u> documents as editable text.

#### To enable the scan to a computer feature (Windows)

The scan to a computer feature is enabled by default from the factory. Follow these instructions if the feature has been disabled, and you wish to enable it again (either using an Ethernet cable or wireless connection).

- **1.** Open the HP printer software.
- **2.** Go to the **Scan** section.
- 3. Select Manage Scan to Computer.
- 4. Click Enable.

# To enable the scan to a computer feature (OS X)

The scan to a computer feature is enabled by default from the factory. Follow these instructions if the feature has been disabled, and you wish to enable it again.

- 1. Open HP Utility.
- 2. Under Scan Settings, click Scan to Computer.
- **3.** Ensure that **Enable Scan to Computer** is selected.

## To scan an original from the printer control panel

- **1.** Load your original print-side down on the scanner glass or print-side up in the document feeder.
  - For more information, see <u>Load an original on the scanner glass</u> or <u>Load an original in the document</u> feeder.
- Touch Scan , and then select Computer.
- **3.** Touch a computer that you want to scan to.

34 Chapter 4 Copy and scan ENWW

- **4.** Choose the type of scan profile you want.
- 5. Touch Start Scan.

### To scan an original from HP printer software (Windows)

- **1.** Load your original print-side down on the scanner glass or print-side up in the document feeder.
  - For more information, see <u>Load an original on the scanner glass</u> or <u>Load an original in the document</u> feeder.
- **2.** Depending on your operating system, do one of the following:
  - **Windows 8.1**: Click the down arrow in lower left corner of the Start screen, and then select the printer name.
  - **Windows 8**: Right-click an empty area on the Start screen, click **All Apps** on the app bar, and then select the printer name.
  - Windows 7, Windows Vista, and Windows XP: From the computer desktop, click Start, select All
     Programs, click HP, click the folder for the printer, and then select the icon with the printer's name.
- 3. Click the **Print**, **Scan & Fax** icon, and then select **Scan a Document or Photo**.
- **4.** Select the type of scan that you want from the shortcut menu and then click **Scan**.
- NOTE: If Show Scan Preview is selected, you will be able to make adjustments to the scanned image in the preview screen.
- **5.** Select **Save** if you want to keep the application open for another scan, or select **Done** to exit the application.

After the scan is saved, Windows Explorer will open the directory where the scan was saved.

# To scan an original from HP printer software (OS X)

- 1. Open HP Scan.
  - HP Scan is located in the **Applications/Hewlett-Packard** folder at the top level of the hard disk.
- 2. Click Scan.
- **3.** Choose the type of scan profile you want and follow the on-screen instructions.

# Scan to a memory device

You can scan directly to a USB flash drive from the printer control panel without using a computer or the HP printer software provided with the printer.

**NOTE:** You can also use the HP printer software to scan documents into editable text. For more information, see Scanning documents as editable text.

# To scan an original to a memory device from the printer control panel

- Load your original print-side down on the scanner glass or print-side up in the document feeder.
   For more information, see <u>Load an original on the scanner glass</u> or <u>Load an original in the document feeder</u>.
- 2. Insert a USB flash drive. For more information, see Insert a USB flash drive.
- 3. Touch **Scan**, and then select **Memory Device**.

ENWW Scan 35

- **4.** Make changes to scan options, if needed.
- 5. Touch Start Scan.

## Scan to Email

The Scan-to-Email App is an application that allows you to quickly scan and email photos or documents to the specified recipients directly from your HP e-All-in-One printer. You can set up your email addresses, log in to your accounts with the given PIN codes, and then scan and email your documents.

This section contains the following topics:

- Set up Scan to Email
- Use Scan to Email
- Change account settings

### Set up Scan to Email

# To set up Scan to Email

- 1. Enable Web Services on the printer. For more information, see Set up Web Services.
- 2. Touch Scan, and then touch Email.
- 3. On the **Welcome** screen, touch **Continue**.
- **4.** Touch in the **Email:** box to enter your email address, and then touch **Done**.
- **5.** Touch **Continue**.
- **6.** A PIN will be sent to the email address you entered. Touch **Continue**.
- 7. Touch the **PIN** to enter your PIN and then touch **Done**.
- **8.** Touch **Store Email** or **Auto-login**, depending upon how you want the printer to store your login information.
- **9.** Select your scan type by touching **Photo** or **Document**.
- **10.** For photos, select the scan settings, and touch **Continue**.

For documents, continue with the next step.

- **11.** Veriify the email information, and touch **Continue**.
- 12. Touch Scan to Email.
- 13. Touch **OK** when the scan completes, and then touch **Yes** to send another email, or **No** to finish.

#### **Use Scan to Email**

#### To use Scan to Email

- Load your original print-side down on the scanner glass or print-side up in the document feeder. For more information, see <u>Load an original on the scanner glass</u> or <u>Load an original in the document feeder</u>.
- 2. Touch Scan, and then touch Email.
- 3. On the control panel display, select the account that you want to use, and touch **Continue**.
- NOTE: Select My account is not listed if you do not have an account. You will be prompted to enter your email address and receive a PIN.

36 Chapter 4 Copy and scan ENWW

- **4.** If prompted, enter the PIN.
- **5.** Select your scan type by touching **Photo** or **Document**.
- **6.** For photos, select the scan settings, and touch **Continue**.

For documents, continue with the next step.

- 7. To add or remove recipients, touch Modify Recipient(s), and when finished touch Done.
- 8. Verify the email information and touch **Continue**.
- 9. Touch Scan to Email.
- 10. Touch **OK** when the scan completes, and then touch **Yes** to send another email, or **No** to finish.

# **Change account settings**

### To change account settings

- Touch Scan, and then touch Email.
- 2. On the control panel display, select the account that you want to change, and touch **Modify**.
- **3.** Select which setting you want to modify, and follow the onscreen prompts...
  - Auto-login
  - Store Email
  - Remove from list
  - Change PIN
  - Delete Account

# **Scan using Webscan**

Webscan is a feature of the embedded web server that lets you scan photos and documents from your printer to your computer using a web browser.

This feature is available even if you did not install the printer software on your computer.

For more information, see Embedded web server.

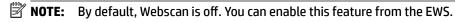

If you are unable to open Webscan in the EWS, your network administrator might have turned it off. For more information, contact your network administrator or the person who set up your network.

# To enable Webscan

- 1. Open the embedded web server. For more information, see Embedded web server.
- **2.** Click the **Settings** tab.
- 3. In the Security section, click Administrator Settings.
- **4.** Select **Webscan** to enable Webscan.
- Click Apply and then click OK.

ENWW Scan 37

## To scan using Webscan

Scanning using Webscan offers basic scan options. For additional scan options or functionality, scan from the HP printer software.

- **1.** Load your original print-side down on the scanner glass or print-side up in the document feeder.
  - For more information, see <u>Load an original on the scanner glass</u> or <u>Load an original in the document</u> feeder.
- **2.** Open the embedded web server. For more information, see Embedded web server.
- Click the Scan tab.
- 4. Click **Webscan** in the left pane, change any settings, and then click **Start Scan**.
- **TIP:** To scan documents as editable text, you must install the HP software included with the printer. For more information, see <u>Scanning documents</u> as <u>editable text</u>.

# Scanning documents as editable text

When scanning documents, you can use the HP software to scan documents into a format that you can search, copy, paste, and edit. This allows you to edit letters, newspaper clippings, and many other documents.

- Scan documents as editable text
- Guidelines for scanning documents as editable text

#### Scan documents as editable text

38

Use the following guidelines for scanning documents as editable text.

#### To scan documents as editable text (Windows)

- 1. Load your original print-side down on the scanner glass or print-side up in the document feeder.
  - For more information, see <u>Load an original on the scanner glass</u> or <u>Load an original in the document</u> feeder.
- **2.** Depending on your operating system, do one of the following:
  - Windows 8.1: Click the down arrow in lower left corner of the Start screen, and then select the printer name.
  - **Windows 8**: Right-click an empty area on the Start screen, click **All Apps** on the app bar, and then select the printer name.
  - Windows 7, Windows Vista, and Windows XP: From the computer desktop, click Start, select All Programs, click HP, click the folder for the printer, and then select the icon with the printer's name.
- 3. Click the **Print**, **Scan & Fax** icon, and then select **Scan a Document or Photo**.
- **4.** Select the type of editable text you want to use in the scan:

| I want to                                                            | Follow these steps                                                                                                    |
|----------------------------------------------------------------------|----------------------------------------------------------------------------------------------------|
| Extract just the text, without any of the formatting of the original | Select the <b>Save as Editable Text (OCR)</b> shortcut from the list, and then select <b>Text (.txt)</b> from the <b>File Type</b> drop-down menu. |

Chapter 4 Copy and scan ENWW

| Extract the text, as well as some of the formatting of the original | Select the <b>Save as Editable Text (OCR)</b> shortcut from the list, and then select <b>Rich Text (.rtf)</b> from the <b>File Type</b> drop-down menu. |
|---------------------------------------------------------------------|----------------------------------------------------------------------------------------------------|
| Extract the text and make it searchable in PDF readers              | Select the <b>Save as PDF</b> shortcut from the list, and then select <b>Searchable PDF (.pdf)</b> from the <b>File Type</b> drop-down menu.            |

5. Click **Scan** and follow the on-screen instructions.

#### To scan documents as editable text (OS X)

1. Load your original print-side down on the scanner glass or print-side up in the document feeder.

For more information, see <u>Load an original on the scanner glass</u> or <u>Load an original in the document</u> feeder.

2. Open HP Scan.

HP Scan is located in the **Applications/Hewlett-Packard** folder at the top level of the hard disk.

- **3.** Click the **Scan** button. A dialog appears requesting confirmation of your scanning device and the scan settings preset.
- **4.** Follow the on-screen instructions to complete the scan.
- 5. When all of the pages have been scanned, select **Save** from the **File** menu. The Save dialog appears.
- **6.** Select the type of editable text.

| I want to                                                            | Follow these steps                                               |
|----------------------------------------------------------------------|------------------------------------------------------------------|
| Extract just the text, without any of the formatting of the original | Select <b>TXT</b> from the <b>Format</b> pop-up menu.            |
| Extract the text, as well as some of the formatting of the original  | Select <b>RTF</b> from the <b>Format</b> pop-up menu.            |
| Extract the text and make it searchable in PDF readers               | Select <b>Searchable PDF</b> from the <b>Format</b> pop-up menu. |

Click Save.

# Guidelines for scanning documents as editable text

To ensure that the software can convert your documents successfully, do the following:

• Make sure the scanner glass or document feeder window is clean.

When the printer scans the document, smudges or dust on the scanner glass or document feeder window can be scanned, as well, and can prevent the software from converting the document to editable text.

Make sure the document is loaded correctly.

Make sure the original is properly loaded and that the document is not skewed. For more information, see <u>Load an original on the scanner glass</u> or <u>Load an original in the document feeder</u>.

Make sure the text on the document is clear.

To successfully convert the document to editable text, the original must be clear and of high quality.

The following conditions can cause the software to not convert the document successfully:

ENWW Scan 39

- The text on the original is faint or wrinkled.
- The text is too small.
- The structure of the document is too complex.
- The text is tightly spaced. For example, if the text that the software converts has missing or combined characters, "rn" might appear as "m."
- The text is on a colored background. Colored backgrounds can cause images in the foreground to blend too much.

### Choose the correct profile.

40

Be sure to select a shortcut or preset that allows scanning as editable text. These options use scan settings designed to maximize the quality of your OCR scan.

Windows: Use the Editable Text (OCR) or Save as PDF shortcuts.

**OS X**: Use the **Documents** preset.

### • Save your file in the correct format.

If you want to extract just the text from the document, without any of the formatting of the original, select a plain text format, such as **Text (.txt)** or **TXT**.

If you want to extract the text, as well as some of the formatting of the original, select Rich Text Format, such as **Rich Text (.rtf)** or **RTF**, or searchable PDF format, such as **Searchable PDF (.pdf)** or **Searchable PDF**.

Chapter 4 Copy and scan ENWW

#### 5 Fax

You can use the printer to send and receive faxes, including color faxes. You can schedule faxes to be sent at a later time and set up phone book contacts to send faxes quickly and easily to frequently used numbers. From the printer control panel, you can also set a number of fax options, such as resolution and the contrast between lightness and darkness on the faxes you send.

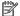

NOTE: Before you begin faxing, make sure you have set up the printer correctly for faxing. You can verify the fax is set up correctly by running the fax setup test from the printer control panel.

Learn more about fax setup and test, click here to go online for more information.

- Send a fax
- Receive a fax
- Set up phone book contacts
- Change fax settings
- Fax and digital phone services
- Fax over Internet Protocol
- Use reports

# Send a fax

You can send a fax in a variety of ways, depending on your situation or need.

- Send a standard fax
- Send a standard fax from the computer
- Send a fax from a phone
- Send a fax using monitor dialing
- Send a fax from memory
- Send a fax to multiple recipients
- Send a fax in Error Correction Mode

# Send a standard fax

You can easily send a single- or multiple-page black-and-white or color fax by using the printer control panel.

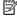

**NOTE:** If you need printed confirmation that your faxes were successfully sent, fax confirmation must be enabled.

**ENWW** Send a fax 41

#### To send a standard fax from the printer control panel

- 1. Load your original print-side down on the scanner glass or print-side up in the document feeder.
  - For more information, see <u>Load an original on the scanner glass</u> or <u>Load an original in the document feeder</u>.
- **2.** From the printer control panel display, touch **Fax**.
- 3. Touch Send Now.
- **4.** Enter the fax number by using the keypad.
- TIP: To add a pause in the fax number you are entering, touch \* repeatedly, until a dash (-) appears on the display.
- Touch Black or Color.

If the printer detects an original loaded in the document feeder, it sends the document to the number you entered.

**TIP:** If the recipient reports issues with the quality of the fax, try changing the resolution or contrast of your fax.

# Send a standard fax from the computer

You can fax a document directly from your computer without printing it first.

To use this feature, make sure you have installed the HP printer software on your computer, the printer is connected to a working telephone line, and the fax function is set up and functioning correctly.

#### To send a standard fax from the computer (Windows)

- 1. Open the document on your computer that you want to fax.
- 2. On the **File** menu in your software application, click **Print**.
- **3.** From the **Name** list, select the printer that has **"fax"** in the name.
- **4.** To change settings (such as selecting to send the document as a black fax or a color fax), click the button that opens the **Properties** dialog box. Depending on your software application, this button might be called **Properties**, **Options**, **Printer Setup**, **Printer**, or **Preferences**.
- **5.** After you have changed any settings, click **OK**.
- 6. Click Print or OK.
- **7.** Enter the fax number and other information for the recipient, change any further settings for the fax, and then click **Send Fax**. The printer begins dialing the fax number and faxing the document.

## To send a standard fax from the computer (OS X)

- **1.** Open the document on your computer that you want to fax.
- 2. From the File menu in your software, click Print.
- **3.** Select the printer that has "(Fax)" in the name.
- **4.** Enter a fax number or a name from your Contacts that already has a fax number entry.
- 5. When you have finished filling out the fax information, click Fax.

# Send a fax from a phone

You can send a fax using your telephone extension. This allows you to talk with the intended recipient before sending the fax.

### To send a fax from an extension phone

- **1.** Load your original print-side down on the scanner glass or print-side up in the document feeder.
  - For more information, see <u>Load an original on the scanner glass</u> or <u>Load an original in the document</u> feeder.
- **2.** Dial the number by using the keypad on the phone that is connected to the printer.
  - If the recipient answers the telephone, inform the recipient that they should receive the fax on their fax machine after they hear fax tones. If a fax machine answers the call, you will hear fax tones from the receiving fax machine.
- **3.** From the printer control panel display, touch **Fax** .
- Touch Send and Receive.
- 5. Touch Send Fax.
- **6.** If the original is loaded on the scanner glass, touch **Use Glass**.
- 7. When you are ready to send the fax, touch **Black** or **Color**.
  - NOTE: If prompted, select Send Fax.

The telephone is silent while the fax is transmitting. If you want to speak to the recipient after, remain on the line until the transmission is complete. If you were finished talking to the recipient, you can hang up the telephone as soon as the fax begins transmitting.

# Send a fax using monitor dialing

When you send a fax using monitor dialing, you can hear the dial tones, telephone prompts, or other sounds through the speakers on the printer. This enables you to respond to prompts while dialing, as well as control the pace of your dialing.

- **TIP:** If you are using a calling card and do not enter your PIN fast enough, the printer might start sending fax tones too soon and cause your PIN not to be recognized by the calling card service. If this is the case, you can create a phone book contact to store the PIN for your calling card. For more information, see <a href="Set up phone book contacts">Set up phone book contacts</a>.
- **NOTE:** Make sure the volume is turned on to hear a dial tone.

#### To send a fax using monitor dialing from the printer control panel

- **1.** Load your original print-side down on the scanner glass or print-side up in the document feeder.
  - For additional information, see <u>Load an original on the scanner glass</u> or <u>Load an original in the document feeder</u>.
- **2.** From the printer control panel display, touch **Fax** .
- 3. Touch Send New Fax.
- 4. Touch Black or Color.

ENWW Send a fax 43

- 5. When you hear the dial tone, enter the number by using the keypad on the printer control panel.
- **6.** Follow any prompts that might occur.
  - \*\* TIP: If you are using a calling card to send a fax and you have your calling card PIN stored as a phone book contact, when prompted to enter your PIN, touch (Phone book) to select the phone book contact where you have your PIN stored.

Your fax is sent when the receiving fax machine answers.

# Send a fax from memory

You can scan a black-and-white fax into memory and then send the fax from memory. This feature is useful if the fax number you are trying to reach is busy or temporarily unavailable. The printer scans the originals into memory and sends them once it is able to connect to the receiving fax machine. After the printer scans the pages into memory, you can immediately remove the originals from the document feeder tray or scanner glass.

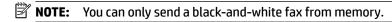

### To send a fax from memory

- 1. Ensure that San and Fax Method is turned on.
  - **a.** From the printer control panel display, touch **Setup**.
  - **b.** Touch **Fax Setup**, and then touch **Preferences**.
  - c. Set Scan and Fax Method to on.
- **2.** Load your original print-side up in the document feeder.

For additional information, see Load an original in the document feeder.

- **3.** From the printer control panel display, touch **Fax**.
- 4. Touch Send Now.
- **5.** If the original is loaded on the scanner glass, touch **Use Glass**.
- **NOTE:** If you select **Use Glass**, the printer follows the method for sending a standard fax. For more information on sending a standard fax, see <u>Send a standard fax</u>
- **6.** Enter the fax number by using the keypad, touch (Phone book) to select a phone book contact or to select a previously dialed or received number.
- 7. Touch Black.

The printer scans the originals into memory and sends the fax when the receiving fax machine is available.

# Send a fax to multiple recipients

You can send a fax to multiple recipients by creating a group phone book contact made up of two or more individual recipients.

## To send a fax to multiple recipients using group phone book

- Load your original print-side down on the scanner glass or print-side up in the document feeder.
  - For additional information, see <u>Load an original on the scanner glass</u> or <u>Load an original in the</u> document feeder.
- **2.** From the printer control panel display, touch **Fax** .
- 3. Touch Send Now.
- **4.** If the original is loaded on the scanner glass, touch **Use Glass**.
- **5.** Touch ₹ (Phone book).
- 6. Touch (Group Phone Book Contact).
- **7.** Touch the name of the group phone book contact.
- 8. Touch Send Fax.

If the printer detects an original loaded in the document feeder, it sends the document to each number in the Group Phone Book contact.

**TIP:** If the recipient reports issues with the quality of the fax, try changing the resolution or contrast of your fax.

# Send a fax in Error Correction Mode

**Error Correction Mode** (ECM) prevents loss of data due to poor phone lines by detecting errors that occur during transmission and automatically requesting retransmission of the erroneous portion. Phone charges are unaffected, or might even be reduced, on good phone lines. On poor phone lines, ECM increases sending time and phone charges, but sends the data much more reliably. The default setting is **On**. Turn ECM off only if it increases phone charges substantially, and if you can accept poorer quality in exchange for reduced charges.

If you turn ECM off:

- The quality and transmission speed of faxes you send and receive are affected.
- The **Fax Speed** is automatically set to **Medium**.
- You can no longer send or receive faxes in color.

## To change the ECM setting from the control panel

- 1. From the printer control panel display, touch **Setup**.
- 2. Touch Fax Setup.
- Touch Preferences .
- 4. Touch Error Correction Mode to turn on or off.
- 5. Select On or Off.

# Receive a fax

You can receive faxes automatically or manually. If you turn off the **Auto Answer** option, you must receive faxes manually. If you turn on the **Auto Answer** option (the default setting), the printer automatically answers incoming calls and receives faxes after the number of rings that are specified by the **Rings to Answer** setting. (The default **Rings to Answer** setting is five rings.)

ENWW Receive a fax 45

If you receive a Legal-size or larger fax and the printer is not currently set to use Legal-size paper, the printer reduces the fax so that it fits on the paper that is loaded. If you have disabled the **Automatic Reduction** feature, the printer prints the fax on two pages.

NOTE: If you are copying a document when a fax arrives, the fax is stored in the printer memory until the copying finishes.

- Receive a fax manually
- Set up backup fax
- Reprint received faxes from memory
- Forward faxes to another number
- Set automatic reduction for incoming faxes
- Block unwanted fax numbers
- Receive faxes using HP Digital Fax

# Receive a fax manually

When you are on the phone, the person you are speaking with can send you a fax while you are still connected. You can pick up the handset to talk or listen for fax tones.

You can receive faxes manually from a phone that is directly connected to the printer (on the 2-EXT port).

## To receive a fax manually

- **1.** Make sure the printer is turned on and you have paper loaded in the main tray.
- **2.** Remove any originals from the document feeder tray.
- **3.** Set the **Rings to Answer** setting to a high number to allow you to answer the incoming call before the printer answers. Or, turn off the **Auto Answer** setting so that the printer does not automatically answer incoming calls.
- **4.** If you are currently on the phone with the sender, instruct the sender to press **Start** on their fax machine.
- 5. When you hear fax tones from a sending fax machine, do the following:
  - From the printer control panel display, touch Fax, touch Send and Receive, and then touch Receive
     Now.
  - **b.** After the printer begins to receive the fax, you can hang up the phone or remain on the line. The phone line is silent during fax transmission.

# Set up backup fax

Depending on your preference and security requirements, you can set up the printer to store all the faxes it receives, only the faxes it receives while the printer is in an error condition, or none of the faxes it receives.

#### To set backup fax from the printer control panel

- 1. From the printer control panel display, touch **Setup**.
- **2.** Touch **Fax Setup** .
- 3. Touch Preferences.
- 4. Touch Backup Fax Reception.

### Touch the required setting.

| On            | The default setting. When <b>Backup fax</b> is <b>On</b> , the printer stores all received faxes in memory. This enables you to reprint up to 30 of the most recently printed faxes if they are still saved in memory.                                                                                                    |
|---------------|----------------------------------------------------------------------------------------------------|
|               | <b>NOTE:</b> When printer memory is low, it overwrites the oldest, printed faxes as it receives new faxes. If the memory becomes full of unprinted faxes, the printer stops answering incoming fax calls.                                                                                                    |
|               | <b>NOTE:</b> If you receive a fax that is too large, such as a very detailed color photo, it might not be stored in memory due to memory limitations.                                                                                                    |
| On Error Only | Causes the printer to store faxes in memory only if an error condition exists that prevents the printer from printing the faxes (for example, if the printer runs out of paper). The printer continues to store incoming faxes as long as there is memory available. (If the memory becomes full, the printer stops answering incoming fax calls.) When the error condition is resolved, the faxes stored in memory print automatically, and then they are deleted from memory. |
| Off           | Faxes are never stored in memory. For example, you might want to turn off <b>Backup fax</b> for security purposes. If an error condition occurs that prevents the printer from printing (for example, the printer runs out of paper), the printer stops answering incoming fax calls.                                                                                                    |

# Reprint received faxes from memory

The received faxes that are not printed out are stored in memory.

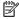

**NOTE:** After the memory becomes full, the printer cannot receive the new fax until you print or delete the faxes from memory. You might also want to delete the faxes in memory for security or privacy purposes.

Depending on the sizes of the faxes in memory, you can reprint up to 30 of the most recently printed faxes, if they are still in memory. For example, you might need to reprint your faxes if you lost the copy of your last printout.

## To reprint faxes in memory from the printer control panel

- Make sure you have paper loaded in the main tray. For more information, see Load paper.
- 2. From the printer control panel display, touch Fax.
- Touch Reprint. 3.

The faxes are printed in the reverse order from which they were received with the most recently received fax printed first, and so on.

If you want to stop reprinting the faxes in memory, touch  $\mathbf{X}$  (Cancel).

# Forward faxes to another number

You can set up the printer to forward your faxes to another fax number. All faxes are forwarded in black and white, regardless of how they were originally sent.

HP recommends that you verify the number you are forwarding to is a working fax line. Send a test fax to make sure the fax machine is able to receive your forwarded faxes.

#### To forward faxes from the printer control panel

- From the printer control panel display, touch **Setup**.
- 2. Touch Fax Setup.
- Touch Preferences.

**ENWW** Receive a fax 47

- 4. Touch Fax Forwarding.
- 5. Touch **On (Print and Forward)** to print and forward the fax, or select **On (Forward)** to forward the fax.
- **NOTE:** If the printer is not able to forward the fax to the designated fax machine (for example, if it is not turned on), the printer prints the fax. If you set up the printer to print error reports for received faxes, it also prints an error report.
- **6.** At the prompt, enter the number of the fax machine intended to receive the forwarded faxes, and then touch **Done**. Enter the required information for each of the following prompts: start date, start time, end date, and end time.
- **7.** Fax forwarding is activated. Touch **OK** to confirm.
  - If the printer loses power when fax forwarding is set up, it saves the fax forwarding setting and phone number. When the power is restored to the printer, the fax forwarding setting is still **On**.
- **NOTE:** You can cancel fax forwarding by selecting **Off** from the **Fax Forwarding** menu.

# Set automatic reduction for incoming faxes

The **Automatic Reduction** setting determines what the printer does if it receives a fax that is too large for the loaded paper size. This setting is turned on by default, so the image of the incoming fax is reduced to fit on one page, if possible. If this feature is turned off, information that does not fit on the first page is printed on a second page. **Automatic Reduction** is useful when you receive a Legal-size fax and Letter-size paper is loaded in the main tray.

#### To set automatic reduction from the printer control panel

- 1. From the printer control panel display, touch **Setup**.
- 2. Touch Fax Setup.
- **3.** Touch **Preferences** .
- 4. Touch **Automatic Reduction** to turn on or off.

# **Block unwanted fax numbers**

If you subscribe to a caller ID service through your phone provider, you can block specific fax numbers so the printer does not receive faxes received from those numbers. When an incoming fax call is received, the printer compares the number to the list of junk fax numbers to determine if the call should be blocked. If the number matches a number in the blocked fax numbers list, the fax is not received. (The maximum number of fax numbers you can block varies by model.)

- NOTE: This feature is not supported in all countries/regions. If it is not supported in your country/region, **Junk Fax Blocking** does not appear in the **Preferences** menu.
- **NOTE:** If no phone numbers are added in the Caller ID list, it is assumed that you are not subscribed to a Caller ID service.

You can block specific fax numbers by adding them to the junk fax list, unblock these numbers by removing them from the junk fax list, and print a list of blocked junk fax numbers.

# To add a number to the junk fax list

- **1.** From the printer control panel display, touch **Setup**.
- 2. Touch Fax Setup.

- 3. Touch Preferences.
- 4. Touch Junk Fax Blocking.
- 5. Touch + (Plus Sign).
- **6.** Do one of the following.
  - To select a fax number to block from the call history list, touch (Call history).
  - Manually enter a fax number to block, and touch **Add**.
  - **NOTE:** Make sure you enter the fax number as it appears on the control panel display, and not the fax number that appears on the fax header of the received fax, as these numbers can be different.

## To remove numbers from the junk fax list

If you no longer want to block a fax number, you can remove it from the junk fax list.

- 1. From the printer control panel display, touch **Setup**.
- 2. Touch Fax Setup.
- 3. Touch Preferences.
- 4. Touch Junk Fax Blocking.
- **5.** Touch the number you want to remove, and then touch **Remove**.

## To print a junk fax list

- **1.** From the printer control panel display, touch **Setup**.
- 2. Touch Fax Setup, and then touch Reports.
- 3. Touch Print Fax Reports.
- 4. Touch Junk Fax Report.
- Touch **Print** to begin printing.

# Receive faxes using HP Digital Fax

You can use HP Digitial Fax to automatically receive faxes and save them directly to your computer. This saves paper and ink.

Received faxes are saved as TIFF (Tagged Image File Format) or PDF (Portable Document Format).

The files are named in the following method: XXXX\_YYYYYYYY\_ZZZZZZ.tif, where X is the sender's information, Y is the date, and Z is the time that the fax was received.

- **NOTE:** Fax to Computer is available for receiving black-and-white faxes only. Color faxes will be printed.
  - HP Digital Fax requirements
  - Activate HP Digital Fax
  - Modify HP Digital Fax settings

ENWW Receive a fax 49

# **HP Digital Fax requirements**

- The destination folder of the computer must be available at all times. The destination computer must also be awake, faxes will not be saved if the computer is asleep or in hibernate mode.
- Paper must be loaded in the input tray. For more information, see <u>Load paper</u>.

## **Activate HP Digital Fax**

## To set up HP Digital Fax (Windows)

- Open the HP printer software. For more information, see <u>Open the HP printer software (Windows)</u>.
- 2. Click Print, Scan & Fax and click Digital Fax Setup Wizard.
- 3. Follow the on-screen instructions.

## To set up HP Digital Fax (OS X)

- 1. Open HP Utility. For more information, see HP Utility (OS X).
- **2.** Select the printer.
- 3. Click **Digital Fax Archive** in the Fax Settings section.

# **Modify HP Digital Fax settings**

You can turn off HP Digital Fax and disable printing faxes from the printer control panel.

### To modify settings from the printer control panel

- 1. From the printer control panel display, touch **Setup**.
- 2. Touch Fax Setup.
- 3. Touch Preferences, and then touch HP Digital Fax.
- **4.** Select the setting that you want to change. You can change the following settings:
  - Fax Printing: Choose this option to print faxes as they are received. If you turn off printing, color faxes will still print.
  - **Turn Off HP Digital Fax**: Choose this option to turn off HP Digital Fax.
  - **NOTE:** Use the HP printer software on your computer to turn on HP Digital Fax.

## To modify settings from the HP printer software (Windows)

- Open the HP printer software. For more information, see Open the HP printer software (Windows).
- 2. Click Print, Scan & Fax and click Digital Fax Setup Wizard.
- 3. Follow the on-screen instructions.

#### To modify settings from the HP printer software (OS X)

- 1. Open HP Utility. For more information, see HP Utility (OS X).
- **2.** Select the printer.
- 3. Click **Digital Fax Archive** in the Fax Settings section.

### **Turn off HP Digital Fax**

- **1.** From the printer control panel display, touch **Setup**.
- 2. Touch Fax Setup.
- 3. Touch **Preferences** and then touch **HP Digital Fax**.
- 4. Touch Turn Off HP Digital Fax.
- 5. Touch Yes.

# Set up phone book contacts

You can set up frequently used fax numbers as phone book contacts. This lets you quickly dial those numbers using the printer control panel.

- TIP: In addition to creating and managing phone book contacts from the printer control panel, you can also use tools available on your computer, such as the HP software included with the printer and the printer EWS. For more information, see Printer management tools.
  - Set up and change phone book contacts
  - Set up and change group phone book contacts
  - Delete phone book contacts
  - Print a list of phone book contacts

# Set up and change phone book contacts

You can store fax numbers as phone book contacts.

#### To set up phone book contacts

- 1. From the printer control panel display, touch Fax.
- 2. Touch Send Now.
- **3.** Touch ₹ (Phone book).
- 4. Touch (Phone Book Contact).
- 5. Touch (Plus Sign) to add a contact.
- 6. Touch Name and then type the name of the phone book contact, and then touch Done.
- 7. Touch Fax Number and type the fax number for the phone book contact, and then touch **Done**.
  - **NOTE:** Be sure to include any pauses or other required numbers, such as an area code, an access code for numbers outside a PBX system (usually a 9 or 0), or a long-distance prefix.
- 8. Touch Add.

# To change phone book contacts

- 1. From the printer control panel display, touch Fax.
- 2. Touch Send Now.
- 3. Touch (Phone book).

- 4. Touch (Phone Book Contact).
- **5.** Touch **(Edit)** to edit a contact.
- **6.** Touch the phone book contact that you want to edit.
- 7. Touch Name and then edit the name of the Phone Book contact, and then touch Done.
- 8. Touch Fax Number and edit the fax number for the phone book contact, and then touch Done.
- **NOTE:** Be sure to include any pauses or other required numbers, such as an area code, an access code for numbers outside a PBX system (usually a 9 or 0), or a long-distance prefix.
- 9. Touch Done .

# Set up and change group phone book contacts

You can store groups of fax numbers as group phone book contacts.

### To set up group phone book contacts

- **NOTE:** Before you can create a group phone book contact, you must have already created at least one phone book contact.
  - 1. From the printer control panel display, touch Fax.
  - 2. Touch Send Now.
  - **3.** Touch ₹ (Phone book).
  - 4. Touch (Group Phone Book Contact).
  - 5. Touch 🗲 (Plus Sign) to add a group.
  - **6.** Touch **Name** and then type the name of the group, and then touch **Done**.
  - 7. Touch **Number of Members**, select the phone book contacts you want to include in this group, and then touch **Select**.
  - 8. Touch Create.

## To change group phone book contacts

- 1. From the printer control panel display, touch Fax.
- 2. Touch Send Now.
- **3.** Touch ₹ (Phone book).
- **4.** Touch **(Group Phone Book Contact)**.
- 5. Touch **(Edit)** to edit a group.
- **6.** Touch the group phone book contact that you want to edit.
- 7. Touch **Name** and then edit the name of the group phone book contact, and then touch **Done** .
- 8. Touch Number of Members.
- **9.** Select the phone book contacts you want to delete from this group, or touch **(\*\*Plus Sign)** to add a contact to the group.

10. Touch Done.

# **Delete phone book contacts**

You can delete phone book contacts or group phone book contacts.

- From the printer control panel display, touch Fax.
- 2. Touch **Send Now**.
- 3. Touch ₹ (Phone book).
- Touch (Phone Book Contact).
- 5. Touch 🗲 (Edit).
- Touch the name of the phone book contact you want to delete. 6.
- 7. Touch Delete.
- Touch Yes to confirm. 8.

# Print a list of phone book contacts

You can print a list of your phone book contacts.

- Load paper in the tray. For more information, see Load paper.
- 2. From the printer control panel, touch **Setup**.
- 3. Touch Fax Setup, and then touch Reports.
- Touch **Print Phone Book**.

# Change fax settings

After completing the steps in the getting started guide that came with the printer, use the following steps to change the initial settings or to configure other options for faxing.

- Configure the fax header
- Set the answer mode (Auto answer)
- Set the number of rings before answering
- Change the answer ring pattern for distinctive ring
- Set the dial type
- Set the redial options
- Set the fax speed
- Set the fax sound volume

# Configure the fax header

The fax header prints your name and fax number on the top of every fax you send. HP recommends that you set up the fax header by using the HP software provided with the printer. You can also set up the fax header from the printer control panel, as described here.

**NOTE:** In some countries/regions, the fax header information is a legal requirement.

**ENWW** Change fax settings 53

### To set or change the fax header

- 1. From the printer control panel display, touch **Setup**.
- 2. Touch Fax Setup, and then touch Preferences.
- 3. Touch Fax Header.
- **4.** Enter your personal or company name, and then touch **Done** .
- **5.** Enter your fax number, and then touch **Done**.

# Set the answer mode (Auto answer)

The answer mode determines whether the printer answers incoming calls.

- Turn on the **Auto Answer** setting if you want the printer to answer faxes **automatically**. The printer answers all incoming calls and faxes.
- Turn off the **Auto Answer** setting if you want to receive faxes **manually**. You must be available to respond in person to the incoming fax call or else the printer does not receive faxes.

#### To set the answer mode

- 1. From the printer control panel display, touch **Setup**.
- 2. Touch Fax Setup, and then touch Preferences.
- 3. Touch **Auto Answer** to turn it on or off.

You may also access this feature by pressing (the **Fax Status** button) on the Home screen.

# Set the number of rings before answering

If you turn on the **Auto Answer** setting, you can specify how many rings occur before incoming calls are automatically answered.

The **Rings to Answer** setting is important if you have an answering machine on the same phone line as the printer, because you want the answering machine to answer the phone before the printer does. The number of rings to answer for the printer should be greater than the number of rings to answer for the answering machine.

For example, set your answering machine to a low number of rings and the printer to answer in the maximum number of rings. (The maximum number of rings varies by country/region.) In this setup, the answering machine answers the call and the printer monitors the line. If the printer detects fax tones, it receives the fax. If the call is a voice call, the answering machine records the incoming message.

### To set the number of rings before answering

- 1. From the printer control panel display, touch **Setup**.
- 2. Touch Fax Setup , and then touch Preferences .
- 3. Touch Rings to Answer.
- **4.** Touch the number of rings.
- **5.** Touch **Done** to accept the setting.

# Change the answer ring pattern for distinctive ring

Many phone companies offer a distinctive ring feature that allows you to have several phone numbers on one phone line. When you subscribe to this service, each number is assigned a different ring pattern. You can set up the printer to answer incoming calls that have a specific ring pattern.

If you connect the printer to a line with distinctive ring, have your telephone company assign one ring pattern to voice calls and another ring pattern to fax calls. HP recommends that you request double or triple rings for a fax number. When the printer detects the specified ring pattern, it answers the call and receives the fax.

\*\* TIP: You can also use the Ring Pattern Detection feature in the printer control panel to set distinctive ring. With this feature, the printer recognizes and records the ring pattern of an incoming call and, based on this call, automatically determines the distinctive ring pattern assigned by your telephone company to fax calls.

If you do not have a distinctive ring service, use the default ring pattern, which is All Rings.

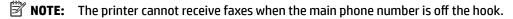

### To change the answer ring pattern for distinctive ring

- 1. Verify that the printer is set to answer fax calls automatically.
- **2.** From the printer control panel display, touch **Setup**.
- 3. Touch Fax Setup, and then select Preferences.
- 4. Touch **Distinctive Ring**.
- **5.** A message appears stating that this setting should not be changed unless you have multiple numbers on the same telephone line. Touch **Yes** to continue.
- **6.** Do one of the following:
  - Touch the ring pattern assigned by your telephone company to fax calls.
  - Touch Ring Pattern Detection, and then follow the instructions on the printer control panel.
  - **NOTE:** If the Ring Pattern Detection feature cannot detect the ring pattern or if you cancel the feature before it finishes, the ring pattern is automatically set to the default, which is **All Rings**.
- **NOTE:** If you are using a PBX phone system that has different ring patterns for internal and external calls, you must call the fax number from an external number.

# Set the dial type

Use this procedure to set tone-dialing or pulse-dialing mode. The factory-set default is **Tone**. Do not change the setting unless you know that your phone line cannot use tone dialing.

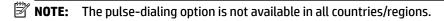

#### To set the dial type

- 1. From the printer control panel display, touch **Setup**.
- 2. Touch Fax Setup, and then touch Preferences.
- 3. Touch **Dial Type**.
- **4.** Touch to select **Tone Dialing** or **Pulse Dialing**.

ENWW Change fax settings 55

# Set the redial options

If the printer was unable to send a fax because the receiving fax machine did not answer or was busy, the printer attempts to redial based on the settings for the redial options. Use the following procedure to turn the options on or off.

- Busy redial: If this option is turned on, the printer redials automatically if it receives a busy signal. The
  default is On.
- **No answer redial**: If this option is turned on, the printer redials automatically if the receiving fax machine does not answer. The default is **Off** .
- Connection problem redial: If this option is turned on, the printer redials automatically if there has been
  a problem connecting with the receiving fax machine. Connection problem redial works only for sending
  faxes from memory. The default is On.

### To set the redial options

- 1. From the printer control panel display, touch **Setup** .
- 2. Touch Fax Setup, and then touch Preferences.
- 3. Touch Auto Redial.
- **4.** Touch **Busy Redial**, or **No Answer Redial**, or **Connection Problem Redial**, and then select the appropriate options.

# Set the fax speed

You can set the fax speed used to communicate between your printer and other fax machines when sending and receiving faxes.

If you use one of the following, setting the fax speed to a slower speed might be required:

- An Internet phone service
- A PBX (private branch exchange) system
- Fax over Internet Protocol (FoIP)
- An integrated services digital network (ISDN) service

If you experience problems sending and receiving faxes, try using a slower **Fax Speed**. The following table provides the available fax speed settings.

| Fax speed setting | Fax speed         |
|-------------------|-------------------|
| Fast              | v.34 (33600 baud) |
| Medium            | v.17 (14400 baud) |
| Slow              | v.29 (9600 baud)  |

# To set the fax speed

- 1. From the printer control panel display, touch **Setup**.
- **2.** Touch **Fax Setup**, and then touch **Preferences**.
- 3. Touch Fax Speed.
- **4.** Touch to select an option.

## Set the fax sound volume

You can change the volume of fax sounds.

#### To set the fax sound volume

- From the printer control panel display, touch **Setup**.
- Touch Fax Setup, and then touch Preferences.
- 3. Touch Volume.
- Touch to select **Soft**, **Loud**, or **Off**.

# Fax and digital phone services

Many telephone companies provide their customers with digital phone services, such as the following:

- DSL: A Digital subscriber line (DSL) service through your telephone company. (DSL might be called ADSL in your country/region.)
- PBX: A private branch exchange (PBX) phone system.
- ISDN: An integrated services digital network (ISDN) system.
- FoIP: A low-cost phone service that allows you to send and receive faxes with your printer by using the Internet. This method is called Fax over Internet Protocol (FoIP).

For more information, see Fax over Internet Protocol.

HP printers are designed specifically for use with traditional analog phone services. If you are in a digital phone environment (such as DSL/ADSL, PBX, or ISDN), you might need to use digital-to-analog filters or converters when setting up the printer for faxing.

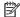

**NOTE:** HP does not guarantee that the printer will be compatible with all digital service lines or providers, in all digital environments, or with all digital-to-analog converters. It is always recommended that you discuss with the telephone company directly for the correct setup options based on their line services provided.

# Fax over Internet Protocol

You might be able to subscribe to a low cost phone service that allows you to send and receive faxes with your printer by using the Internet. This method is called Fax over Internet Protocol (FoIP).

You probably use a FoIP service (provided by your telephone company) when you:

- Dial a special access code along with the fax number.
- Have an IP converter box that connects to the Internet and provides analog phone ports for the fax connection.

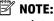

**NOTE:** You can only send and receive faxes by connecting a phone cord to the port labeled "1-LINE" on the printer. This means that your connection to the Internet must be done either through a converter box (which supplies regular analog phone jacks for fax connections) or your telephone company.

☆ TIP: Support for traditional fax transmission over any Internet protocol telephone systems are often limited. If you experience problems faxing, try using a slower fax speed or disabling the fax error-correction mode (ECM). However, if you turn off ECM, you cannot send and receive color faxes.

For more information about changing the fax speed, see Set the fax speed. For more information about using ECM. see Send a fax in Error Correction Mode.

If you have questions about Internet faxing, contact your Internet faxing services support department or your local service provider for further assistance.

# **Use reports**

You can set up the printer to print error reports and confirmation reports automatically for each fax you send and receive. You can also manually print system reports as required; these reports provide useful system information about the printer.

By default, the printer is set to print a report only if there is a problem sending or receiving a fax. A confirmation message that indicates whether a fax was successfully sent appears briefly on the control panel display after each transaction.

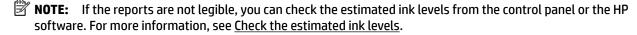

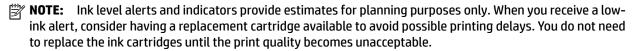

**NOTE:** Ensure that the printheads and ink cartridges are in good conditions and installed properly. For more information, see Work with ink cartridges.

This section contains the following topics:

- Print fax confirmation reports
- Print fax error reports
- Print and view the fax log
- Clear the fax log
- Print the details of the last fax transaction
- Print a Caller ID Report
- View the Call History

# Print fax confirmation reports

You can print a confirmation report either when a fax is sent, or when any fax is sent or received. The default setting is **On (Fax Send)**. When turned off, a confirmation message appears briefly on the control panel after each fax is sent or received.

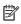

**NOTE:** You can include an image of the first page of the fax on the Fax Sent Confirmation report if you select On (Fax Send) or On (Fax Send and Fax Receive), and if you scan the fax to send from memory or use the Scan and Fax option.

#### To enable fax confirmation

- From the printer control panel display, touch **Setup**.
- 2. Touch Fax Setup.
- 3. Touch Reports and touch Fax Confirmation.
- 4. Touch to select one of the following options.

| Off                              | Does not print a fax confirmation report when you send and receive faxes successfully. This is the default setting. |
|----------------------------------|----------------------------------------------------------------------------------------------------|
| On (Fax Send)                    | Prints a fax confirmation report for every fax you send.                                                            |
| On (Fax Receive)                 | Prints a fax confirmation report for every fax you receive.                                                         |
| On (Fax Send and Fax<br>Receive) | Prints a fax confirmation report for every fax you send and receive.                                                |

#### To include an image of the fax on the report

- **1.** From the printer control panel display, touch **Setup**.
- 2. Touch Fax Setup.
- 3. Touch Reports and touch Fax Confirmation .
- 4. Touch On (Fax Send) or On (Fax Send and Fax Receive).
- 5. Touch Fax confirmation with image.

# **Print fax error reports**

You can configure the printer so that it automatically prints a report when there is an error during transmission or reception.

## To set the printer to print fax error reports automatically

- 1. From the printer control panel display, touch **Setup**.
- 2. Touch Fax Setup.
- 3. Touch Reports and touch Fax Error Report.
- **4.** Touch to select one of the following.

| On (Fax Send and Fax<br>Receive) | Prints whenever a fax error occurs.                                       |
|----------------------------------|---------------------------------------------------------------------------|
| Off                              | Does not print any fax error reports.                                     |
| On (Fax Send)                    | Prints whenever a transmission error occurs. This is the default setting. |
| On (Fax Receive)                 | Prints whenever a receiving error occurs.                                 |

# Print and view the fax log

You can print a log of faxes that have been received and sent by the printer.

## To print the fax log from the printer control panel

- 1. From the printer control panel display, touch **Setup** .
- 2. Touch Fax Setup, and then touch Reports.
- Touch Print Fax Reports .
- 4. Touch Print Last 30 Transactions.
- Touch Print to begin printing.

ENWW Use reports 59

# Clear the fax log

Clearing the fax log also deletes all faxes stored in memory.

# To clear the fax log

- 1. From the printer control panel display, touch **Setup**.
- 2. Touch Fax Setup, and then touch Tools.
- 3. Touch Clear Fax Log.

# Print the details of the last fax transaction

The Last Fax Transaction report prints the details of the last fax transaction to occur. Details include the fax number, number of pages, and the fax status.

## To print the Last Fax Transaction report

- 1. From the printer control panel display, touch **Setup** .
- 2. Touch Fax Setup, and then touch Reports.
- 3. Touch Print Fax Reports.
- 4. Touch Last Transaction.
- 5. Touch **Print** to begin printing.

# **Print a Caller ID Report**

You can print a list of Caller ID fax numbers.

## To print a Caller ID History Report

- 1. From the printer control panel display, touch **Setup** .
- Touch Fax Setup, and then touch Reports.
- 3. Touch Print Fax Reports.
- 4. Touch Caller ID Report.
- 5. Touch **Print** to begin printing.

# **View the Call History**

You can view a list of all the calls placed from the printer.

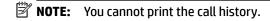

#### To view the call history

- 1. From the printer control panel display, touch Fax.
- 2. Touch Send New Fax.
- **3.** Touch ₹ (Phone book).
- 4. Touch 😂 (Call history).

# 6 Web Services

The printer offers innovative, web-enabled solutions that can help you quickly access the Internet, obtain documents, and print them faster and with less hassle—and all without using a computer.

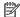

**NOTE:** To use these web features, the printer must be connected to the Internet (either using an Ethernet cable or wireless connection). You cannot use these web features if the printer is connected using a USB cable.

This section contains the following topics:

- What are Web Services?
- Set up Web Services
- Use Web Services
- Remove Web Services

### What are Web Services?

### **HP ePrint**

 HP ePrint is a free service from HP that allows you to print to your HP ePrint-enabled printer anytime, from any location. It's as simple as sending an email to the email address assigned to your printer when you enable Web Services on the printer. No special drivers or software are needed. If you can send an email, you can print from anywhere, using HP ePrint.

Once you have signed up for an account on HP Connected (<a href="www.hpconnected.com">www.hpconnected.com</a>), you can sign in to view your HP ePrint job status, manage your HP ePrint printer queue, control who can use your printer's HP ePrint email address to print, and get help for HP ePrint.

#### **HP Printables**

HP Printables allow you to easily locate and print preformatted web content, directly from your printer.
 You can also scan and store your documents digitally on the Web.

HP Printables provide a wide range of content, from store coupons to family activities, news, travel, sports, cooking, photos, and many more. You can even view and print your online images from popular photo sites.

Certain HP Printables also allow you to schedule the delivery of app content to your printer.

Preformatted content designed specifically for your printer means no cut-off text and pictures and no extra pages with only one line of text. On some printers, you can also choose paper and print quality settings on the print preview screen.

# **Set up Web Services**

Before you set up Web Services, make sure your printer is connected to the Internet using either an Ethernet or wireless connection.

To set up Web Services, use one of the following methods.

ENWW What are Web Services? 61

### To set up Web Services using the printer control panel

- **1.** From the printer control panel display, touch **Setup**.
- 2. Touch Web Services Setup.
- 3. Touch **Accept** to accept the Web Services terms of use and enable Web Services.
- **4.** In the **Auto Update** screen, touch **Yes** to allow the printer to automatically check for and install product updates.
- **NOTE:** If a printer update is available, the printer will download and install the update, and then restart. You will have to repeat the instructions from step 1 to set up HP ePrint.
- **NOTE:** If prompted for proxy settings and if your network uses proxy settings, follow the on-screen instructions to set up a proxy server. If you do not have the proxy details, contact your network administrator or the person who set up the network.
- **5.** When the printer is connected to the server, the printer prints an information page. Follow the instructions on the information page to finish the setup.

### To set up Web Services using the embedded web server

- 1. Open the EWS. For more information, see <a href="Embedded web server">Embedded web server</a>.
- 2. Click the **Web Services** tab.
- 3. In the **Web Services Settings** section, click **Setup**, click **Continue**, and follow the on-screen instructions to accept the terms of use.
- **4.** If prompted, choose to allow the printer to check for and install printer updates.
- **NOTE:** If a printer update is available, the printer downloads and installs the update, and then restarts. Repeat the instructions from step 1 to set up HP ePrint.
- **NOTE:** If prompted for proxy settings and if your network uses proxy settings, follow the on-screen instructions to set up a proxy server. If you do not have the proxy details, contact your network administrator or the person who set up the network.
- **5.** When the printer is connected to the server, the printer prints an information page. Follow the instructions on the information page to finish the setup.

### To set up Web Services using the HP printer software (Windows)

- Open the HP printer software. For more information, see <u>Open the HP printer software (Windows)</u>.
- 2. In the window that appears, double-click **Print, Scan & Fax** and then select **Connect your printer to the web** under Print. The printer's home page (embedded web server) opens.
- 3. Click the Web Services tab.

62

- **4.** In the **Web Services Settings** section, click **Setup**, click **Continue**, and follow the on-screen instructions to accept the terms of use.
- **5.** If prompted, choose to allow the printer to check for and install printer updates.
- **NOTE:** If a printer update is available, the printer will download and install the update, and then restart. You will have to repeat the instructions from step 1 to set up HP ePrint.

Chapter 6 Web Services ENWW

- **NOTE:** If prompted for proxy settings and if your network uses proxy settings, follow the on-screen instructions to set up a proxy server. If you do not have the details, contact your network administrator or the person who set up the network.
- **6.** When the printer is connected to the server, the printer prints an information page. Follow the instructions on the information page to finish the setup.

### **Use Web Services**

The following section describes how to use and configure Web Services.

- HP ePrint
- HP Printables

### **HP ePrint**

To use HP ePrint, do the following:

- Be sure you have an Internet- and email-capable computer or mobile device.
- Enable Web Services on the printer. For more information, see <u>Set up Web Services</u>.
- **TIP:** For more information about managing and configuring HP ePrint settings and to learn about the latest features, visit HP Connected at <a href="https://www.hpconnected.com">www.hpconnected.com</a>.

### To print documents using HP ePrint

- **1.** On your computer or mobile device, open your email application.
- **2.** Create a new email message, and then attach the file that you want to print.
- **3.** Enter the printer's email address in the "To" line of the email message, and then select the option to send the email message.
- **NOTE:** Do not enter any additional email addresses in either the "To" or "Cc" fields. The HP ePrint server does not accept print jobs if there are multiple email addresses.

### To find the printer's email address

**1.** Make sure you have created an ePrint account.

To sign up for an account on HP Connected, visit www.hpconnected.com.

2. From the printer control panel display, touch [1] (HP ePrint).

To customize the email address, touch **Print Info**. The printer prints an information page that contains the printer code and instructions on how to customize the email address.

### To turn off HP ePrint

- 1. From the printer control panel, touch (HP ePrint), and then touch (Web Services Settings).
- 2. Touch ePrint, and then touch Off.
- **NOTE:** To remove all Web Services, see Remove Web Services.

ENWW Use Web Services 63

### **HP Printables**

HP Printables allow you to easily locate and print preformatted web content, directly from your printer.

#### To use HP Printables

- 1. From the printer control panel, touch was (HP Printables).
- **2.** Touch the HP Printables you want to use.

For more information about individual HP Printables, visit www.hpconnected.com.

### To manage HP Printables

• You can manage your HP Printables with HP Connected. You can add, configure, or remove HP Printables, and set the order in which they appear on your printer control panel display.

### **Turn off HP Printables**

64

- 1. From the printer control panel, touch (HP ePrint), and then touch (Web Services Settings).
- 2. Touch **HP Printables**, and then touch **Off** .

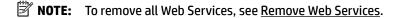

### **Remove Web Services**

To remove Web Services, complete the following steps:

- 1. From the printer control panel display, touch (HP ePrint), and then touch (Web Services Settings).
- 2. Touch Remove Web Services.

Chapter 6 Web Services ENWW

# 7 Work with ink cartridges

This section contains the following topics:

- Information on ink cartridges and the printhead
- Check the estimated ink levels
- Replace the ink cartridges
- Order ink cartridges
- Store printing supplies
- Anonymous usage information storage
- Ink cartridge warranty information

# Information on ink cartridges and the printhead

The following tips help maintain HP ink cartridges and ensure consistent print quality.

- The instructions in this user guide are for replacing ink cartridges, and are not intended for first time
  installation. For the first time installation, follow the instructions in the setup poster provided with the
  printer.
- When you turn the printer off, always use the () (Power) button. This allows the printer to cap the printhead and protect it from damage. For more information, see <u>Turn the printer off</u>.
- Do not clean the printhead unnecessarily. This wastes ink and shortens the life of the cartridges.
- Handle ink cartridges carefully. Dropping, jarring, or rough handling during installation can cause temporary printing problems.
- If you are transporting the printer, do the following to prevent ink leaking from the printer or other damage from occurring to the printer:
  - Make sure you turn off the printer by pressing the (Power) button. Wait until all sounds of
    internal motion stop before unplugging the printer. For more information, see Turn the printer off.
  - The printer must be transported sitting flat; it should not be placed on its side, back, front, or top.

**CAUTION:** HP recommends that you replace any missing cartridges as soon as possible to avoid print quality issues and possible extra ink usage or damage to the ink system. Never turn off the printer when ink cartridges are missing.

# Check the estimated ink levels

You can check the estimated ink levels from the printer software or from the printer control panel. For information about using the printer software, see <u>Printer management tools</u>. You can also print the printer status report to view this information (see <u>Printer status report</u>).

### To check the estimated ink levels from the printer control panel

▲ From the printer control panel ♠ (Home) screen, touch ♠ (Ink Information).

- **NOTE:** Ink level alerts and indicators provide estimates for planning purposes only. When you receive a low-ink alert, consider having a replacement cartridge available to avoid possible printing delays. You do not have to replace the cartridges until the print quality becomes unacceptable.
- **NOTE:** If you have installed a refilled or remanufactured cartridge, or a cartridge that has been used in another printer, the ink level indicator might be inaccurate or unavailable.
- **NOTE:** Ink from the cartridges is used in the printing process in a number of different ways, including in the initialization process, which prepares the printer and cartridges for printing, and in printhead servicing, which keeps print nozzles clear and ink flowing smoothly. In addition, some residual ink is left in the cartridge after it is used. For more information, see <a href="https://www.hp.com/go/inkusage">www.hp.com/go/inkusage</a>.

# Replace the ink cartridges

If you do not already have replacement ink cartridges for the printer, see <u>Order ink cartridges</u>. Not all cartridges are available in all countries/regions.

**CAUTION:** HP recommends that you replace any missing cartridges as soon as possible to avoid print quality issues and possible extra ink usage or damage to the ink system. Never turn off the printer when ink cartridges are missing.

For information on recycling used ink supplies, see HP inkjet supplies recycling program.

### To replace the ink cartridges

- **1.** Make sure the printer is turned on.
- **2.** Open the ink cartridge access door.
  - **NOTE:** Wait until the print carriage stops moving before proceeding.

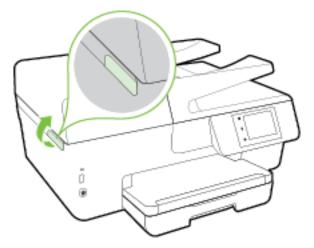

**3.** Press the front of the ink cartridge to release it, and then remove it from the slot.

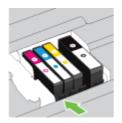

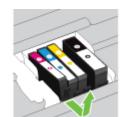

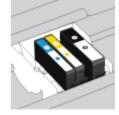

**4.** Remove the new ink cartridge from its packaging.

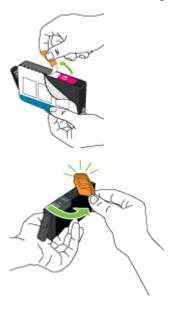

5. Using the color-coded letters for help, slide the ink cartridge into the empty slot until it clicks securely into the slot.

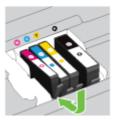

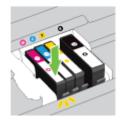

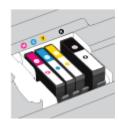

Make sure that you insert the ink cartridge into the slot that has the same colored letter as the color you are installing.

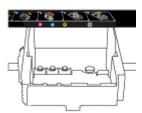

- **6.** Repeat steps 3 through 5 for each ink cartridge you are replacing.
- **7.** Close the ink cartridge access door.

# Order ink cartridges

To order ink cartridges, go to <a href="www.hp.com">www.hp.com</a>. (At this time, some portions of the HP website are available in English only.) Ordering cartridges online is not supported in all countries/regions. However, many countries have information on ordering by telephone, locating a local store and printing a shopping list. In addition, you can visit the <a href="www.hp.com/buy/supplies">www.hp.com/buy/supplies</a> page to obtain information about purchasing HP products in your country.

Use only the replacement cartridges that have the same cartridge number as the ink cartridge you are replacing. You can find the cartridge number in the following places:

ENWW Order ink cartridges 67

- In the embedded web server, by clicking the **Tools** tab, and then, under **Product Information** clicking **Ink Gauge**. For more information, see Embedded web server.
- On the printer status report (see Printer status report).
- On the label of the ink cartridge you are replacing.
- On a sticker inside the printer. Open the ink cartridge access door to locate the sticker.
- In the printer software, click **Shop**, and then click **Shop For Supplies Online**.

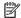

**NOTE:** The **Setup** ink cartridge that comes with the printer is not available for separate purchase.

# Store printing supplies

- Keep all ink cartridges in the original sealed packages until they are needed.
- Ink cartridges can be left in the printer for extended periods of time. However, to assure optimal ink cartridge health, be sure to turn off the printer properly. For more information, see Turn the printer off.
- Store ink cartridges at room temperature (15-35° C or 59-95° F).

# Anonymous usage information storage

The HP cartridges used with this printer contain a memory chip that assists in the operation of the printer. In addition, this memory chip stores a limited set of anonymous information about the usage of the printer, which might include the following: the number of pages printed using the cartridge, the page coverage, frequency of printing, and the printing modes used.

This information helps HP design future printers to meet our customers' printing needs. The data collected from the cartridge memory chip does not contain information that can be used to identify a customer or user of the cartridge or their printer.

HP collects a sampling of the memory chips from cartridges returned to HP's free return and recycling program (HP Planet Partners: www.hp.com/recycle). The memory chips from this sampling are read and studied in order to improve future HP printers. HP partners who assist in recycling this cartridge might have access to this data, as well.

Any third party possessing the cartridge might have access to the anonymous information on the memory chip. If you prefer to not allow access to this information, you can render the chip inoperable. However, after you render the memory chip inoperable, the cartridge cannot be used in an HP printer.

If you are concerned about providing this anonymous information, you can make this information inaccessible by turning off the memory chip's ability to collect the printer's usage information.

### To disable the usage information function

- From the printer control panel, touch **Setup**.
- Select **Preferences**, and then touch **Store Anonymous Usage Information**. 2.
- Touch **Off** to disable the collection of usage information.

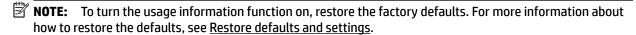

**NOTE:** You can continue to use the cartridge in the HP printer if you turn off the memory chip's ability to collect the printer's usage information.

# Ink cartridge warranty information

The HP cartridge warranty is applicable when the product is used in its designated HP printing device. This warranty does not cover HP ink products that have been refilled, remanufactured, refurbished, misused, or tampered with.

During the warranty period the product is covered as long as the HP ink is not depleted and the end of warranty date has not been reached. The end of warranty date, in YYYY-MM format, may be found on the product as indicated:

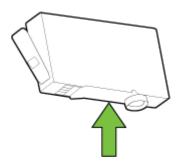

# 8 Network setup

Additional advanced settings are available from the printer's home page (embedded web server or EWS). For more information, see Embedded web server.

This section contains the following topics:

- Set up the printer for wireless communication
- Change network settings
- Use HP wireless direct

# Set up the printer for wireless communication

- Before you begin
- Set up the printer on your wireless network
- Change the connection type
- Test the wireless connection
- Turn on or off the wireless capability of the printer
- NOTE: If you encounter problems connecting the printer, see <u>Unable to connect the printer wirelessly.</u>
- **TIP:** For more information about setting up and using the printer wirelessly, visit the HP Wireless Printing Center (www.hp.com/go/wirelessprinting).

## Before you begin

Ensure the following:

- The printer is not connected to the network using an Ethernet cable.
- The wireless network is set up and working properly.
- The printer and the computers that use the printer are on the same network (subnet).

While connecting the printer, you might be prompted to enter the wireless network name (SSID) and a wireless password.

- The wireless network name is the name of your wireless network.
- The wireless password prevents other people from connecting to your wireless network without your permission. Depending on the level of security required, your wireless network might use either a WPA passphrase or WEP key.

If you have not changed the network name or the security passkey since setting up your wireless network, you can sometimes find them on the back or side of the wireless router.

If you cannot find the network name or the security password or cannot remember this information, see the documentation provided with your computer or with the wireless router. If you still cannot find this information, contact your network administrator or the person who set up the wireless network.

70 Chapter 8 Network setup ENWW

### Set up the printer on your wireless network

Use the Wireless Setup Wizard from the printer control panel display to set up wireless communication.

**NOTE:** Before you proceed, go through the list at <u>Before you begin</u>.

- 1. From the printer control panel, touch **Setup**.
- 2. Touch **Network Setup**.
- 3. Touch Wireless Settings.
- Touch Wireless Setup Wizard. 4.
- Follow the display instructions to complete the setup.

If you are already using the printer with a different type of connection, such as a USB connection, follow the instructions in Change the connection type to set up the printer on your wireless network.

### Change the connection type

After you have installed the HP printer software and connected the printer to your computer or to a network, you can use the software to change the connection type (for example, from a USB connection to a wireless connection).

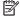

**NOTE:** Connecting an Ethernet cable turns off the wireless capability of the printer.

#### To change from an Ethernet connection to a wireless connection (Windows)

- Remove the Ethernet cable from the printer.
- Run the Wireless Setup Wizard to make the wireless connection. For more information, see Set up the printer on your wireless network.

Open the printer software after the installation. For more information, see Open the HP printer software (Windows).

### To change from a USB connection to a wireless network (Windows)

Before you proceed, go through the list at Before you begin.

- Depending on your operating system, do one of the following:
  - Windows 8.1: Click the down arrow in lower left corner of the Start screen, select the printer name, and then click **Utilities**.
  - Windows 8: Right-click an empty area on the Start screen, click All Apps on the app bar, select the printer name, and then click **Utilities**.
  - Windows 7, Windows Vista, and Windows XP: From the computer desktop, click Start, select All **Programs**, click **HP**, click the folder of your printer.
- 2. Click **Printer Setup & Software**.
- Select **Convert a USB connected printer to wireless**. Follow the onscreen instructions. 3.

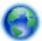

Learn more about how to change from a USB to wireless connection. Click here to go online for more

information. At this time, this website might not be available in all languages.

### To change from a wireless connection to a USB or Ethernet connection (Windows)

Connect the USB or Ethernet cable to the printer.

### To change from a wireless connection to a USB or Ethernet connection (OS X)

Add the printer to the print queue.

- Open System Preferences.
- Depending on your operating system, click Print & Fax , Print & Scan , or Printers & Scanners in the Hardware section.
- Click + below the list of printers at the left.
- Select the printer from the list of detected printers, and click **Add**.

### Test the wireless connection

Print the wireless test report for information about the printer wireless connection. The wireless test report provides information about the printer status, hardware (MAC) address, and IP address. If the printer is connected to a network, the test report displays details about the network settings.

To print the wireless test report

- From the printer control panel, touch ( ) (the Wireless button), and then touch ( ) (the **Settings** button).
- 2. **Touch Print Reports**
- Touch Wireless Test Report. 3.

### Turn on or off the wireless capability of the printer

The blue Wireless light on the printer control panel is lit when the wireless capability of the printer is on.

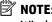

**NOTE:** Connecting an Ethernet cable to the printer automatically turns off the wireless capability and the Wireless light.

- From the printer control panel, touch **Setup** and then touch **Network Setup**.
- 2. Touch Wireless Settings.
- Touch Wireless to turn it on or off.

# Change network settings

From the printer control panel, you can set up and manage your printer' wireless connection and perform a variety of network management tasks. This includes viewing and changing network settings, restoring network defaults, and turning the wireless function on or off.

**CAUTION:** Network settings are provided for your convenience. However, unless you are an advanced user, you should not change some of these settings (such as the link speed, IP settings, default gateway, and firewall settings).

72 Chapter 8 Network setup **ENWW** 

### To print network settings

Use one of the following ways:

- From the printer control panel, touch ((•)) (Wireless) or (Ethernet). The network status screen is displayed. Select **Print Details** to print the network configuation page.
- Print the network configuration page. For more information, see Network configuration page.

### To set the link speed

You can change the speed at which data is transmitted over the network. The default is **Automatic**.

- 1. From the printer control panel, touch **Setup** and then touch **Network Setup**.
- 2. Touch Ethernet Settings.
- 3. Select Advanced Settings.
- 4. Touch Link Speed.
- 5. Touch the appropriate option that matches your network hardware.

### To change IP settings

The default IP setting for the IP settings is **Automatic**, which sets the IP settings automatically. If you are an advanced user and want to use different settings (such as the IP address, subnet mask, or the default gateway), you can change them manually.

CAUTION: Be careful when manually assigning an IP address. If you enter an invalid IP address during the installation, your network components cannot connect with the printer.

- 1. From the printer control panel, touch **Setup** and then touch **Network Setup**.
- 2. Touch Ethernet Settings or Wireless Settings.
- 3. Touch Advanced Settings.
- 4. Touch IP Settings.
- A message appears warning that changing the IP address removes the printer from the network. TouchOK to continue.
- **6. Automatic** is selected by default. To change the settings manually, touch **Manual**, and then enter the appropriate information for the following settings:
  - IP Address
  - Subnet Mask
  - Default Gateway
  - DNS Address
- 7. Enter your changes, and then touch **Done** .
- 8. Touch OK.

## **Use HP wireless direct**

With HP wireless direct, you can print wirelessly from a computer, smart phone, tablet, or other wireless-capable device—without connecting to an existing wireless network.

ENWW Use HP wireless direct 73

### Guidelines when using HP wireless direct

- Make sure your computer or mobile device has the necessary software.
  - If you are using a computer, make sure you have installed the printer software provided with the printer.
- If you have not installed the HP printer software on the computer, connect to HP wireless direct first and then install the printer software. Select **Wireless** when prompted by the printer software for a connection type.
- If you are using a mobile device, make sure you have installed a compatible printing app. For more
  information about mobile printing, visit www.hp.com/global/us/en/eprint/mobile printing apps.html.
- Make sure HP wireless direct is turned on in the printer and, if necessary, security is enabled.
- Up to five computers and mobile devices can use the same HP wireless direct connection.
- HP wireless direct can be used while the printer is also connected either to a computer using a USB cable or to a network using a wireless connection.
- HP wireless direct cannot be used to connect a computer, mobile device, or printer to the Internet.

#### To turn on HP wireless direct

- 1. From the printer control panel, touch 📭 (HP wireless direct).
- 2. Touch On for HP Wireless Direct.
  - TIP: If you would like to use HP wireless direct with greater security and if the computer or mobile device supports WPA2 encryption, touch **Security** to enable or disable security. With security enabled, only users with the password can connect wirelessly to the printer. Without enabling security, anyone with a wireless device within the wireless range of the printer can connect to the printer.
- 3. Touch **HP Wireless Direct Name** to display the HP wireless direct name.
- 4. If you have enabled security, touch **Security Password** to display the HP wireless direct password.
- TIP: You can also turn on HP wireless direct from the EWS. For more information about using the EWS, see Embedded web server.

### To print from a wireless-capable mobile device

Make sure you have installed a compatible printing app on your mobile device. For more information, visit <a href="https://www.hp.com/global/us/en/eprint/mobile\_printing\_apps.html">www.hp.com/global/us/en/eprint/mobile\_printing\_apps.html</a>.

- **1.** Make sure you have turned on HP wireless direct on the printer.
- **2.** Turn on the Wi-Fi connection on your mobile device. For more information, see the documentation provided with the mobile device.
- NOTE: If your mobile device does not support Wi-Fi, you are not able to use HP wireless direct.
- **3.** From the mobile device, connect to a new network. Use the process you normally use to connect to a new wireless network or hotspot. Choose the HP wireless direct name from the list of wireless networks shown such as **HP-Print-\*\*-Officejet Pro XXXX** (where \*\* are the unique characters to identify your printer and XXXX is the printer model located on the printer).
  - If HP wireless direct is turned on with security, enter the password when prompted.
- **4.** Print your document.

74 Chapter 8 Network setup ENWW

### To print from a wireless-capable computer (Windows)

- **1.** Make sure you have turned on HP wireless direct on the printer.
- **2.** Turn on the computer's Wi-Fi connection. For more information, see the documentation provided with the computer.
  - **NOTE:** If your computer does not support Wi-Fi, you are not able to use HP wireless direct.
- 3. From the computer, connect to a new network. Use the process you normally use to connect to a new wireless network or hotspot. Choose the HP wireless direct name from the list of wireless networks shown such as HP-Print-\*\*-Officejet Pro XXXX (where \*\* are the unique characters to identify your printer and XXXX is the printer model located on the printer).
  - If HP wireless direct is turned on with security, enter the password when prompted.
- **4.** Proceed to step 5 if the printer has been installed and connected to the computer over a wireless network. If the printer has been installed and connected to your computer with a USB cable, follow the steps below to install the printer software using the HP HP wireless direct connection.
  - **a.** Depending on your operating system, do one of the following:
    - Windows 8.1: Click the down arrow in lower left corner of the Start screen, select the printer name, and then click Utilities.
    - Windows 8: Right-click an empty area on the Start screen, click All Apps on the app bar, select the printer name, and then click Utilities.
    - Windows 7, Windows Vista, and Windows XP: From the computer desktop, click Start, select All Programs, click HP, click the folder of your printer.
  - **b.** Click **Printer Setup & Software**, and then select **Connect a new printer**.
  - **c.** When the **Connection Options** software screen appears, select **Wireless**.
    - Select your HP printer software from the list of detected printers.
  - **d.** Follow the on-screen instructions.
- **5.** Print your document.

### To print from a wireless-capable computer (OS X)

- **1.** Make sure you have turned on HP wireless direct on the printer.
- **2.** Turn on Wi-Fi on the computer.
  - For more information, see the documentation provided by Apple.
- 3. Click the Wi-Fi icon and choose the HP wireless direct name, such as **HP-Print-\*\*-Officejet Pro XXXX** (where \*\* are the unique characters to identify your printer and XXXX is the printer model located on the printer).
  - If HP wireless direct is turned on with security, enter the password when prompted.
- Add the printer.
  - a. Open System Preferences .
  - Depending on your operating system, click Print & Fax , Print & Scan , or Printers & Scanners in the Hardware section.

ENWW Use HP wireless direct 75

- **c.** Click + below the list of printers at the left.
- **d.** Select the printer from the list of detected printers (the word "Bonjour" is listed the right column beside the printer name), and click **Add**.

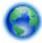

76

Click here for online troubleshooting for HP wireless direct, or for more help with setting up HP

wireless direct. At this time, this website might not be available in all languages.

Chapter 8 Network setup ENWW

# **Printer management tools**

This section contains the following topics:

- Toolbox (Windows)
- HP Utility (OS X)
- Embedded web server

## **Toolbox (Windows)**

The Toolbox provides maintenance information about the printer.

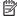

**NOTE:** The Toolbox can be installed from the HP Software CD if the computer meets the system requirements. System requirements can be found in the Readme file, which is available on the HP printer software CD provided with your printer.

### To open the Toolbox

- Open the HP printer software. For more information, see Open the HP printer software (Windows).
- Click Print, Scan & Fax.
- Click Maintain Your Printer.

# **HP Utility (OS X)**

HP Utility contains tools to configure print settings, calibrate the printer, order supplies online, and find website support information.

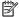

**NOTE:** The features available in HP Utility vary depending on the selected printer.

Ink level warnings and indicators provide estimates for planning purposes only. When you receive a low-ink warning message, consider having a replacement cartridge available to avoid possible printing delays. You do not need to replace cartridges until the print quality becomes unacceptable.

Double-click HP Utility in the **Hewlett-Packard** folder in the **Applications** folder at the top level of the hard disk.

# Embedded web server

When the printer is connected to a network, you can use the printer's embedded web server (EWS) to view status information, change settings, and manage it from your computer.

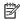

**NOTE:** To view or change some settings, you might need a password.

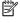

NOTE: You can open and use the embedded web server without being connected to the Internet. However, some features are not available.

- About cookies
- Open the embedded web server

**ENWW** Toolbox (Windows) 77

- Control panel lock
- Embedded web server cannot be opened

### **About cookies**

The embedded Web server (EWS) places very small text files (cookies) on your hard drive when you are browsing. These files let the EWS recognize your computer the next time you visit. For example, if you have configured the EWS language, a cookie helps remember which language you have selected so that the next time you access the EWS, the pages are displayed in that language. Some cookies (such as the cookie that stores customer-specific preferences) are stored on the computer until you clear them manually.

You can configure your browser to accept all cookies, or you can configure it to alert you every time a cookie is offered, which allows you to decide which cookies to accept or refuse. You can also use your browser to remove unwanted cookies.

Depending on your printer, if you disable cookies, you also disable one or more of the following features:

- Using some setup wizards
- Remembering the EWS browser language setting
- Personalizing the EWS Home page

For information about how to change your privacy and cookie settings and how to view or delete cookies, see the documentation available with your Web browser.

### Open the embedded web server

You can access the embedded web server through either a network or HP wireless direct.

### To open the embedded web server through a network

- **1.** Find out the IP address or hostname of the printer from the network configuration page.
  - For more information, see Network configuration page.
- 2. In a supported web browser on your computer, type the IP address or hostname assigned to the printer.

For example, if the IP address is 123.123.123, type the following address into the web browser: http://123.123.123.123

### To open the embedded web server through HP wireless direct

- 1. Touch (HP wireless direct) from the printer control panel display.
- 2. If the display shows that HP wireless direct is **Off**, touch **HP Wireless Direct** to turn it on.
- **3.** From your wireless computer, turn wireless on, search for and connect to the HP wireless direct name. If you have HP wireless direct security on, enter the HP wireless direct password when prompted.
- **4.** In a supported web browser on your computer, type the following address: http://192.168.223.1.

## **Control panel lock**

To prevent unauthorized use of certain features on the printer control panel, you can lock the features from the embedded web server (EWS).

Once the control panel lock is turned on, certain features will not be accessible from the control panel. The setting for control panel lock itself can also be secured by setting an administrator password in EWS. The password must be entered when accessing the setting for turning on or off the control panel lock.

### Embedded web server cannot be opened

#### Check your network setup

- Make sure you are not using a phone cord or a crossover cable to connect the printer to the network.
- Make sure the network cable is securely connected to the printer.
- Make sure the network hub, switch, or router is turned on and working correctly.

### Check the computer

Make sure the computer that you are using is connected to the network.

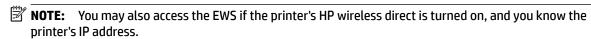

### Check your web browser

- Make sure the web browser meets the minimum system requirements. For more information, see system requirements in the printer's Readme file found on the HP printer software CD.
- If your web browser uses any proxy settings to connect to the Internet, try turning off these settings. For more information, see the documentation available with your web browser.
- Make sure JavaScript and cookies are enabled in your web browser. For more information, see the documentation available with your web browser.

#### Check the printer IP address

- To check the IP address of the printer, obtain the IP address by printing a network configuration page.
   From the printer control panel display, touch Setup, touch Reports, and then touch Network
   Configuration Report.
- Ping the printer using the IP address from the command prompt (Windows) or from Network Utility (OS X).
- NOTE: OS X Lion and OS X Mountain Lion: Network Utility is located in the **Utilities** folder in the **Applications** folder at the top level of the hard disk.
  - OS X Mavericks: Open **Finder**, hold down the Option key and choose **System Information** from the **Apple** ( menu. Choose **Window** > **Network Utility**.

For example, if the IP address is 123.123.123.123, type the following at the command prompt (Windows):

```
C:\ping 123.123.123.123
```

Or

In Network Utility (OS X), click the Ping tab, type the 123.123.123 in the box, and then click Ping.

If a reply appears, the IP address is correct. If a time-out response appears, the IP address is incorrect.

**TIP:** If you are using a computer running Windows, you can visit the HP online support website at <a href="https://www.hp.com/support">www.hp.com/support</a>. This website provides information and utilities that can help you correct many common printer problems.

ENWW Embedded web server 79

# 10 Solve a problem

The information in this section suggests solutions to common problems. If your printer is not operating correctly and these suggestions did not solve your problem, try using one of the support services listed in <u>HP</u> support to obtain assistance.

This section contains the following topics:

- HP support
- Get help from the printer control panel
- Understand printer reports
- Solve printer problems
- Solve printing problems
- Solve copy problems
- Solve scan problems
- Solve fax problems
- Solve problems using Web Services
- Solve network problems
- Maintain the printer
- Clear paper jams
- Clear the print carriage
- Restore defaults and settings

# **HP** support

- Register printer
- Support process
- Obtain electronic support
- HP support by phone

# Register printer

By taking just a few quick minutes to register, you can enjoy quicker service, more efficient support, and product support alerts. If you did not register your printer while installing the software, you can register now at <a href="http://www.register.hp.com">http://www.register.hp.com</a>.

### **Support process**

If you have a problem, follow these steps:

- 1. Check the documentation that came with the printer.
- 2. Visit the HP online support website at www.hp.com/support.

HP online support is available to all HP customers. It is the fastest source for up-to-date product information and expert assistance, and includes the following features:

- Fast access to qualified online support specialists
- Software and driver updates for the printer
- Valuable troubleshooting information for common problems
- Proactive printer updates, support alerts, and HP newsgrams that are available when you register the printer
- 3. Call HP support. For more information, see HP support by phone.

Support options and availability vary by printer, country/region, and language.

### **Obtain electronic support**

To find support and warranty information, go to the HP website at <a href="www.hp.com/support">www.hp.com/support</a>. This website provides information and utilities that can help you correct many common printer problems. If prompted, select your country/region, and then click **All HP Contacts** for information about calling for technical support.

This website also offers technical support, drivers, supplies, ordering information and other options such as:

- Access online support pages.
- Send HP an email message for answers to your questions.
- Connect with an HP technician by using online chat.
- Check for HP software updates.

You can also obtain support from the HP software for Windows or OS X, which provide easy, step-by-step solutions to common printing problems. For more information, see <u>Printer management tools</u>.

Support options and availability vary by printer, country/region, and language.

# **HP support by phone**

Phone support options and availability vary by printer, country/region, and language.

This section contains the following topics:

- Before you call
- Phone support period
- Support phone numbers
- After the phone support period

### Before you call

Call HP support while you are in front of the printer and a computer it is connected to. Be prepared to provide the following information:

ENWW HP support 81

- Model number
- Serial number (located on the back or bottom of the printer)
- Messages that appear when the situation occurs
- Answers to these questions:
  - Has this situation happened before?
  - Can you re-create it?
  - Did you add any new hardware or software to your computer at about the time that this situation began?
  - Did anything else occur prior to this situation (such as a thunderstorm or moving the printer)?

If you need to call HP, it is often useful to print the printer status report before calling.

### Phone support period

One year of phone support is available in North America, Asia Pacific, and Latin America (including Mexico). To determine the duration of phone support in Europe, the Middle East, and Africa, go to <a href="www.hp.com/support">www.hp.com/support</a>. Standard phone company charges apply.

### Support phone numbers

For the most current HP list of telephone support numbers and call costs information, see <a href="https://www.hp.com/">www.hp.com/</a> support .

### After the phone support period

After the phone support period, help is available from HP at an additional cost. Help may also be available at the HP online support website: <a href="www.hp.com/support">www.hp.com/support</a>. Contact your HP dealer or call the support phone number for your country/region to learn more about support options.

# Get help from the printer control panel

You can use the printer's help topics to learn more about the printer, and some help topics include animations that guide you through procedures, such as clearing jams.

To open the help topics from the printer control panel, touch "( (Help) from the Home screen.

# **Understand printer reports**

You can print the following reports to help troubleshoot problems with the printer.

- Printer status report
- Network configuration page
- Print quality report
- Wireless test report
- Web access report

### **Printer status report**

Use the printer status report to view current printer information and ink cartridge status. Also use the printer status report to help you troubleshoot problems with the printer.

The printer status report also contains a log of recent events.

If you need to call HP, it is often useful to print the printer status report before calling.

### To print the Printer Status Report

- 1. From the printer control panel, touch **Setup**.
- 2. Touch **Reports** and then touch **Printer Status Report**.

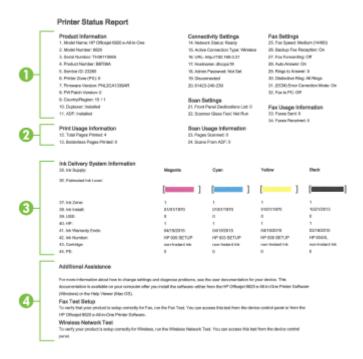

- 1. **Product Information:** Shows printer information (such as the printer name, model number, serial number, and firmware version number), and the accessories that are installed (such as the automatic two-sided printing accessory or duplexer).
- **2. Print Usage Information:** Shows summary information about pages printed from the printer.
- **3. Ink Delivery System Information:** Shows the estimated ink levels (represented in graphical form as gauges) and the part numbers and warranty expiration dates for the ink cartridges.
  - **NOTE:** Ink level warnings and indicators provide estimates for planning purposes only. When you receive a low-ink warning message, consider having a replacement cartridge available to avoid possible printing delays. You do not need to replace cartridges until the print quality becomes unacceptable.
- **4. Additional Assistance:** Provides information about where you can go to get more information about the printer, as well as information about how to set up a Fax Test and how to run a Wireless Network Test.

### Network configuration page

If the printer is connected to a network, you can print a network configuration page to view the network settings for the printer and a list of networks detected by your printer. The last page of the report includes a list of all detectable wireless networks in the area, along with signal strength and the channels being used. This might help you select a channel for your network which is not heavily used by other networks (which will improve network performance).

You can use the network configuration page to help troubleshoot network connectivity problems. If you need to call HP, it is often useful to print this page before calling.

### To print the network configuration page

- **1.** From the printer control panel, touch **Setup**.
- 2. Touch **Reports** and then touch **Network Configuration Report**.

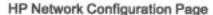

Model: HP Officejet 6820 e-All-in-One

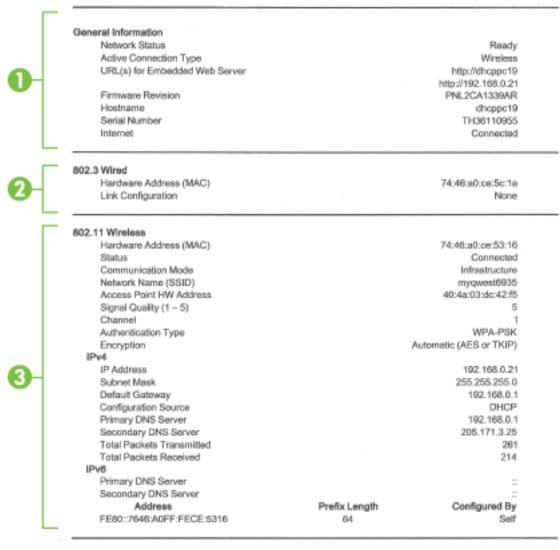

#### Wireless Direct

You cannot use the device's wireless function because it has been disabled. For more information, contact your network administrator or the person who set up the device.

- **1. General Information:** Shows information about the current status and active connection type of the network, and other information, such as the URL of the embedded web server.
- **802.3 Wired:** Shows information about the active Ethernet network connection, such as the IP address, subnet mask, default gateway, as well as the hardware address of the printer.
- **3. 802.11 Wireless:** Shows information about your wireless network connection, such as the host name, IP address, subnet mask, default gateway, and server. It also indicates the network name (SSID), the relative signal strengths and the channels being used. You can check the network list to view if your own network signal strength is good and change the wireless communication setup using Wireless Setup Wizard. For more information, see <u>Change the connection type</u>.

- **4. HP wireless direct:** Shows information about your HP wireless direct connection, such as the network name (SSID), IP address, subnet mask, default gateway, and server.
- **5. Miscellaneous:** Shows information about more advanced network settings.
  - Port 9100: The printer supports raw IP printing through TCP Port 9100. This HP-proprietary TCP/IP
    port on the printer is the default port for printing. It is accessed by HP software (for example, the
    HP Standard Port).
  - Bonjour: Bonjour services (which use mDNS, or Multicast Domain Name System) are typically used on small networks for IP address and name resolution (through UDP port 5353), where a conventional DNS server is not used.
  - **SLP**: Service Location Protocol (SLP) is an Internet standard network protocol that provides a framework to allow networking applications to discover the existence, location, and configuration of networked services in enterprise networks. This protocol simplifies discovery and use of network resources such as printers, web servers, fax machines, video cameras, files systems, backup devices (tape drives), databases, directories, mail servers, calendars.
  - Microsoft Web Services: Enable or disable the Microsoft Web Services Dynamic Discovery (WS
    Discovery) protocols or Microsoft Web Services for Devices (WSD) Print services supported on the
    printer. Disable unused print services to prevent access through those services.
  - **NOTE:** For more information about WS Discovery and WSD Print, visit <u>www.microsoft.com</u>.
  - IPP: Internet Printing Protocol (IPP) is a standard network protocol for remote printing. Unlike other remote IP-based protocols, IPP supports access control, authentication, and encryption, allowing for more secure printing.
  - **Proxy Settings**: Shows information about proxy address, port, and the status of authentication. You can change the proxy settings from EWS.

To change the proxy settings, click **Network** from EWS, click **Proxy Settings**, and select the appropriate options.

## **Print quality report**

Print quality problems can have many causes-software settings, a poor image file, or the printing system itself. If you are unhappy with the quality of your prints, a Print Quality Diagnostic page can help you determine if the printing system is working correctly.

### To print a print quality report

- **1.** From the printer control panel, touch **Setup**.
- **2.** Touch **Reports**.
- 3. Touch Print Quality Report.

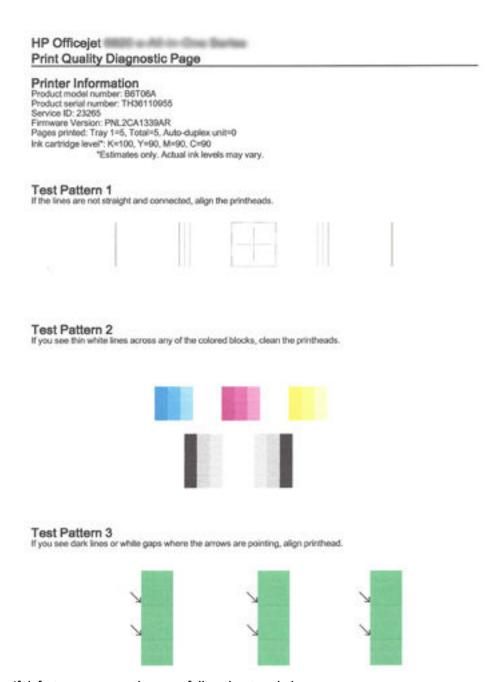

If defects are seen on the page, follow the steps below:

- 1. If the Print Quality report shows faded, partial, streaked, or missing color bars or patterns, check for depleted ink cartridges, and replace the ink cartridge that corresponds to the defective color bar or color pattern. If there is no depleted ink cartridge, remove and reinstall all ink cartridges to make sure they are properly installed.
  - Do not remove the depleted cartridge until you have a new ink cartridge available to replace. For information about how to install new cartridges, see <u>Replace the ink cartridges</u>.
- **2.** If the lines in Test Pattern 1 are not straight and connected, align the printer. For more information, see Maintain the printhead and ink cartridges.
- **3.** If you see white lines across any of the color blocks in Test Pattern 2, clean the printhead. For more information, see Maintain the printhead and ink cartridges.

- **4.** If you see white or dark lines where the arrows are pointing in Test Pattern 3, align the printhead. For more information, see <u>Maintain the printhead and ink cartridges</u>.
- **5.** If none of the previous steps have helped, contact HP support to replace the printhead. For more information, see <u>HP support</u>.

### Wireless test report

Print the wireless test report for information about the printer wireless connection. The wireless test report provides information about the printer status, hardware (MAC) address, and IP address. If the printer is connected to a network, the test report displays details about the network settings.

### To print the wireless test report

- 1. From the printer control panel, touch ((1)) (the Wireless button), and then touch (1) (the Settings button).
- 2. Touch Print Reports.
- 3. Touch Wireless Test Report.

### Web access report

Print the web access report to help identify internet connectivity issues which can affect Web Services.

### To print the web access report

- **1.** From the printer control panel, touch **Setup**.
- 2. Touch Reports.
- 3. Touch Web Access Report.

# Solve printer problems

**TIP:** (Windows) Run the <u>HP Print and Scan Doctor</u> to diagnose and automatically fix printing, scanning, and copying issues. The application is only available in some languages.

### The printer shuts down unexpectedly

- Check the power and power connections.
- Make sure the printer's power cord is connected firmly to a functioning power outlet.

### Printhead alignment fails

- If the alignment process fails, make sure you have loaded unused, plain white paper into the input tray. If you have colored paper loaded in the input tray when you align the ink cartridges, the alignment fails.
- If the alignment process fails repeatedly, you may need to clean the printhead, or you might have a
  defective sensor. To clean the printhead, see Maintain the printhead and ink cartridges.
- If cleaning the printhead does not solve the problem, contact HP support. Go to <a href="www.hp.com/support">www.hp.com/support</a>.

   This website provides information and utilities that can help you correct many common printer problems. If prompted, select your country/region, and then click All HP Contacts for information on calling for technical support.

### **Paper-feed problems**

#### Paper is not picked up from a tray

- Make sure paper is loaded in the tray. For more information, see <u>Load paper</u>. Fan the paper before loading.
- Make sure the paper-width guides are set to the correct markings in the tray for the paper size you
  are loading. Also make sure the paper guides are snug, but not tight, against the stack.
- Ensure that the stack of paper is aligned with the appropriate paper size lines on the bottom of the input tray, and does not exceed the stack height marking on the side of the tray.
- Ensure that the stack of paper is aligned with the appropriate paper size lines on the bottom of the input tray, and does not exceed the stack height marking on the side of the tray.
- Make sure paper in the tray is not curled. Uncurl paper by bending it in the opposite direction of the curl.

### Pages are skewing

- Make sure the paper loaded in the input tray is aligned to the paper-width guides. If needed, pull
  out the input tray from the printer and reload the paper correctly, making sure that the paper
  guides are aligned correctly.
- Load paper into the printer only when it is not printing.

### Multiple pages are being picked up

- Make sure the paper-width guides are set to the correct markings in the tray for the paper size you
  are loading. Also make sure the paper-width guides are snug, but not tight, against the stack.
- Ensure that the stack of paper is aligned with the appropriate paper size lines on the bottom of the input tray, and does not exceed the stack height marking on the side of the tray.
- Make sure the tray is not overloaded with paper.
- Ensure that the stack of paper is aligned with the appropriate paper size lines on the bottom of the input tray, and does not exceed the stack height marking on the side of the tray.
- Use HP paper for optimum performance and efficiency.

# Solve printing problems

**TIP:** (Windows) Run the <u>HP Print and Scan Doctor</u> to diagnose and automatically fix printing, scanning, and copying issues. The application is only available in some languages.

### The printer is not responding (nothing prints)

### • There are print jobs stuck in the print queue

Open the print queue, cancel all documents, and then reboot the computer. Try to print after the computer reboots. Refer to the Help system for the operating system for more information.

### Check the HP software installation

If the printer is turned off when printing, an alert message should appear on your computer screen; otherwise, the HP software provided with the printer might not be installed correctly. To resolve this, uninstall the HP software completely, and then reinstall the HP software.

### • Check the cable connections

ENWW Solve printing problems 8

Make sure both ends of the USB cable or Ethernet cable are secure.

If the printer is connected to a network, check the following:

- Check the Link light on the back of the printer above the power input.
- Make sure you are not using a phone cord to connect the printer.

### Check the printer's wireless connection

If the printer is connected to the network with a wireless connection, check that the blue Wireless light is on and not blinking. A blinking light indicates there is connection problem between the printer and the network. You can print a Wireless Test Report to help diagnose any issues.

### • Check any personal firewall software installed on the computer

The personal software firewall is a security program that protects a computer from intrusion. However, the firewall might block communication between the computer and the printer. If there is a problem communicating with the printer, try temporarily disabling the firewall. If the problem persists, the firewall is not the source of the communication problem. Re-enable the firewall.

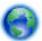

Use this troubleshooter to help you get your printer on the network if you have a firewall or

antivirus protection that is causing a problem. <u>Click here to go online for more information</u>. At this time, this website might not be available in all languages.

### • Restart the printer and the computer

If the printer is still not responding, turn off the printer and the computer, and turn them back on.

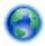

If the above solutions do not resolve the problem, click here for more online troubleshooting.

### Something on the page is missing or incorrect

- Try the solutions in **Print quality is not acceptable**
- Check the printer location and length of USB cable

High electromagnetic fields (such as those generated by USB cables) can sometimes cause slight distortions to printouts. Move the printer away from the source of the electromagnetic fields. Also, it is recommended that you use a USB cable that is less than 3 meters (9.8 feet) long to minimize the effects of these electromagnetic fields.

### Print quality is not acceptable

**1.** Make sure you are using genuine HP ink cartridges. Genuine HP ink cartridges are designed and tested with HP printers to help you easily produce great results, time after time.

**NOTE:** HP cannot guarantee the quality or reliability of non-HP supplies. Printer service or repairs required as a result of using a non-HP supply are not covered under warranty.

If you believe you purchased genuine HP ink cartridges, go to:

www.hp.com/go/anticounterfeit

**2.** Check the ink levels. The ink cartridges might have insufficient ink.

**NOTE:** Ink level alerts and indicators provide estimates for planning purposes only. When you receive a low-ink alert, consider having a replacement cartridge available to avoid possible printing delays. You do not need to replace the ink cartridges until the print quality becomes unacceptable.

CAUTION: While ink cartridges are not damaged when left outside of the printer, the printhead does need to have all cartridges installed at all times after the printer is set up and in use. Leaving one or more cartridge slots empty for an extended period may lead to print quality problems and possibly damage the printhead. If you have recently left a cartridge out of the printer for an extended period, or if you have had a recent paper jam, and have noticed poor print quality, clean the printhead. For more information, see Maintain the printhead and ink cartridges.

For more information, see Check the estimated ink levels.

- Check the paper loaded in the input tray. Make sure the paper is loaded correctly and that it is not wrinkled or too thick.
  - Load paper with the print side facing down. For example, if you are loading glossy photo paper, load the paper with the glossy side down.
  - Make sure the paper lays flat in the input tray and is not wrinkled. If the paper is too close to the
    printhead during printing, the ink might be smeared. This can happen if the paper is raised,
    wrinkled, or very thick, such as a mailing envelope.

For more information, see **Load paper**.

**4.** Check the paper type.

HP recommends that you use HP papers or any other paper type with ColorLok technology that is appropriate for the printer. All papers with the ColorLok logo are independently tested to meet high standards of reliability and print quality, and produce documents with crisp, vivid color, bolder blacks and dry faster than ordinary plain papers. For more information, see Paper basics.

Always make sure the paper you are printing on is flat. For best results when printing images, use HP Advanced Photo Paper.

Store specialty paper in its original packaging inside a resealable plastic bag on a flat surface in a cool, dry place. When you are ready to print, remove only the paper you plan to use immediately. When you have finished printing, return any unused photo paper to the plastic bag. This prevents the photo paper from curling.

- Check the print settings by clicking the button that opens the Properties dialog box. (Depending on your software application, this button might be called Properties, Options, Printer Setup, Printer Properties, Printer, or Preferences.)
  - Check the print settings in the printer driver to see if the color settings are incorrect.
    - For example, check to see if the document is set to print in grayscale. Or, check to see if advanced color settings such as saturation, brightness, or color tone, are set to modify the appearance of colors.
  - Check the print quality setting and make sure it matches the type of paper loaded in the printer.

ENWW Solve printing problems 91

You might need to choose a lower print quality setting if colors are running into each other. Or, choose a higher setting if you are printing a high-quality photo, and then make sure photo paper such as HP Advanced Photo Paper is loaded in the input tray.

- NOTE: On some computer screens, colors might appear differently than they do when printed on paper. In this case, there is nothing wrong with the printer, print settings, or ink cartridges. No further troubleshooting is required.
- **6.** Print and evaluate a print quality report. To print this report, see <a href="Print quality report">Print quality report</a>.

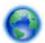

Use this document to help resolve print quality issues. Click here to go online for more information.

At this time, this website might not be available in all languages.

# Solve copy problems

**TIP:** (Windows) Run the <u>HP Print and Scan Doctor</u> to diagnose and automatically fix printing, scanning, and copying issues. The application is only available in some languages.

### Copies are blank or faded

- The contrast setting might be set too light. From the printer control panel display, touch **Copy**, touch **(Copy Settings**), touch **Lighter/Darker**, and then use the arrows to create darker copies.
- The quality setting of **Fast** (which produces draft-quality copies) might be responsible for the missing or faded documents. Change to the **Normal** or **Best** setting.

### Size is reduced

- The reduce/enlarge or other copy feature might have been set from the printer control panel to reduce the scanned image. Check the settings for the copy job to make sure that they are for normal size.
- A dirty scanner glass might reduce the scanned image. Clean the scanner glass or lid backing. For more information, see Maintain the printer.
- This incoming page size may be larger than the original currently loaded.

### Copy quality is poor

#### • Check the printer

- The scanner lid might not be closed correctly.
- The scanner glass or lid backing might need cleaning. For more information, see <u>Maintain the printer</u>.
- If the printer has a document feeder, it might need cleaning. For more information, see <u>Maintain</u> the printer.

### Unwanted lines

The scanner glass, lid backing, or frame might need cleaning. For more information, see <u>Maintain the printer</u>.

### Copy is slanted or skewed

If you are using the document feeder, check the following:

- Make sure that the document feeder input tray is not too full.
- Make sure that the document feeder width adjusters are snug against the sides of the paper.

For more information, see Load an original in the document feeder.

### Horizontal grainy or white bands in light-gray to medium-gray areas

The default enhancement setting might not be suitable for the job. Check the setting and change it to enhance text or photographs, if needed. For more information, see <u>Copy</u>.

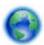

Get online troubleshooting and learn more about how to solve copy issues. Click here to go online for

more information. At this time, this website might not be available in all languages.

# Solve scan problems

TIP: (Windows) Run the <u>HP Print and Scan Doctor</u> to diagnose and automatically fix printing, scanning, and copying issues. The application is only available in some languages.

#### Scanner did nothing

### Check the original

Make sure that the original is loaded correctly. For more information, see <u>Load an original on the</u> scanner glass or <u>Load an original</u> in the document feeder.

### • Check the printer

The printer might be coming out of Sleep mode after a period of inactivity, which delays processing a short while.

#### Check the HP software

Make sure that the HP software provided with the printer is installed correctly.

- Windows: Open the HP printer software. For more information, see <u>Open the HP printer software</u> (<u>Windows</u>). In the window that appears, select **Print, Scan & Fax** or **Print & Scan**, and then select **Scan a Document or Photo** under **Scan**.
- OS X: Open HP Utility. For more information, see <u>HP Utility (OS X)</u>. Under Scan Settings, select Scan to Computer, and ensure that Enable Scan to Computer is selected.

#### Scan takes too long

- Scanning with higher scan resolution takes longer and results in larger file sizes. Lower the resolution to scan more quickly.
- If you sent a print or copy job before you tried to scan, the scan starts if the scanner is not busy.
   However, the printing and scanning processes share memory, which means that the scan might be slower.

### Part of the document did not scan or text is missing

### • Check the original

Make sure that you loaded the original correctly.

ENWW Solve scan problems 93

- For more information, see <u>Load an original on the scanner glass</u> or <u>Load an original in the</u> document feeder.
- If you scanned the document from the document feeder, try scanning the document directly from the scanner glass.
  - For more information, see Load an original on the scanner glass.
- Colored backgrounds can cause images in the foreground to blend into the background. Try
  adjusting the settings before you scan the original, or try enhancing the image after you scan the
  original.

### Check the settings

- Make sure that the paper size loaded in the input tray is large enough for the original that you are scanning.
- If you are using the HP printer software, the default settings in the printer software might be set to automatically perform a specific task other than the one that you are attempting. See the onscreen Help for the printer software for instructions about changing the properties.

### Text cannot be edited

### Make sure that the OCR (optical character recognition) program has been installed:

Depending on your operating system, do one of the following:

- Windows 8.1: Click the down arrow in lower left corner of the Start screen, select the printer name, and then click Utilities. Select Printer Setup & Software. Click Add more software, click Customize Software Selections, and make sure the OCR option is selected.
- Windows 8: Right-click an empty area on the Start screen, click All Apps on the app bar, select the printer name, and then click Utilities. Select Printer Setup & Software. Click Add more software, click Customize Software Selections, and make sure the OCR option is selected.
- Windows 7, Windows Vista, and Windows XP: From the computer desktop, click Start, select All Programs, click HP, select your printer name, and then select Printer Setup & Software. Click Add more software, click Customize Software Selections, and make sure the OCR option is selected.

When you scan the original, make sure that you select a document type in the software that creates editable text. If text is classified as a graphic, it is not converted to text.

If you are using a separate OCR program, the OCR program might be linked to a word-processing program that does not perform OCR tasks. For more information, see the documentation provided with the OCR program.

Make sure you have selected an OCR language that corresponds to the language used for the document you are scanning. For more information, see the documentation provided with the OCR program.

### • Check the originals

- Make sure that you loaded the original correctly.
  - For more information, see <u>Load an original on the scanner glass</u> or <u>Load an original in the</u> document feeder.
- Make sure the document is not skewed.
- The software might not recognize text that is tightly spaced. For example, if the text that the software converts has missing or combined characters, "rn" might appear as "m."

- The accuracy of the software depends on the image quality, text size, and structure of the original and the quality of the scan itself. Make sure that your original has good image quality.
- Colored backgrounds can cause images in the foreground to blend too much.

### Scanned image quality is poor

#### Text or images on the back of a two-sided original appear in the scan

Two-sided originals can "bleed" text or images from the back side to the scan if the originals are printed on paper that is too thin or too transparent.

#### Unwanted lines

Ink, glue, correction fluid, or an unwanted substance might be on the scanner glass. Try cleaning the scanner glass.

For more information, see Maintain the printer.

### The scanned image is skewed (crooked)

The original might have been loaded incorrectly. Be sure to use the paper-width guides when you load the originals into the document feeder. For more information, see <u>Load an original in the document</u> feeder.

For best results, use the scanner glass for scanning rather than the document feeder. For more information, see Load an original on the scanner glass.

### • The scanned image shows blots, lines, vertical white stripes, or other defects

- If the scanner glass is dirty, the image produced does not have optimum clarity.
   See <u>Maintain the printer</u> for cleaning instructions.
- The defects might be on the original and are not a result of the scanning process.

#### Size is reduced

The HP printer software settings might be set to reduce the scanned image.

See the HP printer software Help for more information about changing the settings.

### Unable to scan to email

### The email profile has not been set up correctly

Make sure the valid outgoing SMTP server settings have been specified in the HP software. For more information about the SMTP server settings, see the documentation provided by your email service provider.

### • Email messages are sent to some recipients but not to others when sending to multiple recipients

The email addresses might not be correct or might not be recognized by the email server. Make sure that the email addresses for all email recipients have been entered correctly in the HP software. Check your email Inbox for any delivery notification failure messages from the email server.

### Sending large email messages

Some email servers have been configured to reject email messages larger than a pre-determined size. To determine if your email server has a maximum file-size limit, see the documentation provided by your email service provider. If the email server does have such a limit, change the maximum email attachment size for the outgoing email profile to a value smaller than that of the email server.

ENWW Solve scan problems 95

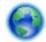

For online troubleshooting and to learn more about how to solve scan issues. Click here to go online

for more information. At this time, this website might not be available in all languages.

# Solve fax problems

This section contains fax setup troubleshooting information for the printer. If the printer is not set up correctly for faxing, you might experience problems when sending faxes, receiving faxes, or both.

If you are having faxing problems, you can print a fax test report to check the status of the printer. The test fails if the printer is not set up correctly for faxing. Perform this test after you have completed setting up the printer for faxing.

If the test fails, review the report for information on how to fix any problems found. Learn more information about running fax test, click here to go online for more information.

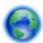

If you are having problems faxing click here for online troubleshooting to resolve the problem. At this

time, this website might not be available in all languages.

For further assistance, visit the HP online support site <a href="www.hp.com/support">www.hp.com/support</a>.

- The fax test failed
- The display always shows Phone Off Hook
- The printer is having problems sending and receiving faxes
- The printer cannot receive faxes, but can send faxes
- The printer cannot send faxes, but can receive faxes
- Fax tones are recorded on my answering machine
- The phone cord that came with my printer is not long enough
- The computer cannot receive faxes (HP Digital Fax)

### The fax test failed

If you ran a fax test and the test failed, review the report for basic information about the error. For more detailed information, check the report to see which part of the test failed, and then review the appropriate topic in this section for solutions to try.

### The "Fax Hardware Test" failed

- Turn the printer off by pressing () (the Power button) located on the printer control panel and then unplug the power cord from the back of the printer. After a few seconds, plug the power cord in again, and then turn the power on. Run the test again. If the test fails again, continue reviewing the troubleshooting information in this section.
- Try to send or receive a test fax. If you can send or receive a fax successfully, there might not be a problem.
- If you are running the test from the **Fax Setup Wizard** (Windows) or **HP Utility** (OS X), make sure the printer is not busy completing another task, such as receiving a fax or making a copy. Check the display for a message indicating that the printer is busy. If it is busy, wait until it is finished and in the idle state before running the test.

- Make sure you use the phone cord that came with the printer. If you do not use the supplied phone cord
  to connect from the telephone wall jack to the printer, you might not be able to send or receive faxes.
   After you plug in the phone cord that came with the printer, run the fax test again.
- If you are using a phone splitter, this can cause faxing problems. (A splitter is a two-cord connector that plugs into a telephone wall jack.) Try removing the splitter and connecting the printer directly to the telephone wall jack.

After you resolve any problems found, run the fax test again to make sure it passes and the printer is ready for faxing. If the **Fax Hardware Test** continues to fail and you experience problems faxing, contact HP support. Go to <a href="www.hp.com/support">www.hp.com/support</a>. This website provides information and utilities that can help you correct many common printer problems. If prompted, select your country/region, and then click **All HP Contacts** for information on calling for technical support.

#### The "Fax Connected to Active Telephone Wall Jack" test failed

- Check the connection between the telephone wall jack and the printer to make sure the phone cord is secure.
- Make sure you use the phone cord that came with the printer. If you do not use the supplied phone cord
  to connect from the telephone wall jack to the printer, you might not be able to send or receive faxes.
   After you plug in the phone cord that came with the printer, run the fax test again.
- Make sure you have correctly connected the printer to the telephone wall jack. Using the phone cord supplied in the box with the printer, connect one end to your telephone wall jack, then connect the other end to the port labeled 1-LINE on the back of the printer.
  - Learn more about fax setup and test, click here to go online for more information.
- If you are using a phone splitter, this can cause faxing problems. (A splitter is a two-cord connector that
  plugs into a telephone wall jack.) Try removing the splitter and connecting the printer directly to the
  telephone wall jack.
- Try connecting a working phone and phone cord to the telephone wall jack that you are using for the
  printer and check for a dial tone. If you do not hear a dial tone, contact your telephone company and
  have them check the line.
- Try to send or receive a test fax. If you can send or receive a fax successfully, there might not be a problem.

After you resolve any problems found, run the fax test again to make sure it passes and the printer is ready for faxing.

#### The "Phone Cord Connected to Correct Port on Fax" test failed

Make sure you use the phone cord that came with the printer. If you do not use the supplied phone cord to connect from the telephone wall jack to the printer, you might not be able to send or receive faxes. After you plug in the phone cord that came with the printer, run the fax test again.

If you are using a phone splitter, this can cause faxing problems. (A splitter is a two-cord connector that plugs into a telephone wall jack.) Try removing the splitter and connecting the printer directly to the telephone wall jack.

#### Plug the phone cord into the correct port

1. Using the phone cord supplied in the box with the printer, connect one end to your telephone wall jack, then connect the other end to the port labeled 1-LINE on the back of the printer.

**NOTE:** If you use the 2-EXT port to connect to the telephone wall jack, you cannot send or receive faxes. The 2-EXT port should only be used to connect other equipment, such as an answering machine.

ENWW Solve fax problems 97

Figure 10-1 Back view of the printer

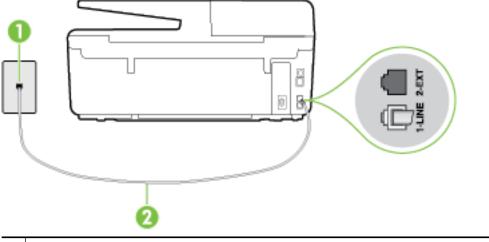

| 1 | Telephone wall jack                                                                     |
|---|-----------------------------------------------------------------------------------------|
| 2 | Use the phone cord supplied in the box with the printer to connect to the "1-LINE" port |

- **2.** After you have connected the phone cord to the port labeled 1-LINE, run the fax test again to make sure it passes and the printer is ready for faxing.
- **3.** Try to send or receive a test fax.

#### The "Using Correct Type of Phone Cord with Fax" test failed

Make sure you used the phone cord supplied in the box with the printer to connect to the telephone wall
jack. One end of the phone cord should be connected to the port labeled 1-LINE on the back of the
printer, and the other end to your telephone wall jack, as shown in the illustration.

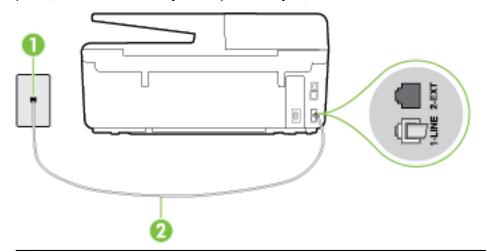

| 1 | Telephone wall jack                                                                     |
|---|-----------------------------------------------------------------------------------------|
| 2 | Use the phone cord supplied in the box with the printer to connect to the "1-LINE" port |

If the phone cord that came with the printer is not long enough, you can use a longer 2-wire phone cord to extend the length. You can purchase the cord at an electronics store that carries phone accessories.

 Check the connection between the telephone wall jack and the printer to make sure the phone cord is secure.

- Make sure you use the phone cord that came with the printer. If you do not use the supplied phone cord
  to connect from the telephone wall jack to the printer, you might not be able to send or receive faxes.
   After you plug in the phone cord that came with the printer, run the fax test again.
- If you are using a phone splitter, this can cause faxing problems. (A splitter is a two-cord connector that plugs into a telephone wall jack.) Try removing the splitter and connecting the printer directly to the telephone wall jack.

#### The "Dial Tone Detection" test failed

- Other equipment, which uses the same phone line as the printer, might be causing the test to fail. To find
  out if other equipment is causing a problem, disconnect everything from the phone line, and then run
  the test again. If the **Dial Tone Detection Test** passes without the other equipment, then one or more
  pieces of the equipment is causing problems; try adding them back one at a time and rerunning the test
  each time, until you identify which piece of equipment is causing the problem.
- Try connecting a working phone and phone cord to the telephone wall jack that you are using for the
  printer and check for a dial tone. If you do not hear a dial tone, contact your telephone company and
  have them check the line.
- Make sure you have correctly connected the printer to the telephone wall jack. Using the phone cord supplied in the box with the printer, connect one end to your telephone wall jack, then connect the other end to the port labeled 1-LINE on the back of the printer.
- If you are using a phone splitter, this can cause faxing problems. (A splitter is a two-cord connector that plugs into a telephone wall jack.) Try removing the splitter and connecting the printer directly to the telephone wall jack.
- If your telephone system is not using a standard dial tone, such as some private branch exchange (PBX) systems, this might cause the test to fail. This does not cause a problem sending or receiving faxes. Try sending or receiving a test fax.
- Check to make sure the country/region setting is set appropriately for your country/region. If the
  country/region setting is not set or is set incorrectly, the test might fail and you might have problems
  sending and receiving faxes.
- Make sure you connect the printer to an analog phone line or you cannot send or receive faxes. To check
  if your phone line is digital, connect a regular analog phone to the line and listen for a dial tone. If you do
  not hear a normal sounding dial tone, it might be a phone line set up for digital phones. Connect the
  printer to an analog phone line and try sending or receiving a fax.
- Make sure you use the phone cord that came with the printer. If you do not use the supplied phone cord to connect from the telephone wall jack to the printer, you might not be able to send or receive faxes. After you plug in the phone cord that came with the printer, run the fax test again.

After you resolve any problems found, run the fax test again to make sure it passes and the printer is ready for faxing. If the **Dial Tone Detection** test continues to fail, contact your telephone company and have them check the phone line.

#### The "Fax Line Condition" test failed

- Make sure you connect the printer to an analog phone line or you cannot send or receive faxes. To check
  if your phone line is digital, connect a regular analog phone to the line and listen for a dial tone. If you do
  not hear a normal sounding dial tone, it might be a phone line set up for digital phones. Connect the
  printer to an analog phone line and try sending or receiving a fax.
- Check the connection between the telephone wall jack and the printer to make sure the phone cord is secure.

ENWW Solve fax problems 99

- Make sure you have correctly connected the printer to the telephone wall jack. Using the phone cord supplied in the box with the printer, connect one end to your telephone wall jack, then connect the other end to the port labeled 1-LINE on the back of the printer.
- Other equipment, which uses the same phone line as the printer, might be causing the test to fail. To find out if other equipment is causing a problem, disconnect everything from the phone line, and then run the test again.
  - If the Fax Line Condition Test passes without the other equipment, then one or more pieces of the equipment is causing problems; try adding them back one at a time and rerunning the test each time, until you identify which piece of equipment is causing the problem.
  - If the Fax Line Condition Test fails without the other equipment, connect the printer to a working phone line and continue reviewing the troubleshooting information in this section.
- If you are using a phone splitter, this can cause faxing problems. (A splitter is a two-cord connector that plugs into a telephone wall jack.) Try removing the splitter and connecting the printer directly to the telephone wall jack.
- Make sure you use the phone cord that came with the printer. If you do not use the supplied phone cord to connect from the telephone wall jack to the printer, you might not be able to send or receive faxes. After you plug in the phone cord that came with the printer, run the fax test again.

After you resolve any problems found, run the fax test again to make sure it passes and the printer is ready for faxing. If the Fax Line Condition test continues to fail and you experience problems faxing, contact your telephone company and have them check the phone line.

# The display always shows Phone Off Hook

- You are using the wrong type of phone cord. Make sure you are using the 2-wire phone cord that came with the printer to connect the printer to your phone line. If the phone cord that came with the printer is not long enough, you can use a longer phone cord to extend the length. You can purchase the cord at an electronics store that carries phone accessories.
- Other equipment that uses the same phone line as the printer might be in use. Make sure extension phones (phones on the same phone line, but not connected to the printer) or other equipment are not in use or off the hook. For example, you cannot use the printer for faxing if an extension phone is off the hook, or if you are using a computer dial-up modem to send email or access the Internet.

# The printer is having problems sending and receiving faxes

- Make sure the printer is turned on. Look at the display on the printer. If the display is blank and 🖒 (the Power button) light is not lit, the printer is turned off. Make sure the power cord is firmly connected to the printer and plugged into a power outlet. Press (¹) (the Power button) to turn on the printer.
  - After turning on the printer, HP recommends you wait five minutes before sending or receiving a fax. The printer cannot send or receive faxes while it is initializing after being turned on.
- If HP Digital Fax has been enabled, you might not be able to send or receive faxes if the fax memory is full (limited by printer memory).

Make sure you used the phone cord supplied in the box with the printer to connect to the telephone wall
jack. One end of the phone cord should be connected to the port labeled 1-LINE on the back of the
printer and the other end to your telephone wall jack, as shown in the illustration.

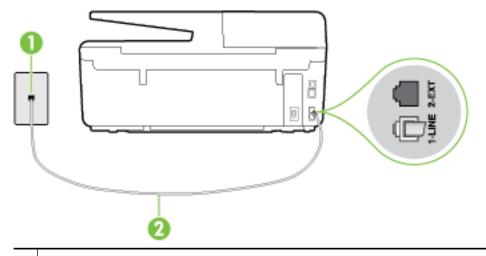

- 1 Telephone wall jack
- 2 Use the phone cord supplied in the box with the printer to connect to the "1-LINE" port

If the phone cord that came with the printer is not long enough, you can use a longer 2-wire phone cord to extend the length. You can purchase the cord at an electronics store that carries phone accessories.

- Try connecting a working phone and phone cord to the telephone wall jack that you are using for the
  printer and check for a dial tone. If you do not hear a dial tone, call your local telephone company for
  service.
- Other equipment, which uses the same phone line as the printer, might be in use. For example, you
  cannot use the printer for faxing if an extension phone is off the hook, or if you are using a computer
  dial-up modem to send an email or access the Internet.
- Check to see if another process has caused an error. Check the display or your computer for an error
  message providing information about the problem and how to solve it. If there is an error, the printer
  cannot send or receive a fax until the error condition is resolved.
- The phone line connection might be noisy. Phone lines with poor sound quality (noise) can cause faxing
  problems. Check the sound quality of the phone line by plugging a phone into the telephone wall jack
  and listening for static or other noise. If you hear noise, turn Error Correction Mode (ECM) off and try
  faxing again. For information about changing ECM, see <a href="Send a fax in Error Correction Mode">Send a fax in Error Correction Mode</a>. If the
  problem persists, contact your telephone company.
- If you are using a digital subscriber line (DSL) service, make sure that you have a DSL filter connected or you cannot fax successfully. Click here to go online for more information.
- Make sure the printer is not connected to a telephone wall jack that is set up for digital phones. To check if your phone line is digital, connect a regular analog phone to the line and listen for a dial tone. If you do not hear a normal sounding dial tone, it might be a phone line set up for digital phones.
- If you are using either a private branch exchange (PBX) or an integrated services digital network (ISDN) converter/terminal adapter, make sure the printer is connected to the correct port and the terminal adapter is set to the correct switch type for your country/region, if possible. Click here to go online for more information.

ENWW Solve fax problems 101

- If the printer shares the same phone line with a DSL service, the DSL modem might not be grounded correctly. If the DSL modem is not grounded correctly, it can create noise on the phone line. Phone lines with poor sound quality (noise) can cause faxing problems. You can check the sound quality of the phone line by plugging a phone into the telephone wall jack and listening for static or other noise. If you hear noise, turn off your DSL modem and completely remove power for at least 15 minutes. Turn the DSL modem back on and listen to the dial tone again.
- **NOTE:** You might notice static on the phone line again in the future. If the printer stops sending and receiving faxes, repeat this process.
  - If the phone line is still noisy, contact your telephone company. For information on turning your DSL modem off, contact your DSL provider for support.
- If you are using a phone splitter, this can cause faxing problems. (A splitter is a two-cord connector that plugs into a telephone wall jack.) Try removing the splitter and connecting the printer directly to the telephone wall jack.

# The printer cannot receive faxes, but can send faxes

- If you are not using a distinctive ring service, check to make sure that the Distinctive Ring feature on the printer is set to **All Rings**. For more information, see Change the answer ring pattern for distinctive ring.
- If Auto Answer is set to Off, you need to receive faxes manually; otherwise, the printer cannot receive the fax. For information on receiving faxes manually, see Receive a fax manually.
- If you have a voice mail service at the same phone number you use for fax calls, you must receive faxes manually, not automatically. This means that you must be available to respond in person to incoming fax calls. Learn more about setting up the printer when you have a voice mail service, click here to go online for more information. For information on receiving faxes manually, see Receive a fax manually.
- If you have a computer dial-up modem on the same phone line with the printer, check to make sure that the software that came with your modem is not set to receive faxes automatically. Modems that are set up to receive faxes automatically take over the phone line to receive all incoming faxes, which prevents the printer from receiving fax calls.
- If you have an answering machine on the same phone line with the printer, you might have one of the following problems:
  - Your answering machine might not be set up correctly with the printer.
  - Your outgoing message might be too long or too loud to allow the printer to detect fax tones, and the sending fax machine might disconnect.
  - Your answering machine might not have enough quiet time after your outgoing message to allow the printer to detect fax tones. This problem is most common with digital answering machines.

The following actions might help solve these problems:

- When you have an answering machine on the same phone line you use for fax calls, try connecting the answering machine directly to the printer, click here to go online for more information.
- Make sure the printer is set to receive faxes automatically. For information on setting up the printer to receive faxes automatically, see Receive a fax.
- Make sure the **Rings to Answer** setting is set to a greater number of rings than the answering machine. For more information, see Set the number of rings before answering.

- Disconnect the answering machine and then try receiving a fax. If faxing is successful without the
  answering machine, the answering machine might be causing the problem.
- Reconnect the answering machine and record your outgoing message again. Record a message that is approximately 10 seconds in duration. Speak slowly and at a low volume when recording your message. Leave at least 5 seconds of silence at the end of the voice message. There should be no background noise when recording this silent time. Try to receive a fax again.
  - **NOTE:** Some digital answering machines might not retain the recorded silence at the end of your outgoing message. Play back your outgoing message to check.
- If the printer shares the same phone line with other types of phone equipment, such as an answering
  machine, a computer dial-up modem, or a multi-port switch box, the fax signal level might be reduced.
  The signal level can also be reduced if you use a splitter or connect extra cables to extend the length of
  your phone. A reduced fax signal can cause problems during fax reception.
  - To find out if other equipment is causing a problem, disconnect everything except the printer from the phone line, and then try to receive a fax. If you can receive faxes successfully without the other equipment, one or more pieces of the other equipment is causing problems; try adding them back one at a time and receiving a fax each time, until you identify which equipment is causing the problem.
- If you have a special ring pattern for your fax phone number (using a distinctive ring service through your telephone company), make sure that the **Distinctive Ring** feature on the printer is set to match. For more information, see Change the answer ring pattern for distinctive ring.

## The printer cannot send faxes, but can receive faxes

- The printer might be dialing too fast or too soon. You might need to insert some pauses in the number sequence. For example, if you need to access an outside line before dialing the phone number, insert a pause following the access number. If your number is 95555555, and 9 accesses an outside line, you might insert pauses as follows: 9-555-5555. To enter a pause in the fax number you are typing, touch the \* repeatedly, until a dash (-) appears on the display.
  - You can also send the fax using monitor dialing. This enables you to listen to the phone line as you dial. You can set the pace of your dialing and respond to prompts as you dial. For more information, see <u>Send</u> a fax using monitor dialing.
- The number you entered when sending the fax is not in the proper format or the receiving fax machine is
  having problems. To check this, try calling the fax number from a telephone and listen for fax tones. If
  you cannot hear fax tones, the receiving fax machine might not be turned on or connected, or a voice
  mail service could be interfering with the recipient's phone line. You can also ask the recipient to check
  the receiving fax machine for any problems.

# Fax tones are recorded on my answering machine

- When you have an answering machine on the same phone line you use for fax calls, try connecting the
  answering machine directly to the printer, <u>click here to go online for more information</u>. If you do not
  connect the answering machine as recommended, fax tones might be recorded on your answering
  machine.
- Make sure the printer is set to receive faxes automatically and that the Rings to Answer setting is
  correct. The number of rings to answer for the printer should be greater than the number of rings to
  answer for the answering machine. If the answering machine and the printer are set to the same
  number of rings to answer, both devices answer the call and fax tones are recorded on the answering
  machine.
- Set your answering machine to a low number of rings and the printer to answer in the maximum number of rings supported. (The maximum number of rings varies by country/region.) In this setup, the

ENWW Solve fax problems 103

answering machine answers the call and the printer monitors the line. If the printer detects fax tones, the printer receives the fax. If the call is a voice call, the answering machine records the incoming message. For more information, see Set the number of rings before answering.

# The phone cord that came with my printer is not long enough

If the phone cord that came with the printer is not long enough, you can use a longer 2-wire phone cord to extend the length. You can purchase the cord at an electronics store that carries phone accessories.

TIP: If you have a 2 wire phone adaptor, you may use it with a 4-wire phone cord to exend the length.

#### To extend your phone cord

- **1.** Using the phone cord supplied in the box with the printer, connect to the port labeled 1-LINE on the back of the printer.
- 2. Connect another phone cord and the open port on the coupler and to the telephone wall jack.

# The computer cannot receive faxes (HP Digital Fax)

- The computer selected to receive faxes is turned off. Make sure the computer selected to receive faxes is switched on at all times.
- Different computers are configured for setup and receiving faxes and one of them may be switched off.
   If the computer receiving faxes is different from the one used for setup, both computers should be switched on at all times.
- HP Digital Fax is not activated or the computer is not configured to receive faxes. Activate HP Digital Fax and make sure the computer is configured to receive faxes.

# Solve problems using Web Services

If you are having problems using Web Services, such as HP ePrint and HP Printables, check the following:

- Make sure the printer is connected to the Internet using an Ethernet or wireless connection.
- **NOTE:** You cannot use these web features if the printer is connected using a USB cable.
- Make sure the latest product updates have been installed on the printer. For more information, see <u>Update the printer</u>.
- Make sure Web Services is enabled on the printer. For more information, see Set up Web Services.
- Make sure the network hub, switch, or router is turned on and working correctly.
- If you are connecting the printer using an Ethernet cable, make sure you are not using a phone cord or a crossover cable to connect the printer to the network, and that the Ethernet cable is securely connected to the printer. For more information, see <u>General network troubleshooting</u>.
- If you are connecting the printer using a wireless connection, make sure the wireless network is functioning properly. For more information, see <u>Unable to connect the printer wirelessly</u>.
- If you are using HP ePrint, check the following:

- Make sure the printer's email address is correct.
- Make sure that the printer's email address is the only address listed in the "To" line of the email message. If other email addresses are listed in the "To" line, the attachments you are sending might not print.
- Make sure you are sending documents that meet the HP ePrint requirements. For more information, visit HP Connected at www.hpconnected.com.
- If your network uses proxy settings when connecting to the Internet, make sure the proxy settings you are entering are valid:
  - Check the settings being used by the web browser you are using (such as Internet Explorer, Firefox, or Safari).
  - Check with the IT administrator or person who set up your firewall.

If the proxy settings used by your firewall have changed, you must update these settings in either the printer control panel or the embeded web server. If these settings are not updated, you will not be able to use Web Services.

For more information, see Set up Web Services.

🌃 TIP: For additional help on setting up and using Web Services, visit HP Connected at www.hpconnected.com.

# Solve network problems

This section provides solutions to common problems on connecting or using the printer on a network.

- General network troubleshooting
- Unable to connect the printer wirelessly

For more information about network problems, check the following:

- Use this troubleshooter to help find your network security settings. Click here to go online for more information. At this time, this website might not be available in all languages.
- Use this troubleshooter that helps you to convert a USB connection to a wireless one. Click here to go online for more information. At this time, this website might not be available in all languages.
- Use this troubleshooter to help you connect to HP wireless direct, or to help you troubleshoot HP wireless direct issues, such as not being able to connect to HP wireless direct, not being able to print when using HP wireless direct, or you cannot connect to the Internet. Click here to go online for more information. At this time, this website might not be available in all languages.
- Use this troubleshooter to help you get your printer onto your network, or it was on your network and now it is not. Click here to go online for more information. At this time, this website might not be available in all languages.
- Use this troubleshooter to help you get your printer on the network if you have a firewall or antivirus protection that is causing a problem. Click here to go online for more information. At this time, this website might not be available in all languages.

# General network troubleshooting

During software installation if the software cannot find the printer on the network you will be prompted to enter the printer's IP address which is found on the network configuration page. For more information, see Network configuration page.

? **TIP:** You can visit the HP online support website at <u>www.hp.com/support</u> for information and utilities that can help you correct many common printer problems.

(Windows) Run the HP Print and Scan Doctor to diagnose and automatically fix printing, scanning, and copying issues. The application is only available in some languages.

#### Ensure the following:

- If using a wireless connection, make sure the Wireless light is on. For more information, see Turn on or off the wireless capability of the printer.
- If using an Ethernet connection, be sure to connect the Ethernet cable when prompted to do so during the software installation, and check that the Link light near the connector on the back of the printer gets turned on.
- All cable connections to the computer and the printer are secure.
- The network is operational and the network hub, switch, or router is turned on.
- (Windows) All applications, including virus protection programs, spyware protection programs, and firewalls, are closed or temporarily disabled.

# Unable to connect the printer wirelessly

Make sure you have already set up the printer wireless capabilities by completing the wireless connection setup.

For more information about the wireless connection setup, see Set up the printer for wireless communication.

**NOTE:** If your printer supports Ethernet networking, make sure that an Ethernet cable is not connected to the printer. Connecting an Ethernet cable turns off the printer wireless capability.

Table 10-1 Understand the behaviors of the Wireless (802.11) light on the printer

#### Light description/Light pattern

The Wireless light is off.

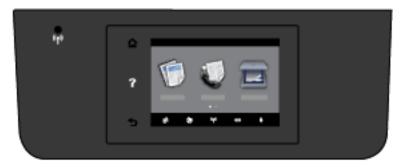

**Explanation** 

The wireless capability of the printer is turned off.

The Wireless light is on but blinking.

The wireless capability of the printer is turned on and the printer is not connected to a network.

Table 10-1 Understand the behaviors of the Wireless (802.11) light on the printer (continued)

#### Light description/Light pattern

#### **Explanation**

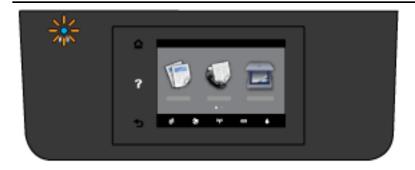

The Wireless light is on and solid.

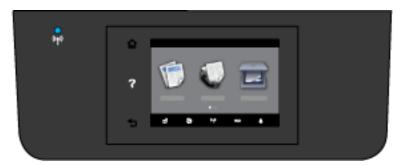

The wireless capability of the printer is turned on and the printer is connected to a network.

Try the following steps to connect the printer wirelessly.

Make sure the Wireless (802.11) light is turned on. If the blue wireless light on the printer control panel is not lit, the wireless capability of the printer might be turned off.

#### To turn on the wireless capability of the printer

- Touch  $(\uparrow)$  (the Wireless button) from the printer control panel, and then touch **Settings** .
- b. Touch Wireless Settings.
- Slide the button to turn on the printer wireless capability. c.

If the blue wireless light is blinking, it means the printer is not connected to a network. Run the Wireless Setup Wizard from the printer control panel display to set up wireless communication. For more information, see Set up the printer on your wireless network.

2. Make sure the computer is connected to the wireless network

If you cannot connect the computer to the network, there might be a hardware issue with the router or computer.

- Verify that the printer's IP address has not been altered. If the printer's IP address has changed since it was first installed, you need to run the Update IP utility to print again. The Update IP address utility was installed by the software.
  - Open the printer software. For more information, see Open the HP printer software (Windows).
  - Select the **Update IP address** utility.

If the test fails, review the test report for information on how to fix the problem and run the test again.

- Run the wireless test to make sure the wireless connection is working properly.
  - Make sure the printer is turned on and paper is loaded in the tray. a.
  - b. From the printer control panel display, touch Setup.
  - Touch Network Setup. c.
  - d. Touch **Print Reports**.
  - Touch Wireless Test Report.

If the test fails, review the test report for information on how to fix the problem and run the test again.

- Restart components of the wireless network.
  - Turn off the router and the printer. a.
  - Turn the router and the printer back on in this order: router first and then printer. b.

Sometimes, turning off devices and then turning them back on helps resolve network communication issues. If you still cannot connect, turn off the router, the printer, and the computer, and then turn them back on in this order: router first, then printer, and then computer.

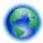

Use this troubleshooter to help you get your printer onto your network, or it was on your network

and now it is not. Click here to go online for more information. At this time, this website might not be available in all languages.

If you still have problems, visit the HP Wireless Printing Center ( www.hp.com/go/wirelessprinting ). (At this time, this website might not be available in all languages.) The website contains the latest information about setting up and using the printer on a wireless network, and resolving issues on wireless connection and security software.

If the wireless connection cannot be made, the printer can also be connected to the network using an Ethernet cable.

# Maintain the printer

This section provides instructions for keeping the printer in top working condition. Perform these maintenance procedures as necessary.

- Clean the scanner glass
- Clean the exterior
- Clean the document feeder
- Maintain the printhead and ink cartridges

# Clean the scanner glass

Dust or dirt on the scanner glass, scanner lid backing, or scanner frame can slow down performance, degrade the quality of scans, and affect the accuracy of special features such as fitting copies to a certain page size.

To clean the scanner glass

MARNING! Before cleaning the printer, turn the printer off by pressing (1) (the Power button) and unplug the power cord from the electrical socket.

Lift the scanner lid.

**2.** Clean the scanner glass and lid backing by using a soft, lint-free cloth that has been sprayed with a mild glass cleaner.

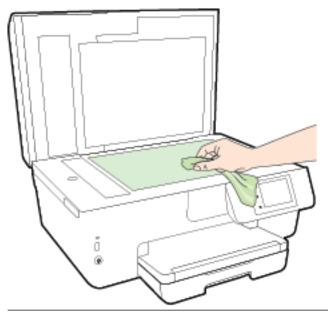

CAUTION: Use only glass cleaner to clean the scanner glass. Avoid cleaners that contain abrasives, acetone, benzene, and carbon tetrachloride, all of which can damage the scanner glass. Avoid isopropyl alcohol because it can leave streaks on the scanner glass.

**CAUTION:** Do not spray the glass cleaner directly on the scanner glass. If too much glass cleaner is applied, the cleaner could leak under the scanner glass and damage the scanner.

**3.** Close the scanner lid, and turn on the printer.

## Clean the exterior

**WARNING!** Before cleaning the printer, turn the printer off by pressing (b) (the Power button) and unplug the power cord from the electrical socket.

Use a soft, damp, lint-free cloth to wipe dust, smudges, and stains off of the case. Keep fluids away from the interior of the printer, as well as from the printer control panel.

## Clean the document feeder

If the document feeder picks up multiple pages or if it does not pick up plain paper, you can clean the rollers and separator pad.

To clean the rollers or separator pad

**WARNING!** Before cleaning the printer, turn the printer off by pressing () (the Power button) and unplug the power cord from the electrical socket.

1. Remove all originals from the document feeder tray.

ENWW Maintain the printer 109

**2.** Lift the document feeder cover.

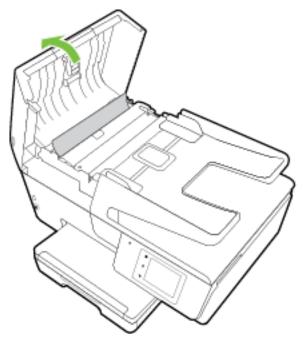

This provides easy access to the rollers (1) and separator pad (2).

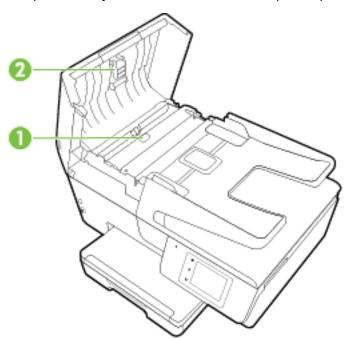

- 1 Rollers
  2 Separator pad
- 3. Lightly dampen a clean lint-free cloth with distilled water, then squeeze any excess liquid from the cloth.
- **4.** Use the damp cloth to wipe any residue off the rollers or separator pad.
- **NOTE:** If the residue does not come off using distilled water, try using isopropyl (rubbing) alcohol.
- **5.** Close the cover of the document feeder.

# Maintain the printhead and ink cartridges

If you are experiencing problems with printing, you might have a problem with the printhead. You should perform the procedures in the following sections only when directed to do so for resolving print quality issues. For more information, see <a href="Print quality report">Print quality report</a>.

Performing the aligning and cleaning procedures unnecessarily can waste ink and shorten the life of the cartridges.

Clean the printhead if your printed output is streaked or has any incorrect or missing colors.

There are three stages of cleaning. Each stage lasts about two minutes, uses one sheet of paper, and uses an increasing amount of ink. After each stage, review the quality of the printed page. You should only initiate the next phase of cleaning if the print quality is poor.

If print quality still seems poor after you complete all stages of cleaning, try aligning the printer. If print quality problems persist after cleaning and aligning, contact HP support. For more information, see <u>HP</u> support.

- Align the printer when the printer status page shows streaking or white lines through any of the blocks
  of color, or if you are having print quality issues with your printouts.
  - The printer automatically aligns the printhead during the initial setup.
- Clean ink smears when your printed output has smearing on the back. Ink may have built up in some areas of the printer and needs to be removed.

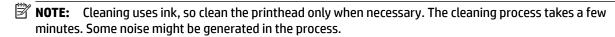

Turning the printer off improperly can cause print quality problems. For more information, see <u>Turn the</u> printer off.

#### To clean or align the printheads, or clean ink smears

- Load Letter or A4 unused plain white paper into the input tray. For more information, see <u>Load paper</u>.
- **2.** From the printer control panel display, touch **Setup**.
- 3. Touch **Printer Maintenance**, select the desired option, and then follow the on-screen instructions.

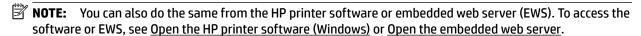

# Clear paper jams

Paper jams can occur either inside the printer or in the document feeder.

**CAUTION:** To prevent possible damage to the printhead, clear paper jams as soon as possible.

## To clear a paper jam

**CAUTION:** Avoid pulling jammed paper from the front of the printer. Instead follow the steps below to clear the jam. Pulling out jammed paper from the front of the printer might cause the paper to tear and leave torn pieces inside the printer; this could result in more jams later.

**1.** Open the ink cartridge access door.

ENWW Clear paper jams 111

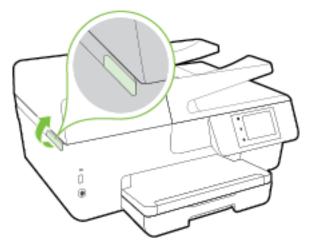

- **2.** Check the paper path inside the printer.
  - **a.** Lift the handle of the paper path cover and remove the cover.

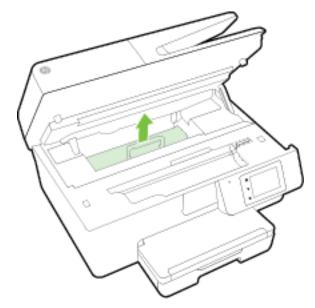

- **b.** Locate any jammed paper inside the printer, grasp it with both hands and pull it towards you.
- **CAUTION:** If the paper tears when you are removing it from the rollers, check the rollers and wheels for torn pieces of paper that might be remaining inside the printer.

If you do not remove all the pieces of paper from the printer, more paper jams are likely to occur.

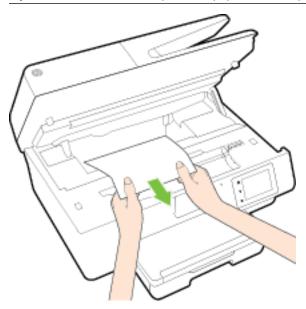

**c.** Reinsert the paper path cover until it snaps into place.

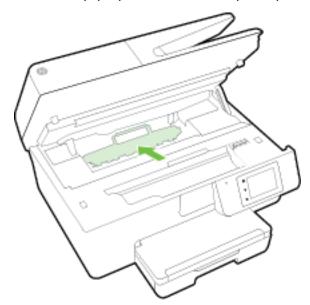

**3.** If the problem is not resolved, check the print carriage area inside the printer.

**CAUTION:** During the process, avoid touching the cable attached to the print carriage.

ENWW Clear paper jams 113

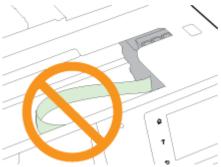

- If there is any jammed paper, move the print carriage to the far right of the printer, grasp the jammed paper with both hands, and then pull it towards you.
  - **CAUTION:** If the paper tears when you are removing it from the rollers, check the rollers and wheels for torn pieces of paper that might be remaining inside the printer.

If you do not remove all the pieces of paper from the printer, more paper jams are likely to occur.

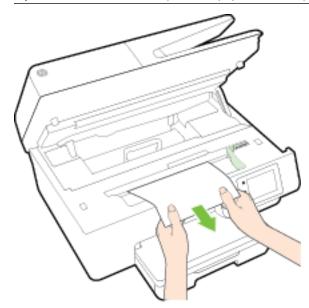

**b.** Move the carriage to the far left of the printer, and do the same as in the previous step to remove any torn pieces of paper.

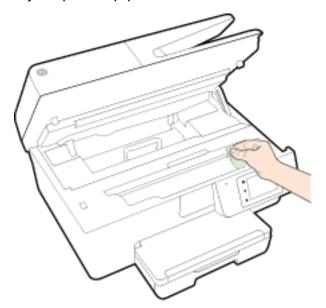

- **4.** Close the ink cartridge access door.
- **5.** If the problem is still not resolved, check the tray area.
  - **a.** Lift the output tray.

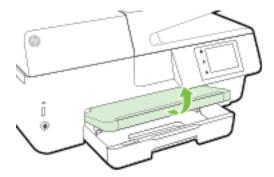

**b.** Pull out the input tray to extend it.

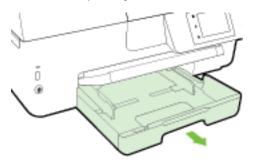

ENWW Clear paper jams 115

**c.** Press down the buttons on both sides of the input tray, and pull to remove the input tray.

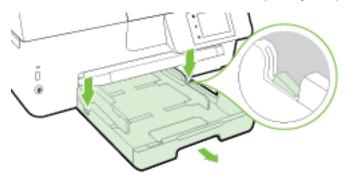

- **d.** Check the gap in the printer where the input tray was. If there is any jammed paper, reach into the gap, grasp the paper with both hands and pull it towards you.
  - **CAUTION:** If the paper tears when you are removing it from the rollers, check the rollers and wheels for torn pieces of paper that might be remaining inside the printer.

If you do not remove all of the pieces of paper from the printer, more paper jams are likely to occur.

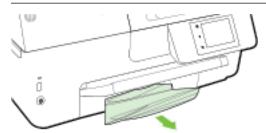

**e.** Insert the input tray, load paper, and lower the output tray.

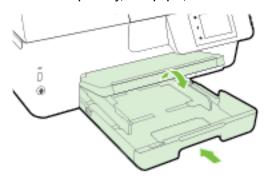

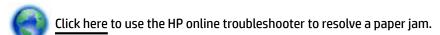

If the print carriage cannot move, <u>click here</u> to use the HP online troubleshooter to resolve a print

carriage jam. At this time, this website might not be available in all languages.

### To clear a paper jam in the document feeder

1. Lift the cover of the document feeder.

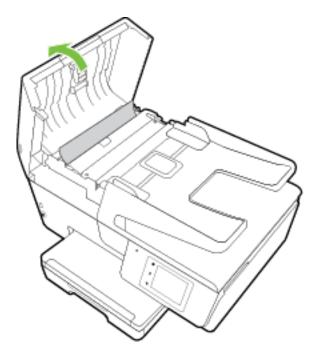

**2.** Lift the green tab located on the front edge of the document feeder.

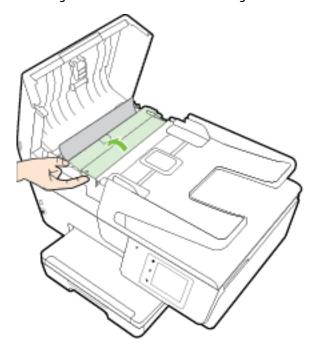

ENWW Clear paper jams 117

Gently pull the jammed paper out of the rollers.

**CAUTION:** If the paper tears when you are removing it from the rollers, check the rollers and wheels for torn pieces of paper that might remain inside the printer.

If you do not remove all the pieces of paper from the printer, more paper jams are likely to occur.

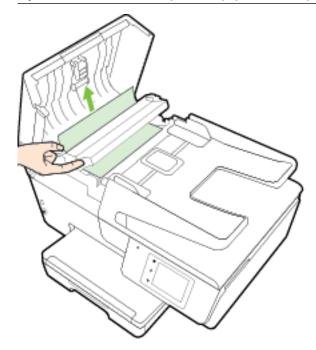

Close the document feeder cover, pressing down firmly until it snaps into place.

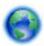

If the above solutions do not resolve the problem, click here for more online troubleshooting.

#### To avoid paper jams

To help avoid paper jams, follow these guidelines.

- Remove printed papers from the output tray frequently.
- Make sure that you are printing with paper that is not wrinkled, folded, or damaged.
- Prevent curled or wrinkled paper by storing all unused paper flat in a resealable bag.
- Do not use paper that is too thick or too thin for the printer.
- Make sure that the trays are loaded correctly and are not too full. For more information, see Load paper.
- Ensure that paper loaded in the input tray lays flat and the edges are not bent or torn.
- Do not place too much paper in the document feeder tray. For information on the maximum number of sheets allowed in the document feeder, see Specifications.
- Do not combine different paper types and paper sizes in the input tray; the entire stack of paper in the input tray must be the same size and type.
- Adjust the paper-width guides in the input tray to fit snugly against all paper. Make sure the paper-width guides do not bend the paper in the input tray.
- Do not force paper too far inside the input tray.

- If you are printing on both sides of a page, do not print highly saturated images on light weight paper.
- Use paper types that are recommended for the printer. For more information, see Recommended papers for printing.
- If the printer is about to run out of paper, allow the printer to run out of paper first, and then add paper. Do not load paper when the printer is printing.
- Make sure that the printer is clean. For more information, see Maintain the printer.

# Clear the print carriage

Remove any objects, such as paper, that are blocking the print carriage.

See <u>Clear paper jams</u> for more information.

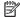

**NOTE:** Do not use any tools or other devices to remove jammed paper. Always use caution when removing jammed paper from inside the printer.

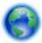

If the print carriage cannot move, click here to use the HP online troubleshooter to resolve a print

carriage jam. At this time, this website might not be available in all languages.

# Restore defaults and settings

If you disable some functions or change some settings and want to change them back, you can restore the printer to the original factory settings or network settings.

#### To restore the printer to the original factory settings

- From the printer control panel display, touch **Setup**.
- 2. Touch Printer Maintenance.
- Touch Restore. 3.
- 4. Touch **Restore Settings**.
- Select which function you would like to restore to the original factory settings: 5.
  - Сору
  - Scan
  - Fax
  - Photo
  - Network
  - Web Services
  - **Printer Setup**

Touch Restore.

A message appears stating that the settings will be restored.

Touch Yes.

#### To restore the printer to the original factory defaults

- From the printer control panel, touch **Setup**.
- 2. Touch Printer Maintenance.
- 3. Touch Restore.
- Touch Restore Factory Defaults.

A message appears stating that the factory defaults will be restored.

A message appears stating that the network defaults have been restored.

Touch Restore.

## To restore the printer to the original network settings

- From the printer control panel, touch **Setup**.
- 2. Touch **Network Setup**.
- Touch **Restore Network Settings**.
- A message appears stating that the network defaults will be restored.

Touch Yes.

Print the network configuration page and verify that the network settings have been reset.

For more information, see Network configuration page.

- **NOTE:** Previously configured wireless settings are removed when you reset the printer network settings.
- ☆ TIP: You can visit the HP online support website at <u>www.hp.com/support</u> for information and utilities that can help you correct many common printer problems.

(Windows) Run the HP Print and Scan Doctor to diagnose and automatically fix printing, scanning, and copying issues. The application is only available in some languages.

# A Technical information

This section contains the following topics:

- Specifications
- Regulatory information
- Environmental product stewardship program

# **Specifications**

For more information, visit <a href="www.hp.com/support">www.hp.com/support</a>. Select your country or region. Click **Product Support & Troubleshooting**. Enter the name shown on the front of the printer, and then select **Search**. Click **Product information**, and then click **Product specifications**.

### **System requirements**

- Software and system requirements can be found in the Readme file, which is available on the HP printer software CD provided with your printer.
- For information about future operating system releases and support, visit the HP online support website at www.hp.com/support.

#### **Environmental specifications**

- Operating temperature: 5° to 40° C (41° to 104° F)
- Operating humidity: 15 to 80% RH non-condensing
- Recommended operating conditions: 15° to 32° C (59° to 90° F)
- Recommended relative humidity: 20 to 80% noncondensing

#### Input tray capacity

- Plain paper sheets (60 to 105 g/m² [16 to 28 lb]): Up to 225
- Envelopes: Up to 30
- Index cards: Up to 80
- Photo paper sheets: Up to 100

## **Output tray capacity**

Plain paper sheets (60 to 105 g/m² [16 to 28 lb]): Up to 60

### **Document feeder capacity**

Plain paper sheets (60 to 105 g/m² [16 to 28 lb]): Up to 35

ENWW Specifications 121

#### Paper size and weights

For the list of supported paper sizes, see the HP printer software.

Plain paper: 60 to 105 g/m<sup>2</sup> (16 to 28 lb)

Envelopes: 75 to 90 g/m<sup>2</sup> (20 to 24 lb)

Cards: Up to 200 g/m<sup>2</sup> (110-lb index maximum)

Photo paper: 250 g/m<sup>2</sup> (66 lb)

### **Print specifications**

Print speeds vary according to the complexity of the document and printer model

Method: drop-on-demand thermal officejet

Language: PCL3 GUI

Print resolution:

| Draft mode      |   | Color Input/Black Render: 300x300dpi                                          |  |  |
|-----------------|---|-------------------------------------------------------------------------------|--|--|
|                 | _ | Output (Black/Color): Automatic                                               |  |  |
| Normal mode     |   | Color Input/Black Render: 600x600dpi                                          |  |  |
|                 | _ | Output (Black/Color): Automatic                                               |  |  |
| Plain-Best mode |   | Color Input/Black Render: 600x600dpi                                          |  |  |
|                 | _ | Output (Black/Color): Automatic                                               |  |  |
| Photo-Best mode | _ | Color Input/Black Render: 600x600dpi                                          |  |  |
|                 | _ | Output (Black/Color): Automatic                                               |  |  |
| Max DPI mode    | _ | Color Input/Black Render: 1200x1200dpi                                        |  |  |
|                 | _ | Output: Automatic (Black/Color), 4800x1200 optimized dpi (Photo Paper, Color) |  |  |

To print in maximum dpi mode, see Print using the maximum dpi.

Set minimum margins:

The document margins must match (or exceed) these margin settings in portrait orientation.

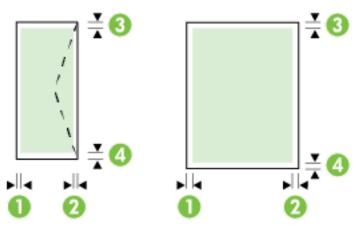

| Media              | (1) Left margin  | (2) Right margin | (3) Top margin         | (4) Bottom margin      |
|--------------------|------------------|------------------|------------------------|------------------------|
| U.S. Letter        | 3 mm (0.12 inch) | 3 mm (0.12 inch) | 3 mm (0.12 inch)       | 3 mm (0.12 inch)       |
| U.S. Legal         |                  |                  |                        |                        |
| A4                 |                  |                  |                        |                        |
| U.S. Executive     |                  |                  |                        |                        |
| B5                 |                  |                  |                        |                        |
| A5                 |                  |                  |                        |                        |
| Cards              |                  |                  |                        |                        |
| Custom-sized media |                  |                  |                        |                        |
| Photo media        |                  |                  |                        |                        |
| Envelopes          | 3 mm (0.12 inch) | 3 mm (0.12 inch) | 16.5 mm (0.65<br>inch) | 16.5 mm (0.65<br>inch) |

#### **Copy specifications**

- Digital image processing
- Copy speeds vary according to the complexity of the document and printer model
- Up to 99 copies from original
- Digital zoom: from 25 to 400%
- Fit to page, copy preview

#### Scan specifications

- Resolution: Up to 1200 x 1200 ppi optical
  - For more information about scan resolution, see the HP printer software.
- Color: 24-bit color, 8-bit grayscale (256 levels of gray)
- Maximum scan size:
  - Scanner glass: 216 x 297 mm (8.5 x 11.7 inches)
  - Document feeder: 216 x 356 mm (8.5 x 14 inches)

## Fax specifications

- Walk-up black-and-white and color fax capability.
- Manual fax send and receive.
- Automatic busy redial up to five times (varies by country/region).
- Automatic no-answer redial up to two times (varies by country/region).
- Automatic communication problem redial up to five times (varies by country/region).
- Confirmation and activity reports.
- CCITT/ITU Group 3 fax with Error Correction Mode.
- Up to 33.6 Kbps transmission.

ENWW Specifications 123

- 4 seconds per page speed at 33.6 Kbps (based on ITU-T Test Image #1 at standard resolution). More complicated pages or higher resolution takes longer and uses more memory.
- Ring detect with automatic fax/answering machine switching.
- Fax resolution:

|       | Photo (dpi)                 | Very Fine (dpi) | Fine (dpi) | Standard (dpi) |
|-------|-----------------------------|-----------------|------------|----------------|
| Black | 203 x 196 (8-bit grayscale) | 300 x 300       | 203 x 196  | 203 x 98       |
| Color | 200 x 200                   | 200 x 200       | 200 x 200  | 200 x 200      |

- Fax to PC specifications
  - Supported file types: TIFF and PDF
  - Supported fax types: black-and-white faxes

#### Cartridge yield

Visit <u>www.hp.com/go/learnaboutsupplies</u> for more information on estimated cartridge yields.

#### **Acoustic emission specifications**

- Sound pressure (bystander position)
  - LpAm 55 (dBA) (mono Draft print)
- Sound power
  - LwAd 6.9 (BA)

# **Regulatory information**

The printer meets product requirements from regulatory agencies in your country/region.

This section contains the following topics:

- Regulatory Model Number
- FCC statement
- Notice to users in Korea
- VCCI (Class B) compliance statement for users in Japan
- Notice to users in Japan about the power cord
- Noise emission statement for Germany
- Visual display workplaces statement for Germany
- Notice to users of the U.S. telephone network: FCC requirements
- Notice to users of the Canadian telephone network
- Notice to users in the European Economic Area
- Notice to users of the German telephone network
- Australia wired fax statement
- European Union Regulatory Notice

- Products with external AC Adapters
- Products with wireless functionality
- European telephone network declaration (Modem/Fax)
- **Declaration of conformity**
- Regulatory information for wireless products
  - Exposure to radio frequency radiation
  - Notice to users in Brazil
  - Notice to users in Canada
  - Notice to users in Taiwan
  - Notice to users in Mexico
  - Wireless notice to users in Japan

# **Regulatory Model Number**

For regulatory identification purposes, your product is assigned a Regulatory Model Number. The Regulatory Model Number for your product is SNPRC-1402-01. This regulatory number should not be confused with the marketing name (HP Officejet Pro 6830 e-All-in-One) or product number (E3E02A).

#### **FCC** statement

#### FCC statement

The United States Federal Communications Commission (in 47 CFR 15.105) has specified that the following notice be brought to the attention of users of this product.

This equipment has been tested and found to comply with the limits for a Class B digital device, pursuant to Part 15 of the FCC Rules. These limits are designed to provide reasonable protection against harmful interference in a residential installation. This equipment generates, uses and can radiate radio frequency energy and, if not installed and used in accordance with the instructions, may cause harmful interference to radio communications. However, there is no guarantee that interference will not occur in a particular installation. If this equipment does cause harmful interference to radio or television reception, which can be determined by turning the equipment off and on, the user is encouraged to try to correct the interference by one or more of the following measures:

- Reorient or relocate the receiving antenna.
- Increase the separation between the equipment and the receiver.
- Connect the equipment into an outlet on a circuit different from that to which the receiver is connected.
- Consult the dealer or an experienced radio/TV technician for help.

For further information, contact:

Manager of Corporate Product Regulations Hewlett-Packard Company 3000 Hanover Street Palo Alto, Ca 94304 (650) 857-1501

Modifications (part 15.21)

The FCC requires the user to be notified that any changes or modifications made to this device that are not expressly approved by HP may void the user's authority to operate the equipment.

This device complies with Part 15 of the FCC Rules. Operation is subject to the following two conditions: (1) this device may not cause harmful interference, and (2) this device must accept any interference received, including interference that may cause undesired operation.

### Notice to users in Korea

B 급 기기 (가정용 방송통신기기)

이 기기는 가정용(B급)으로 전자파적합등록을 한 기기로서 주 로 가정에서 사용하는 것을 목적으로 하며, 모든 지역에서 사용할 수 있습니다.

# VCCI (Class B) compliance statement for users in Japan

この装置は、クラスB情報技術装置です。この装置は、家庭環境で使用することを目的として いますが、この装置がラジオやテレビジョン受信機に近接して使用されると、受信障害を引き 起こすことがあります。取扱説明書に従って正しい取り扱いをして下さい。

VCCI-B

# Notice to users in Japan about the power cord

製品には、同梱された電源コードをお使い下さい。 同梱された電源コードは、他の製品では使用出来ません。

# **Noise emission statement for Germany**

#### Geräuschemission

LpA < 70 dB am Arbeitsplatz im Normalbetrieb nach DIN 45635 T. 19

# Visual display workplaces statement for Germany

# GS-Erklärung (Deutschland)

Das Gerät ist nicht für die Benutzung im unmittelbaren Gesichtsfeld am Bildschirmarbeitsplatz vorgesehen. Um störende Reflexionen am Bildschirmarbeitsplatz zu vermeiden, darf dieses Produkt nicht im unmittelbaren Gesichtsfeld platziert werden.

# Notice to users of the U.S. telephone network: FCC requirements

#### Notice to users of the U.S Telephone network: FCC requirements

This equipment complies with Part 68 of the FCC rules and the requirements adopted by the ACTA. On the rear (or bottom) of this equipment is a label that contains, among other information, a product identifier in the format US:AAAEQ##TXXXX. If requested, this number must be provided to the telephone company.

Applicable connector jack Universal Service Order Codes ("USOC") for the Equipment is: RJ-11 C.

A plug and jack used to connect this equipment to the premises wiring and telephone network must comply with the applicable FCC Part 68 rules and requirements adopted by the ACTA. A compliant telephone cord and modular plug is provided with this product. It is designed to be connected to a compatible modular jack that is also compliant. See installation instructions for details.

The REN is used to determine the number of devices that may be connected to a telephone line. Excessive RENs on a telephone line may result in the devices not ringing in response to an incoming call. In most but not all areas, the sum of RENs should not exceed five (5.0). To be certain of the number of devices that may be connected to a line, as determined by the total RENs, contact the local telephone company. For products approved after July 23, 2001, the REN for this product is part of the product identifier that has the format US:AAAEQ##TXXXX. The digits represented by ## are the REN without a decimal point (e.g., 00 is a REN of 0.0).

If this equipment causes harm to the telephone network, the telephone company will notify you in advance that temporary discontinuance of service may be required. But if advance natice isn't practical, the telephone company will notify the customer as soon as possible. Also, you will be advised of your right to file a complaint with the FCC if you believe it is necessary.

The telephone company may make changes in its facilities, equipment, operations or procedures that could affect the operation of the equipment. If this happens the telephone company will provide advance notice in order for you to make necessary modifications to maintain uninterrupted service.

If trouble is experienced with this equipment, please contact the manufacturer, or look elsewhere in this manual, for repair or warranty information. If the equipment is causing harm to the telephone network, the telephone company may request that you disconnect the equipment until the problem is resolved.

Connection to party line service is subject to state tariffs. Contact the state public utility commission, public service commission or corporation commission for information

If your home has specially wired alarm equipment connected to the telephone line, ensure the installation of this equipment does not disable your alarm equipment. If you have questions about what will disable alarm equipment, consult your telephone company or a qualified installer.

WHEN PROGRAMMING EMERGENCY NUMBERS AND(OR) MAKING TEST CALLS TO EMERGENCY

- 1) Remain on the line and briefly explain to the dispatcher the reason for the call.
- 2) Perform such activities in the off-peak hours, such as early morning or late evenings.

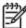

Note The FCC hearing aid compatibility rules for telephones are not applicable to this equipment.

The Telephone Consumer Protection Act of 1991 makes it unlawful for any person to use a computer or other electronic device, including FAX machines, to send any message unless such message clearly contains in a margin at the top or bottom of each transmitted page or on the first page of the transmission, the date and time it is sent and an identification of the business or other entity, or other individual sending the message and the telephone number of the sending machine or such business, other entity, or individual. (The telephone number provided may not be a 900 number or any other number for which charges exceed local or long-distance transmission charges.)

In order to program this information into your FAX machine, you should complete the steps described in the software

# Notice to users of the Canadian telephone network

#### Note à l'attention des utilisateurs du réseau téléphonique canadien/Notice to users of the Canadian telephone network

Cet appareil est conforme aux spécifications techniques des équipements terminaux d'Industrie Canada. Le numéro d'enregistrement atteste de la conformité de l'appareil. L'abréviation IC qui précède le numéro d'enregistrement indique que l'enregistrement a été effectué dans le cadre d'une Déclaration de conformité stipulant que les spécifications techniques d'Industrie Canada ont été respectées. Néanmoins, cette abréviation ne signifie en aucun cas que l'appareil a été validé par Industrie Canada.

Pour leur propre sécurité, les utilisateurs doivent s'assurer que les prises électriques reliées à la terre de la source d'alimentation, des lignes téléphoniques et du circuit métallique d'alimentation en eau sont, le cas échéant, branchées les unes aux autres. Cette précaution est particulièrement importante dans les zones rurales.

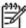

Romarquo Le numéro REN (Ringer Equivalence Number) attribué à chaque appareil terminal fournit une indication sur le nombre maximal de terminaux qui peuvent être connectés à une interface téléphonique. La terminaison d'une interface peut se composer de n'importe quelle combinaison d'appareils, à condition que le total des numéros REN ne dépasse pas 5.

Basé sur les résultats de tests FCC Partie 68, le numéro REN de ce produit est 0.0B.

This equipment meets the applicable Industry Canada Terminal Equipment Technical Specifications. This is confirmed by the registration number. The abbreviation IC before the registration number signifies that registration was performed based on a Declaration of Conformity indicating that Industry Canada technical specifications were met. It does not imply that Industry Canada approved the equipment.

Users should ensure for their own protection that the electrical ground connections of the power utility, telephone lines and internal metallic water pipe system, if present, are connected together. This precaution might be particularly important in rural areas.

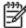

Note The REN (Ringer Equivalence Number) assigned to each terminal device provides an indication of the maximum number of terminals allowed to be connected to a telephone interface. The termination on an interface might consist of any combination of devices subject only to the requirement that the sum of the Ringer Equivalence Numbers of all the devices does not exceed 5.

The REN for this product is 0.0B, based on FCC Part 68 test results.

# Notice to users in the European Economic Area

## Notice to users in the European Economic Area

This product is designed to be connected to the analog Switched Telecommunication Networks (PSTN) of the European Economic Area (EEA) countries/regions.

Network compatibility depends on customer selected settings, which must be reset to use the equipment on a telephone network in a country/region other than where the product was purchased. Contact the vendor or Hewlett-Packard Company if additional product

This equipment has been certified by the manufacturer in accordance with Directive 1999/5/EC (annex II) for Pan-European single-terminal connection to the public switched telephone network (PSTN). However, due to differences between the individual PSTNs provided in different countries, the approval does not, of itself, give an unconditional assurance of successful operation on every PSTN network termination point.

In the event of problems, you should contact your equipment supplier in the first instance.

This equipment is designed for DTMF tone dialing and loop disconnect dialing. In the unlikely event of problems with loop disconnect dialing, it is recommended to use this equipment only with the DTMF tone dial setting.

# Notice to users of the German telephone network

#### Hinweis für Benutzer des deutschen Telefonnetzwerks

Dieses HP-Fax ist nur für den Anschluss eines analogen Public Switched Telephone Network (PSTN) gedacht. Schließen Sie den TAE N-Telefonstecker, der im Lieferumfang des HP All-in-One enthalten ist, an die Wandsteckdose (TAE 6) Code N an. Dieses HP-Fax kann als einzelnes Gerät und/oder in Verbindung (mit seriellem Anschluss) mit anderen zugelassenen Endgeräten verwendet werden.

#### Australia wired fax statement

In Australia, the HP device must be connected to Telecommunication Network through a line cord which meets the requirements of the Technical Standard AS/ACIF S008.

## **European Union Regulatory Notice**

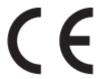

Products bearing the CE marking comply with one or more of the following EU Directives as may be applicable: Low Voltage Directive 2006/95/EC, EMC Directive 2004/108/EC, Ecodesign Directive 2009/125/EC, R&TTE Directive 1999/5/EC, RoHS Directive 2011/65/EU. Compliance with these directives is assessed using applicable European Harmonised Standards. The full Declaration of Conformity can be found at the following website: www.hp.com/go/certificates (Search with the product model name or its Regulatory Model Number (RMN), which may be found on the regulatory label.)

The point of contact for regulatory matters is:

Hewlett-Packard GmbH, Dept./MS: HQ-TRE, Herrenberger Strasse 140, 71034 Boeblingen, GERMANY

#### **Products with external AC Adapters**

CE compliance of this product is valid only if powered with the correct CE-marked AC adapter provided by HP.

#### **Products with wireless functionality**

#### **EMF**

This product meets international guidelines (ICNIRP) for exposure to radio frequency radiation.

If it incorporates a radio transmitting and receiving device then in normal use, a separation distance of 20 cm ensures that radio frequency exposure levels comply with EU requirements.

### Wireless functionality in Europe

This product is designed for use without restrictions in all EU countries plus Iceland, Liechtenstein, Norway and Switzerland.

#### European telephone network declaration (Modem/Fax)

HP products with FAX capability comply with the requirements of the R&TTE Directive 1999/5/EC (Annex II) and carry the CE marking accordingly. However, due to differences between the individual PSTNs provided in different countries/regions, the approval does not, of itself, give an unconditional assurance of successful operation on every PSTN network termination point. In the event of problems, you should contact your equipment supplier in the first instance.

# **Declaration of conformity**

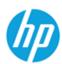

#### DECLARATION OF CONFORMITY

according to ISO/IEC 17050-1 and EN 17050-1

DoC #: SNPRC-1402-01-A

Supplier's Name: **Hewlett-Packard Company** 

Supplier's Address: 138 Depot Road, #04-01, Singapore 109683

declares, that the product

HP Officejet Pro 6830 e-All-in-One Printer, HP Officejet 6815 e-All-in-One Printer, HP **Product Name and Model:** 

Officejet 6820 e-All in One Printer, HP Officejet 6822 e-All-in One Printer, HP Officejet 6823

e-All-in-One Printer, HP Officejet 6825 e-All-in-One Printer

Regulatory Model Number: 1) SNPRC-1402-01 All

**Product Options:** 

Power Adapter: Internal, A9T80-60008 & A9T80-60009 [See 3 under Additional Information]

Radio Module Number: SDGOB-1292 [See 4 under Additional Information]

#### conforms to the following Product Specifications and Regulations:

EMC: CISPR 22:2008 / EN55022:2010 Class B

EN 55024:2010

EN 61000-3-2:2006+A1:2009+A2:2009

EN 61000-3-3:2008

FCC CFR 47, Part 15 / ICES-003, Issue 5

Safety: IEC 60950-1:2005 (2nd Edition)+A1:2009 / EN 60950-1:2006+A11:2009+A1:2010+A12:2011

EN 62479:2010

Telecom: EN 301 489-1 V1.9.2:2011 / EN 301 489-17 V2.1.1:2009

EN 300 328 V1.7.1: 2006

FCC Rules and Regulations 47 CFR Part 68

TIA-968-B Telecommunications – Telephone Terminal Equipment Technical Requirements for Connection of Terminal

Equipment to the Telephone Network (Sep 2009)

ES 203 021-2/-3 V2.1.2

CS-03, Part I, Issue 9, Amendment 4, December 2010

EN 62311:2008

Regulation (EC) No. 1275/2008 Energy:

ENERGY STAR® Qualified Imaging Equipment Operational Mode (OM) Test Procedure

Regulation (EC) No. 278/2009

Test Method for Calculating the Energy Efficiency of Single-Voltage External Ac-Dc and Ac-Ac Power Supplies (August

11, 2004)

RoHS:

EN 50581:2012

This device complies with part 15 of the FCC Rules. Operation is subject to the following two conditions:

(1) This device may not cause harmful interference, and (2) this device must accept any interference received, including interference that may cause undesired operation.

The product herewith complies with the requirements of the Low Voltage Directive 2006/95/EC, the EMC Directive 2004/108/EC, the R&TTE Directive 1999/5/EC, the Ecodesign Directive 2009/125/EC, the RoHS Directive 2011/95/EU and carries the CE marking accordingly.

#### Additional Information:

- This product is assigned a Regulatory Model Number which stays with the regulatory aspects of the design. The Regulatory Model Number is the main product identifier in the regulatory documentation and test reports, this number should not be confused with the marketing name or the product numbers.
- 2) The product was tested in a typical configuration.
- 3) The internal power adapter A9T80-60009 is for India and China market only.
- 4) WIFI module operates only in 2.4GHz band within this product.

Singapore 25 October 2013

#### Local contact for regulatory topics only:

EMEA: Hewlett-Packard GmbH, HQ-TRE, Herrenberger Strasse 140, 71034 Boeblingen, Germany

U.S.: Hewlett-Packard, 3000 Hanover St., Palo Alto 94304, U.S.A. 650-857-1501

www.hp.eu/certificates

# Regulatory information for wireless products

This section contains the following regulatory information pertaining to wireless products:

- Exposure to radio frequency radiation
- Notice to users in Brazil
- Notice to users in Canada
- Notice to users in Taiwan
- Notice to users in Mexico
- Wireless notice to users in Japan

## Exposure to radio frequency radiation

## Exposure to radio frequency radiation

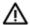

Caution The radiated output power of this device is far below the FCC radio frequency exposure limits. Nevertheless, the device shall be used in such a manner that the potential for human contact during normal operation is minimized. This product and any attached external antenna, if supported, shall be placed in such a manner to minimize the potential for human contact during normal operation. In order to avoid the possibility of exceeding the FCC radio frequency exposure limits, human proximity to the antenna shall not be less than 20 cm (8 inches) during normal operation.

### Notice to users in Brazil

#### Aviso aos usuários no Brasil

Este equipamento opera em caráter secundário, isto é, não tem direito à proteção contra interferência prejudicial, mesmo de estações do mesmo tipo, e não pode causar interferência a sistemas operando em caráter primário.

#### Notice to users in Canada

#### Notice to users in Canada/Note à l'attention des utilisateurs canadiens

Under Industry Canada regulations, this radio transmitter may only operate using an antenna of a type and maximum (or lesser) gain approved for the transmitter by Industry Canada. To reduce potential radio interference to other users, the antenna type and its gain should be so chosen that the equivalent isotropically radiated power (e.i.r.p.) is not more than that necessary for successful communication.

This device complies with Industry Canada licence-exempt RSS standard(s). Operation is subject to the following two conditions: (1) this device may not cause interference, and (2) this device must accept any interference, including interference that may cause undesired operation of the device.

WARNING! Exposure to Radio Frequency Radiation The radiated output power of this device is below the Industry Canada radio frequency exposure limits. Nevertheless, the device should be used in such a manner that the potential for human contact is minimized during normal operation.

To avoid the possibility of exceeding the Industry Canada radio frequency exposure limits, human proximity to the antennas should not be less than 20 cm (8 inches).

Conformément au Règlement d'Industrie Canada, cet émetteur radioélectrique ne peut fonctionner qu'avec une antenne d'un type et d'un gain maximum (ou moindre) approuvé par Industrie Canada. Afin de réduire le brouillage radioélectrique potentiel pour d'autres utilisateurs, le type d'antenne et son gain doivent être choisis de manière à ce que la puissance isotrope rayonnée équivalente (p.i.r.e.) ne dépasse pas celle nécessaire à une communication réussie.

Cet appareil est conforme aux normes RSS exemptes de licence d'Industrie Canada. Son fonctionnement dépend des deux conditions suivantes : (1) cet appareil ne doit pas provoquer d'interférences nuisibles et (2) doit accepter toutes interférences reçues, y compris des interférences pouvant provoquer un fonctionnement non souhaité de l'appareil.

AVERTISSEMENT relatif à l'exposition aux radiofréquences. La puissance de rayonnement de cet appareil se trouve sous les limites d'exposition de radiofréquences d'Industrie Canada. Néanmoins, cet appareil doit être utilisé de telle sorte qu'il soit mis en contact le moins possible avec le corps humain.

Afin d'éviter le dépassement éventuel des limites d'exposition aux radiofréquences d'Industrie Canada, il est recommandé de maintenir une distance de plus de 20 cm entre les antennes et l'utilisateur.

#### Notice to users in Taiwan

#### 低功率電波輻射性電機管理辦法

經型式認證合格之低功率射頻電機,非經許可,公司、商號或使用者均不得擅自變更頻 率、加大功率或變更設計之特性及功能。

#### 第十四條

低功率射頻電機之使用不得影響飛航安全及干擾合法通信;經發現有干擾現象時,應立 即停用,並改善至無干擾時方得繼續使用。

前項合法通信,指依電信法規定作業之無線電通信。低功率射頻電機須忍受合法通信或 工業、科學及醫藥用電波輻射性電機設備之干擾。

#### Notice to users in Mexico

#### Aviso para los usuarios de México

La operación de este equipo está sujeta a las siguientes dos condiciones: (1) es posible que este equipo o dispositivo no cause interferencia perjudicial y (2) este equipo o dispositivo debe aceptar cualquier interferencia, incluyendo la que pueda causar su operación no deseada.

Para saber el modelo de la tarjeta inalámbrica utilizada, revise la etiqueta regulatoria de la impresora.

#### Wireless notice to users in Japan

この機器は技術基準適合証明又は工事設計認証を受けた無線設備を搭載しています。

## Environmental product stewardship program

Hewlett-Packard is committed to providing quality products in an environmentally sustainable manner:

- Design for recycling has been incorporated into this product.
- The number of materials has been kept to a minimum while ensuring proper functionality and reliability.
- Dissimilar materials have been designed to separate easily.
- Fasteners and other connections are easy to locate, access, and remove using common tools.
- High priority parts have been designed to access quickly for efficient disassembly and repair.

For more information, visit www.hp.com/ecosolutions

This section contains the following topics:

- Paper use
- Plastics
- Material safety data sheets
- Recycling program
- HP inkjet supplies recycling program
- Disposal of waste equipment by users
- Power consumption
- Chemical substances
- Battery disposal in the Taiwan
- Battery notice for Brazil
- California Perchlorate Material Notice
- Declaration of the Presence Condition of the Restricted Substances Marking (Taiwan)
- Toxic and hazardous substance table (China)
- Restriction of hazardous substance (Ukraine)
- Restriction of hazardous substance (India)

- **EPEAT**
- China SEPA Ecolabel User Information

### Paper use

This product is suited for the use of recycled paper according to DIN 19309 and EN 12281:2002.

#### **Plastics**

Plastic parts over 25 grams are marked according to international standards that enhance the ability to identify plastics for recycling purposes at the end of product life.

### Material safety data sheets

Material safety data sheets (MSDS) can be obtained from the HP website at:

www.hp.com/go/msds

### **Recycling program**

HP offers an increasing number of product return and recycling programs in many countries/regions, and partners with some of the largest electronic recycling centers throughout the world. HP conserves resources by reselling some of its most popular products. For more information regarding recycling of HP products. please visit:

www.hp.com/recycle

### HP inkjet supplies recycling program

HP is committed to protecting the environment. The HP Inkjet Supplies Recycling Program is available in many countries/regions, and lets you recycle used print cartridges and ink cartridges free of charge. For more information, go to the following website:

www.hp.com/hpinfo/qlobalcitizenship/environment/recycle/

### Disposal of waste equipment by users

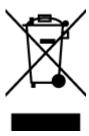

This symbol means do not dispose of your product with your other household waste. Instead, you should protect human health and the environment by handing over your waste equipment to a designated collection point for the recycling of waste electrical and electronic equipment. For more information, please contact your household waste disposal service, or go to http://www.hp.com/recycle.

### Power consumption

Hewlett-Packard printing and imaging equipment marked with the ENERGY STAR® logo is qualified to the U.S. Environmental Protection Agency's ENERGY STAR specifications for imaging equipment. The following mark will appear on ENERGY STAR qualified imaging products:

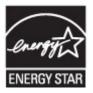

Additional ENERGY STAR qualified imaging product model information is listed at: www.hp.com/go/energystar

#### **Chemical substances**

HP is committed to providing our customers with information about the chemical substances in our products as needed to comply with legal requirements such as REACH (Regulation EC No 1907/2006 of the European Parliament and the Council). A chemical information report for this product can be found at: www.hp.com/go/ reach.

### Battery disposal in the Taiwan

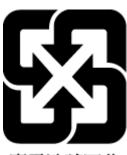

廢電池請回收

### **Battery notice for Brazil**

A bateria deste equipamento não foi projetada para ser removida pelo cliente.

#### California Perchlorate Material Notice

### California Perchlorate Material Notice

Perchlorate material - special handling may apply. See: http://www.dtsc.ca.gov/hazardouswaste/perchlorate/

This product's real-time clock battery or coin cell battery may contain perchlorate and may require special handling when recycled or disposed of in California.

### **Declaration of the Presence Condition of the Restricted Substances Marking** (Taiwan)

#### 限用物質含有情況標示聲明書

Declaration of the Presence Condition of the Restricted Substances Marking

|                              |                                                |              | 限用物     | 質及其化學符號             | 焼              |                                       |  |
|------------------------------|------------------------------------------------|--------------|---------|---------------------|----------------|---------------------------------------|--|
|                              | Restricted substances and its chemical symbols |              |         |                     |                |                                       |  |
| 單元 Unit                      | 鉛                                              | 鉛 汞 鍋 六個     |         | 六價鉻                 | ·價鉻 多溴聯苯       | 多溴二苯 <b>醚</b>                         |  |
|                              | Lead                                           | Lead Mercury | Cadmium | Hexavalent          | Polybrominated | Polybrominate<br>d diphenyl<br>ethers |  |
|                              | (Pb)                                           | (Hg)         | (Cd)    | chromium            | biphenyls      |                                       |  |
|                              |                                                |              |         | (Cr <sup>+6</sup> ) | (PBB)          | (PBDE)                                |  |
| 外殼和紙匣                        | 0                                              | 0            | 0       | 0                   | 0              | 0                                     |  |
| (External Casings and Trays) |                                                |              |         |                     |                |                                       |  |
| 電線 (Cables)                  | 0                                              | 0            | 0       | 0                   | 0              | 0                                     |  |
| 印刷電路板                        | _                                              | 0            | 0       | 0                   | 0              | 0                                     |  |
| (Printed Circuit Boards)     |                                                |              |         |                     |                |                                       |  |
| 列印引擎(Print Engine)           | _                                              | 0            | 0       | 0                   | 0              | 0                                     |  |
| 列印機組件 (Print Assembly)       | _                                              | 0            | 0       | 0                   | 0              | 0                                     |  |
| 噴墨印表機墨水匣 (Print<br>Supplies) | 0                                              | 0            | 0       | 0                   | 0              | 0                                     |  |
| 列印機配件 (Print Accessory)      | _                                              | 0            | 0       | 0                   | 0              | 0                                     |  |

備考 1. "超出 0.1 wt %"及 "超出 0.01 wt %"係指限用物質之百分比含量超出百分比含量基準值。

Note 1: "Exceeding 0.1 wt %" and "exceeding 0.01 wt %" indicate that the percentage content of the restricted substance exceeds the reference percentage value of presence condition.

備考 2. "0" 係指該項限用物質之百分比含量未超出百分比含量基準值。

Note 2: "0" indicates that the percentage content of the restricted substance does not exceed the percentage of reference value of

備考3. "一"係指該項限用物質為排除項目。

Note 3: The "-" indicates that the restricted substance corresponds to the exemption.

若要存取產品的最新使用指南或手冊,請前往 www.support.hp.com。選取搜尋您的產品,然後依照 畫 面上的指示繼續執行。

To access the latest user guides or manuals for your product, go to www.support.hp.com. Select Find your **product**, and then follow the onscreen instructions.

### Toxic and hazardous substance table (China)

| 医作指法      |     |   | 有毒有害物 |     |      |       |
|-----------|-----|---|-------|-----|------|-------|
|           | 蛤   | 未 | 領     | 六价铬 | 多溴联苯 | 多溴联苯醌 |
| N.壳和托盘*   | 0   | 0 | 0     | 0   | 0    | 0     |
| 4.统*      | 0   | 0 | 0     | 0   | 0    | 0     |
| 印刷电路板*    | X   | 0 | 0     | 0   | 0    | 0     |
| 丁印系统*     | X   | ō | 0     | ō   | 0    | 0     |
| 表示器"      | X   | 0 | o     | ő   | 0    | 0     |
| 资墨打印机墨盒*  | 0   | 0 | 0     | 0   | 0    | 0     |
| 夏动光盘*     | X   | 0 | 0     | 0   | 0    | 0     |
| B描仪*      | T X | × | ŏ     | ŏ   | 0    | 0     |
| 网络配件*     | X   | 0 | 0     | ő   | 0    | 0     |
| 电池板*      | X   | 0 | 0     | ő   | 0    | 0     |
| 自动双面打印系统* | 0   | 0 | 0     | ő   | 0    | ő     |
|           | ×   | 0 | 0     | ő   | 0    | ő     |

## Restriction of hazardous substance (Ukraine)

### Технічний регламент щодо обмеження використання небезпечних речовин (Україна)

Обладнання відповідає вимогам Технічного регламенту щодо обмеження використання деяких небезпечних речовин в електричному та електронному обладнанні, затвердженого постановою Кабінету Міністрів України від 3 грудня 2008 № 1057

### Restriction of hazardous substance (India)

#### Restriction of hazardous substances (India)

This product complies with the "India E-waste (Management and Handling) Rule 2011" and prohibits use of lead, mercury, hexavalent chromium, polybrominated biphenyls or polybrominated diphenyl ethers in concentrations exceeding 0.1 weight % and 0.01 weight % for cadmium, except for the exemptions set in Schedule 2 of the Rule.

#### **EPEAT**

#### **EPFAT**

Most HP products are designed to meet EPEAT. EPEAT is a comprehensive environmental rating that helps identify greener electronics equipment. For more information on EPEAT go to www.epeat.net. For information on HP's EPEAT registered products go to

www.hp.com/hpinfo/globalcitizenship/environment/pdf/epeat\_printers.pdf.

### **China SEPA Ecolabel User Information**

#### 中国环境标识认证产品用户说明

噪声大于63.0Db(A)的办公设备不宜放置于办公室内,请在独立的隔离区域使用。 如需长时间使用本产品或打印大量文件、请确保在通风良好的房间内使用。 如您需要确认本产品处于零能耗状态,请按下电源关闭按钮,并将插头从电源插 座断开。

您可以使用再生纸,以减少资源耗费。

# **B** Additional fax setup

After completing all the steps in the getting started guide, use the instructions in this section to complete your fax setup. Keep your getting started guide for later use.

In this section, you learn how to set up the printer so that faxing works successfully with equipment and services you might already have on the same phone line.

TIP: You can also use the Fax Setup Wizard (Windows) or HP Utility (OS X) to help you quickly set up some important fax settings such as the answer mode and fax header information. You can access these tools through the HP software you installed with the printer. After you run these tools, follow the procedures in this section to complete your fax setup.

This section contains the following topics:

- Set up faxing (parallel phone systems)
- Test fax setup

## Set up faxing (parallel phone systems)

Before you begin setting up the printer for faxing, determine which kind of phone system your country/region uses. The instructions for fax setup differ depending on whether you have a serial- or parallel-type phone system.

- If you do not see your country/region listed in the table, you probably have a serial-type phone system. In a serial-type phone system, the connector type on your shared telephone equipment (modems, phones, and answering machines) does not allow a physical connection to the "2-EXT" port on the printer. Instead, all equipment must be connected at the telephone wall jack.
- **NOTE:** In some countries/regions that use serial-type phone systems, the phone cord that came with the printer might have an additional wall plug attached to it. This enables you to connect other telecom devices to the wall jack where you plug in the printer.

You might need to connect the supplied phone cord to the adapter provided for your country/region.

- If your country/region is listed in the table, you probably have a parallel-type telephone system. In a parallel-type phone system, you are able to connect shared telephone equipment to the phone line by using the "2-EXT" port on the back of the printer.
  - **NOTE:** If you have a parallel-type phone system, HP recommends you use the 2-wire phone cord supplied with the printer to connect it to the telephone wall jack.

Table B-1 Countries/regions with a parallel-type phone system

| Argentina | Australia     | Brazil   |
|-----------|---------------|----------|
| Canada    | Chile         | China    |
| Colombia  | Greece        | India    |
| Indonesia | Ireland       | Japan    |
| Korea     | Latin America | Malaysia |
| Mexico    | Philippines   | Poland   |

Table B-1 Countries/regions with a parallel-type phone system (continued)

| Portugal  | Russia | Saudi Arabia |
|-----------|--------|--------------|
| Singapore | Spain  | Taiwan       |
| Thailand  | USA    | Venezuela    |
| Vietnam   |        |              |

If you are unsure which kind of telephone system you have (serial or parallel), check with your telephone company.

This section contains the following topics:

- Select the correct fax setup for your home or office
- Case A: Separate fax line (no voice calls received)
- Case B: Set up the printer with DSL
- Case C: Set up the printer with a PBX phone system or an ISDN line
- Case D: Fax with a distinctive ring service on the same line
- Case E: Shared voice/fax line
- Case F: Shared voice/fax line with voice mail
- Case G: Fax line shared with computer modem (no voice calls received)
- Case H: Shared voice/fax line with computer modem
- Case I: Shared voice/fax line with answering machine
- Case J: Shared voice/fax line with computer modem and answering machine
- Case K: Shared voice/fax line with computer dial-up modem and voice mail

## Select the correct fax setup for your home or office

To fax successfully, you need to know what types of equipment and services (if any) share the same phone line with the printer. This is important because you might need to connect some of your existing office equipment directly to the printer, and you might also need to change some fax settings before you can fax successfully.

Determine if your telephone system is serial or parallel.

For more information, see Set up faxing (parallel phone systems).

- Select the combination of equipment and services sharing your fax line.
  - DSL: A Digital subscriber line (DSL) service through your telephone company. (DSL might be called ADSL in your country/region.)
  - PBX: A private branch exchange (PBX) phone system.
  - ISDN: An integrated services digital network (ISDN) system.
  - Distinctive ring service: A distinctive ring service through your telephone company provides multiple telephone numbers with different ring patterns.
  - Voice calls: Voice calls are received at the same phone number you use for fax calls on the printer.

- Computer dial-up modem: A computer dial-up modem is on the same phone line as the printer. If you answer Yes to any of the following questions, you are using a computer dial-up modem:
  - Do you send and receive faxes directly to and from your computer software applications through a dial-up connection?
  - Do you send and receive email messages on your computer through a dial-up connection?
  - Do you access the Internet from your computer through a dial-up connection?
- Answering machine: An answering machine that answers voice calls at the same phone number you use for fax calls on the printer.
- Voice mail service: A voice mail subscription through your telephone company at the same number you use for fax calls on the printer.
- From the following table, select the combination of equipment and services applicable to your home or office setting. Then look up the recommended fax setup. Step-by-step instructions are included for each case in the sections that follow.

**NOTE:** If your home or office setup is not described in this section, set up the printer as you would a regular analog phone. Make sure you use the phone cord supplied in the box to connect one end to your telephone wall jack and the other end to the port labeled 1-LINE on the back of the printer. If you use another phone cord, you might experience problems sending and receiving faxes.

You might need to connect the supplied phone cord to the adapter provided for your country/region.

| Other equipment or services sharing your fax line |     |                          |                |                            | Recommended fax setup |                       |                                                                          |
|---------------------------------------------------|-----|--------------------------|----------------|----------------------------|-----------------------|-----------------------|--------------------------------------------------------------------------|
| DSL                                               | PBX | Distinctive ring service | Voice<br>calls | Computer dial-<br>up modem | Answering<br>machine  | Voice mail<br>service | _                                                                        |
|                                                   |     |                          |                |                            |                       |                       | Case A: Separate fax line (no voice calls received)                      |
| <b>/</b>                                          |     |                          |                |                            |                       |                       | Case B: Set up the printer with DSL                                      |
|                                                   | /   |                          |                |                            |                       |                       | Case C: Set up the printer with<br>a PBX phone system or an<br>ISDN line |
|                                                   |     | <b>/</b>                 |                |                            |                       |                       | Case D: Fax with a distinctive ring service on the same line             |
|                                                   |     |                          | /              |                            |                       |                       | Case E: Shared voice/fax line                                            |
|                                                   |     |                          | ~              |                            |                       | ~                     | Case F: Shared voice/fax line with voice mail                            |
|                                                   |     |                          |                | ~                          |                       |                       | Case G: Fax line shared with computer modem (no voice calls received)    |
|                                                   |     |                          | ~              | ~                          |                       |                       | Case H: Shared voice/fax line with computer modem                        |
|                                                   |     |                          | <b>/</b>       |                            | ~                     |                       | Case I: Shared voice/fax line with answering machine                     |

| Other equipment or services sharing your fax line |     |                          |                |                            | Recommended fax setup |                       |                                                                          |
|---------------------------------------------------|-----|--------------------------|----------------|----------------------------|-----------------------|-----------------------|--------------------------------------------------------------------------|
| DSL                                               | РВХ | Distinctive ring service | Voice<br>calls | Computer dial-<br>up modem | Answering<br>machine  | Voice mail<br>service | -                                                                        |
|                                                   |     |                          | ~              | <b>V</b>                   | ~                     |                       | Case J: Shared voice/fax line with computer modem and answering machine  |
|                                                   |     |                          | <b>/</b>       | ~                          |                       | ~                     | Case K: Shared voice/fax line with computer dial-up modem and voice mail |

### Case A: Separate fax line (no voice calls received)

If you have a separate phone line on which you receive no voice calls, and you have no other equipment connected on this phone line, set up the printer as described in this section.

Figure B-1 Back view of the printer

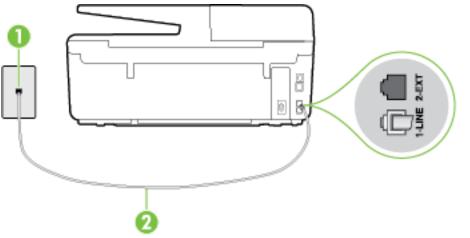

| 1 | Telephone wall jack                                                                                |
|---|----------------------------------------------------------------------------------------------------|
| 2 | Use the phone cord supplied in the box with the printer to connect to the 1-LINE port.             |
|   | You might need to connect the supplied phone cord to the adapter provided for your country/region. |

#### To set up the printer with a separate fax line

- Using the phone cord supplied in the box with the printer, connect one end to your telephone wall jack, then connect the other end to the port labeled 1-LINE on the back of the printer.
- **NOTE:** You might need to connect the supplied phone cord to the adapter provided for your country/ region.

If you do not use the supplied cord to connect from the telephone wall jack to the printer, you might not be able to fax successfully. This special phone cord is different from the phone cords you might already have in your home or office.

- Turn on the **Auto Answer** setting. 2.
- (Optional) Change the **Rings to Answer** setting to the lowest setting (two rings). 3.
- 4. Run a fax test.

When the phone rings, the printer answers automatically after the number of rings you set in the Rings to **Answer** setting. The printer begins emitting fax reception tones to the sending fax machine and receives the fax.

### Case B: Set up the printer with DSL

If you have a DSL service through your telephone company, and do not connect any equipment to the printer, use the instructions in this section to connect a DSL filter between the telephone wall jack and the printer. The DSL filter removes the digital signal that can interfere with the printer, so the printer can communicate correctly with the phone line. (DSL might be called ADSL in your country/region.)

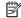

NOTE: If you have a DSL line and you do not connect the DSL filter, you cannot send and receive faxes with the printer.

Figure B-2 Back view of the printer

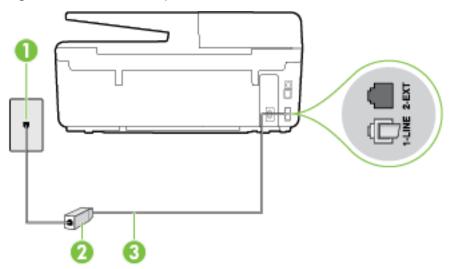

| 1 | Telephone wall jack                                                                                |
|---|----------------------------------------------------------------------------------------------------|
| 2 | DSL (or ADSL) filter and cord supplied by your DSL provider                                        |
| 3 | Use the phone cord supplied in the box with the printer to connect to the 1-LINE port.             |
|   | You might need to connect the supplied phone cord to the adapter provided for your country/region. |

#### To set up the printer with DSL

- Obtain a DSL filter from your DSL provider.
- Using the phone cord supplied in the box with the printer, connect one end to the open port on the DSL filter, and then connect the other end to the port labeled 1-LINE on the back of the printer.
  - **NOTE:** You might need to connect the supplied phone cord to the adapter provided for your country/ region.

If you do not use the supplied cord to connect from the DSL filter to the printer, you might not be able to fax successfully. This special phone cord is different from the phone cords you might already have in your home or office.

As only one phone cord is supplied, you might need to obtain additional phone cords for this setup.

- Connect an additional phone cord from the DSL filter to the telephone wall jack.
- Run a fax test.

If you encounter problems setting up the printer with optional equipment, contact your local service provider or vendor for further assistance.

### Case C: Set up the printer with a PBX phone system or an ISDN line

If you are using either a PBX phone system or an ISDN converter/terminal adapter, make sure you do the following:

- If you are using either a PBX or an ISDN converter/terminal adaptor, connect the printer to the port that is designated for fax and phone use. Also, make sure that the terminal adapter is set to the correct switch type for your country/region, if possible.
  - **NOTE:** Some ISDN systems allow you to configure the ports for specific phone equipment. For example, you might have assigned one port for telephone and Group 3 fax and another port for multiple purposes. If you have problems when connected to the fax/phone port of your ISDN converter, try using the port designated for multiple purposes; it might be labeled "multi-combi" or something similar.
- If you are using a PBX phone system, set the call waiting tone to "off."
- NOTE: Many digital PBX systems include a call-waiting tone that is set to "on" by default. The call waiting tone interferes with any fax transmission, and you cannot send or receive faxes with the printer. Refer to the documentation that came with your PBX phone system for instructions on how to turn off the call-waiting tone.
- If you are using a PBX phone system, dial the number for an outside line before dialing the fax number.
- Make sure you use the supplied cord to connect from the telephone wall jack to the printer. If you do not, you might not be able to fax successfully. This special phone cord is different from the phone cords you might already have in your home or office. If the supplied phone cord is too short, you can purchase a longer 2-wire phone cord from your local electronics store and extend it.

You might need to connect the supplied phone cord to the adapter provided for your country/region.

If you encounter problems setting up the printer with optional equipment, contact your local service provider or vendor for further assistance.

### Case D: Fax with a distinctive ring service on the same line

If you subscribe to a distinctive ring service (through your telephone company) that allows you to have multiple phone numbers on one phone line, each with a different ring pattern, set up the printer as described in this section.

Figure B-3 Back view of the printer

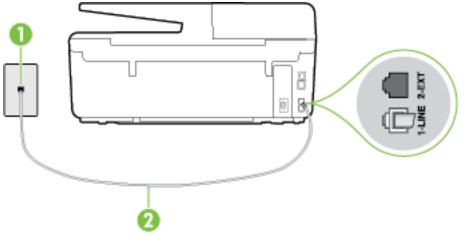

| 1 | Telephone wall jack                                                                                |
|---|----------------------------------------------------------------------------------------------------|
| 2 | Use the phone cord supplied in the box with the printer to connect to the 1-LINE port.             |
|   | You might need to connect the supplied phone cord to the adapter provided for your country/region. |

#### To set up the printer with a distinctive ring service

- Using the phone cord supplied in the box with the printer, connect one end to your telephone wall jack, then connect the other end to the port labeled 1-LINE on the back of the printer.
  - **NOTE:** You might need to connect the supplied phone cord to the adapter provided for your country/ region.

If you do not use the supplied cord to connect from the telephone wall jack to the printer, you might not be able to fax successfully. This special phone cord is different from the phone cords you might already have in your home or office.

- 2. Turn on the **Auto Answer** setting.
- 3. Change the **Distinctive Ring** setting to match the pattern that the telephone company assigned to your fax number.
  - **NOTE:** By default, the printer is set to answer all ring patterns. If you do not set the **Distinctive Ring** to match the ring pattern assigned to your fax number, the printer might answer both voice calls and fax calls or it might not answer at all.
  - ☆ TIP: You can also use the Ring Pattern Detection feature in the printer control panel to set distinctive ring. With this feature, the printer recognizes and records the ring pattern of an incoming call and, based on this call, automatically determines the distinctive ring pattern assigned by your telephone company to fax calls. For more information, see Change the answer ring pattern for distinctive ring.
- 4. (Optional) Change the **Rings to Answer** setting to the lowest setting (two rings).
- 5. Run a fax test.

The printer automatically answers incoming calls that have the ring pattern you selected ( **Distinctive Ring** setting) after the number of rings you selected ( Rings to Answer setting). The printer begins emitting fax reception tones to the sending fax machine and receives the fax.

If you encounter problems setting up the printer with optional equipment, contact your local service provider or vendor for further assistance.

### Case E: Shared voice/fax line

If you receive both voice calls and fax calls at the same phone number, and you have no other office equipment (or voice mail) on this phone line, set up the printer as described in this section.

Figure B-4 Back view of the printer

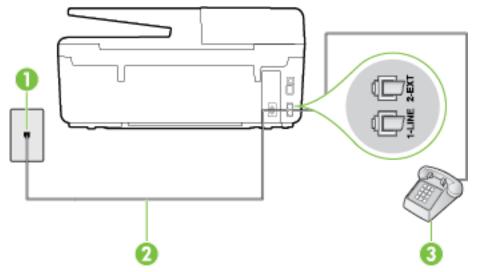

| 1 | Telephone wall jack                                                                                |
|---|----------------------------------------------------------------------------------------------------|
| 2 | Use the phone cord supplied in the box with the printer to connect to the 1-LINE port.             |
|   | You might need to connect the supplied phone cord to the adapter provided for your country/region. |
| 3 | Telephone (optional)                                                                               |

#### To set up the printer with a shared voice/fax line

Using the phone cord supplied in the box with the printer, connect one end to your telephone wall jack, then connect the other end to the port labeled 1-LINE on the back of the printer.

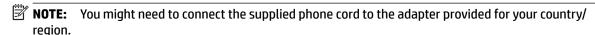

If you do not use the supplied cord to connect from the telephone wall jack to the printer, you might not be able to fax successfully. This special phone cord is different from the phone cords you might already have in your home or office.

- Do one of the following: 2.
  - If you have a parallel-type phone system, remove the white plug from the port labeled 2-EXT on the back of the printer, and then connect a phone to this port.
  - If you have a serial-type phone system, you might plug your phone directly on top of the printer cable which has a wall plug attached to it.
- Now you need to decide how you want the printer to answer calls, automatically or manually: 3.
  - If you set up the printer to answer calls automatically, it answers all incoming calls and receives faxes. The printer cannot distinguish between fax and voice calls in this case; if you suspect the call

is a voice call, you need to answer it before the printer answers the call. To set up the printer to answer calls automatically, turn on the Auto Answer setting.

If you set up the printer to answer faxes **manually**, you must be available to respond in person to incoming fax calls or the printer cannot receive faxes. To set up the printer to answer calls manually, turn off the Auto Answer setting.

#### Run a fax test.

If you pick up the phone before the printer answers the call and hear fax tones from a sending fax machine, you need to answer the fax call manually.

If you encounter problems setting up the printer with optional equipment, contact your local service provider or vendor for further assistance.

### Case F: Shared voice/fax line with voice mail

If you receive both voice calls and fax calls at the same phone number, and you also subscribe to a voice mail service through your telephone company, set up the printer as described in this section.

**NOTE:** You cannot receive faxes automatically if you have a voice mail service at the same phone number you use for fax calls. You must receive faxes manually; this means you must be available to respond in person to incoming fax calls. If you want to receive faxes automatically instead, contact your telephone company to subscribe to a distinctive ring service, or to obtain a separate phone line for faxing.

**Figure B-5** Back view of the printer

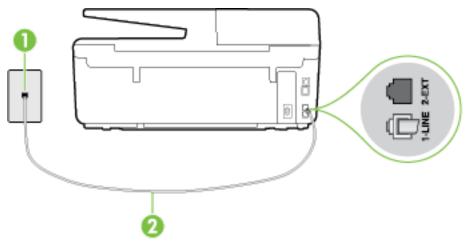

| 1 | Telephone wall jack                                                                                |
|---|----------------------------------------------------------------------------------------------------|
| 2 | Use the phone cord supplied in the box with the printer to connect to the 1-LINE port.             |
|   | You might need to connect the supplied phone cord to the adapter provided for your country/region. |

#### To set up the printer with voice mail

Using the phone cord supplied in the box with the printer, connect one end to your telephone wall jack, then connect the other end to the port labeled 1-LINE on the back of the printer.

You might need to connect the supplied phone cord to the adapter provided for your country/region.

NOTE: You might need to connect the supplied phone cord to the adapter provided for your country/ region.

If you do not use the supplied cord to connect from the telephone wall jack to the printer, you might not be able to fax successfully. This special phone cord is different from the phone cords you might already have in your home or office.

- 2. Turn off the **Auto Answer** setting.
- Run a fax test.

You must be available to respond in person to incoming fax calls, or the printer cannot receive faxes. You must initiate the manual fax before voicemail picks up the line.

If you encounter problems setting up the printer with optional equipment, contact your local service provider or vendor for further assistance.

### Case G: Fax line shared with computer modem (no voice calls received)

If you have a fax line on which you receive no voice calls, and you also have a computer modem connected on this line, set up the printer as described in this section.

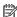

**NOTE:** If you have a computer dial-up modem, your computer dial-up modem shares the phone line with the printer. You cannot use both your modem and the printer simultaneously. For example, you cannot use the printer for faxing while you are using your computer dial-up modem to send an email or access the Internet.

- Set up the printer with a computer dial-up modem
- Set up the printer with a computer DSL/ADSL modem

### Set up the printer with a computer dial-up modem

If you are using the same phone line for sending faxes and for a computer dial-up modem, follow these directions for setting up the printer.

Figure B-6 Back view of the printer

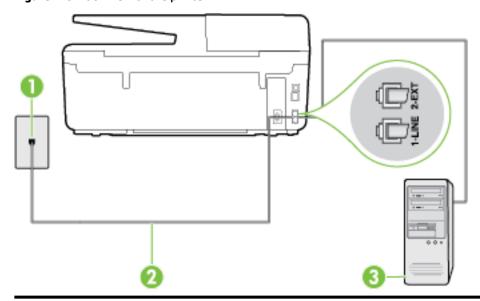

Telephone wall jack 1

Use the phone cord supplied in the box with the printer to connect to the 1-LINE port.

|   | You might need to connect the supplied phone cord to the adapter provided for your country/region. |
|---|----------------------------------------------------------------------------------------------------|
| 3 | Computer with modem                                                                                |

#### To set up the printer with a computer dial-up modem

- Remove the white plug from the port labeled 2-EXT on the back of the printer.
- Find the phone cord that connects from the back of your computer (your computer dial-up modem) to a telephone wall jack. Disconnect the cord from the telephone wall jack and plug it into the port labeled 2-EXT on the back of the printer.
- Using the phone cord supplied in the box with the printer, connect one end to your telephone wall jack, then connect the other end to the port labeled 1-LINE on the back of the printer.
  - NOTE: You might need to connect the supplied phone cord to the adapter provided for your country/ region.

If you do not use the supplied cord to connect from the telephone wall jack to the printer, you might not be able to fax successfully. This special phone cord is different from the phone cords you might already have in your home or office.

- If your modem software is set to receive faxes to your computer automatically, turn off that setting.
  - **NOTE:** If you do not turn off the automatic fax reception setting in your modem software, the printer cannot receive faxes.
- 5. Turn on the **Auto Answer** setting.
- (Optional) Change the **Rings to Answer** setting to the lowest setting (two rings).
- 7. Run a fax test.

When the phone rings, the printer automatically answers after the number of rings you set in the Rings to Answer setting. The printer begins emitting fax reception tones to the sending fax machine and receives the fax.

If you encounter problems setting up the printer with optional equipment, contact your local service provider or vendor for further assistance.

#### Set up the printer with a computer DSL/ADSL modem

If you have a DSL line and use that phone line to send faxes, follow these instructions to set up your fax.

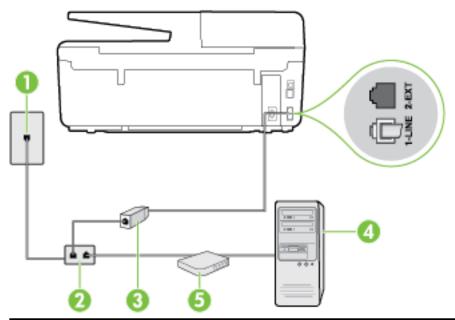

| 1 | Telephone wall jack                                                                                                    |
|---|----------------------------------------------------------------------------------------------------|
| 2 | Parallel splitter                                                                                                    |
| 3 | DSL/ADSL filter                                                                                                    |
|   | Connect one end of the phone jack that was supplied with the printer to connect to the 1-LINE port on the back of the printer. Connect the other end of the cord to the DSL/ADSL filter. |
|   | You might need to connect the supplied phone cord to the adapter provided for your country/region.                                                                                       |
| 4 | Computer                                                                                                    |
| 5 | Computer DSL/ADSL modem                                                                                                    |

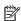

**NOTE:** You need to purchase a parallel splitter. A parallel splitter has one RJ-11 port on the front and two RJ-11 ports on the back. Do not use a 2-line phone splitter, a serial splitter, or a parallel splitter which has two RJ-11 ports on the front and a plug on the back.

Figure B-7 Example of a parallel splitter

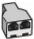

#### To set up the printer with a computer DSL/ADSL modem

- Obtain a DSL filter from your DSL provider.
- Using the phone cord provided in the box with the printer, connect one end to the DSL filter, and then connect the other end to the port labeled 1-LINE on the back of the printer.
- **NOTE:** You might need to connect the supplied phone cord to the adapter provided for your country/ region.

If you do not use the supplied cord to connect from the DSL filter to the back of the printer, you might not be able to fax successfully. This special phone cord is different from the phone cords you might already have in your home or office.

- Connect the DSL filter to the parallel splitter.
- 4. Connect the DSL modem to the parallel splitter.
- 5. Connect the parallel splitter to the wall jack.
- Run a fax test.

When the phone rings, the printer automatically answers after the number of rings you set in the Rings to Answer setting. The printer begins emitting fax reception tones to the sending fax machine and receives the

If you encounter problems setting up the printer with optional equipment, contact your local service provider or vendor for further assistance.

### Case H: Shared voice/fax line with computer modem

There are two different ways to set up the printer with your computer based on the number of phone ports on your computer. Before you begin, check your computer to see if it has one or two phone ports.

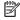

**NOTE:** If your computer has only one phone port, you need to purchase a parallel splitter (also called a coupler), as shown in the illustration. (A parallel splitter has one RJ-11 port on the front and two RJ-11 ports on the back. Do not use a two-line phone splitter, a serial splitter, or a parallel splitter which has two RJ-11 ports on the front and a plug on the back.)

- Shared voice/fax with computer dial-up modem
- Shared voice/fax with computer DSL/ADSL modem

#### Shared voice/fax with computer dial-up modem

If you use your phone line for both fax and telephone calls, use these instructions to set up your fax.

There are two different ways to set up the printer with your computer based on the number of phone ports on your computer. Before you begin, check your computer to see if it has one or two phone ports.

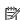

**NOTE:** If your computer has only one phone port, you need to purchase a parallel splitter (also called a coupler), as shown in the illustration. (A parallel splitter has one RJ-11 port on the front and two RJ-11 ports on the back. Do not use a two-line phone splitter, a serial splitter, or a parallel splitter which has two RJ-11 ports on the front and a plug on the back.)

Figure B-8 Example of a parallel splitter

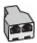

Figure B-9 Back view of the printer

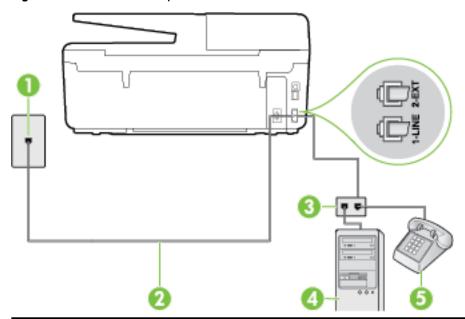

| 1 | Telephone wall jack                                                                    |
|---|----------------------------------------------------------------------------------------|
| 2 | Use the phone cord supplied in the box with the printer to connect to the 1-LINE port. |
| 3 | Parallel splitter                                                                      |
| 4 | Computer with modem                                                                    |
| 5 | Telephone                                                                              |

#### To set up the printer on the same phone line as a computer with two phone ports

- Remove the white plug from the port labeled 2-EXT on the back of the printer.
- Find the phone cord that connects from the back of your computer (your computer dial-up modem) to 2. a telephone wall jack. Disconnect the cord from the telephone wall jack and plug it into the port labeled 2-EXT on the back of the printer.
- Connect a phone to the "OUT" port on the back of your computer dial-up modem. 3.
- Using the phone cord supplied in the box with the printer, connect one end to your telephone wall jack, then connect the other end to the port labeled 1-LINE on the back of the printer.
- NOTE: You might need to connect the supplied phone cord to the adapter provided for your country/ region.

If you do not use the supplied cord to connect from the telephone wall jack to the printer, you might not be able to fax successfully. This special phone cord is different from the phone cords you might already have in your home or office.

- If your modem software is set to receive faxes to your computer automatically, turn off that setting.
- **NOTE:** If you do not turn off the automatic fax reception setting in your modem software, the printer cannot receive faxes.
- Now you need to decide how you want the printer to answer calls, automatically or manually:

- If you set up the printer to answer calls automatically, it answers all incoming calls and receives faxes. The printer cannot distinguish between fax and voice calls in this case; if you suspect the call is a voice call, you need to answer it before the printer answers the call. To set up the printer to answer calls automatically, turn on the Auto Answer setting.
- If you set up the printer to answer faxes **manually**, you must be available to respond in person to incoming fax calls or the printer cannot receive faxes. To set up the printer to answer calls manually, turn off the Auto Answer setting.

#### Run a fax test.

If you pick up the phone before the printer answers the call and hear fax tones from a sending fax machine, you need to answer the fax call manually.

If you use your phone line for voice, fax, and your computer dial-up modem, follow these directions to set up your fax.

If you encounter problems setting up the printer with optional equipment, contact your local service provider or vendor for further assistance.

#### Shared voice/fax with computer DSL/ADSL modem

Use these instructions if your computer has a DSL/ADSL modem

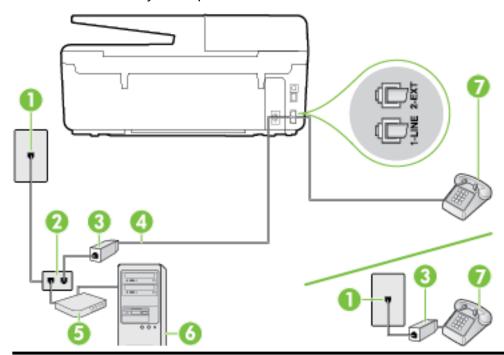

| 1 | Telephone wall jack                                                                                                |
|---|----------------------------------------------------------------------------------------------------|
| 2 | Parallel splitter                                                                                                  |
| 3 | DSL/ADSL filter                                                                                                    |
| 4 | Use the phone cord provided to connect to the 1-LINE port on the back of the printer.                              |
|   |                                                                                                    |
|   | You might need to connect the supplied phone cord to the adapter provided for your country/region.                 |
| 5 | You might need to connect the supplied phone cord to the adapter provided for your country/region.  DSL/ADSL modem |
| 5 |                                                                                                    |

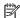

NOTE: You need to purchase a parallel splitter. A parallel splitter has one RJ-11 port on the front and two RJ-11 ports on the back. Do not use a 2-line phone splitter, a serial splitter, or a parallel splitter which has two RJ-11 ports on the front and a plug on the back.

Figure B-10 Example of a parallel splitter

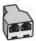

#### To set up the printer with a computer DSL/ADSL modem

Obtain a DSL filter from your DSL provider.

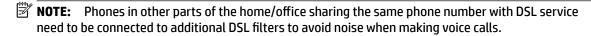

Using the phone cord supplied in the box with the printers, connect one end to the DSL filter, then connect the other end to the port labeled 1-LINE on the back of the printer.

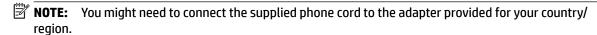

If you do not use the supplied cord to connect from the DSL filter to the printer, you might not be able to fax successfully. This special phone cord is different from phone cords you might already have in your home or office.

- If you have a parallel-type phone system, remove the white plug from the port labeled 2-EXT on the back of the printer, and then connect a phone to this port.
- 4. Connect the DSL filter to the parallel splitter.
- 5. Connect the DSL modem to the parallel splitter.
- Connect the parallel splitter to the wall jack.
- 7. Run a fax test.

When the phone rings, the printer automatically answers after the number of rings you set in the Rings to **Answer** setting. The printer begins emitting fax reception tones to the sending fax machine and receives the fax.

If you encounter problems setting up the printer with optional equipment, contact your local service provider or vendor for further assistance.

## Case I: Shared voice/fax line with answering machine

If you receive both voice calls and fax calls at the same phone number, and you also have an answering machine that answers voice calls at this phone number, set up the printer as described in this section.

Figure B-11 Back view of the printer

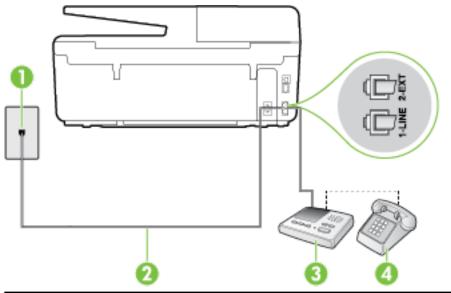

| 1 | Telephone wall jack                                                                                |
|---|----------------------------------------------------------------------------------------------------|
| 2 | Use the phone cord provided to connect to the 1-LINE port on the back of the printer               |
|   | You might need to connect the supplied phone cord to the adapter provided for your country/region. |
| 3 | Answering machine                                                                                  |
| 4 | Telephone (optional)                                                                               |

#### To set up the printer with a shared voice/fax line with answering machine

- Remove the white plug from the port labeled 2-EXT on the back of the printer.
- 2. Unplug your answering machine from the telephone wall jack, and connect it to the port labeled 2-EXT on the back of the printer.
- **NOTE:** If you do not connect your answering machine directly to the printer, fax tones from a sending fax machine might be recorded on your answering machine, and you might not receive faxes with the printer.
- Using the phone cord supplied in the box with the printer, connect one end to your telephone wall jack, then connect the other end to the port labeled 1-LINE on the back of the printer.
  - **NOTE:** You might need to connect the supplied phone cord to the adapter provided for your country/ region.

If you do not use the supplied cord to connect from the telephone wall jack to the printer, you might not be able to fax successfully. This special phone cord is different from the phone cords you might already have in your home or office.

- (Optional) If your answering machine does not have a built-in phone, for convenience you might want to connect a phone to the back of your answering machine at the "OUT" port.
  - **NOTE:** If your answering machine does not let you connect an external phone, you can purchase and use a parallel splitter (also known as a coupler) to connect both the answering machine and telephone to the printer. You can use standard phone cords for these connections.

- Turn on the **Auto Answer** setting.
- 6. Set your answering machine to answer after a low number of rings.
- 7. Change the **Rings to Answer** setting on the printer to the maximum number of rings supported by your printer. (The maximum number of rings varies by country/region.)
- Run a fax test.

When the phone rings, your answering machine answers after the number of rings you have set, and then plays your recorded greeting. The printer monitors the call during this time, "listening" for fax tones. If incoming fax tones are detected, the printer emits fax reception tones and receives the fax; if there are no fax tones, the printer stops monitoring the line and your answering machine can record a voice message.

If you encounter problems setting up the printer with optional equipment, contact your local service provider or vendor for further assistance.

### Case J: Shared voice/fax line with computer modem and answering machine

If you receive both voice calls and fax calls at the same phone number, and you also have a computer modem and answering machine connected on this phone line, set up the printer as described in this section.

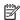

**NOTE:** Since your computer dial-up modem shares the phone line with the printer, you cannot use both your modem and the printer simultaneously. For example, you cannot use the printer for faxing while you are using your computer dial-up modem to send an email or access the Internet.

- Shared voice/fax line with computer dial-up modem and answering machine
- Shared voice/fax line with computer DSL/ADSL modem and answering machine

#### Shared voice/fax line with computer dial-up modem and answering machine

There are two different ways to set up the printer with your computer based on the number of phone ports on your computer. Before you begin, check your computer to see if it has one or two phone ports.

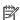

NOTE: If your computer has only one phone port, you need to purchase a parallel splitter (also called a coupler), as shown in the illustration. (A parallel splitter has one RJ-11 port on the front and two RJ-11 ports on the back. Do not use a two-line phone splitter, a serial splitter, or a parallel splitter which has two RJ-11 ports on the front and a plug on the back.)

Figure B-12 Example of a parallel splitter

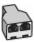

Figure B-13 Back view of the printer

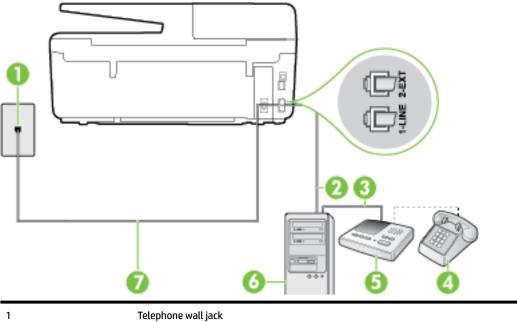

| 1 | Telephone wall jack                                                                                |
|---|----------------------------------------------------------------------------------------------------|
| 2 | "IN" phone port on your computer                                                                   |
| 3 | "OUT" phone port on your computer                                                                  |
| 4 | Telephone (optional)                                                                               |
| 5 | Answering machine                                                                                  |
| 6 | Computer with modem                                                                                |
| 7 | Use the phone cord supplied in the box with the printer to connect to the 1-LINE port.             |
|   | You might need to connect the supplied phone cord to the adapter provided for your country/region. |

#### To set up the printer on the same phone line as a computer with two phone ports

- 1. Remove the white plug from the port labeled 2-EXT on the back of the printer.
- 2. Find the phone cord that connects from the back of your computer (your computer dial-up modem) to a telephone wall jack. Disconnect the cord from the telephone wall jack and plug it into the port labeled 2-EXT on the back of the printer.
- 3. Unplug your answering machine from the telephone wall jack, and connect it to the port labeled "OUT" on the back of the computer (the computer dial-up modem).
- **4.** Using the phone cord supplied in the box with the printer, connect one end to your telephone wall jack, then connect the other end to the port labeled 1-LINE on the back of the printer.
  - NOTE: You might need to connect the supplied phone cord to the adapter provided for your country/region.

If you do not use the supplied cord to connect from the telephone wall jack to the printer, you might not be able to fax successfully. This special phone cord is different from the phone cords you might already have in your home or office.

- (Optional) If your answering machine does not have a built-in phone, for convenience you might want to connect a phone to the back of your answering machine at the "OUT" port.
- **NOTE:** If your answering machine does not let you connect an external phone, you can purchase and use a parallel splitter (also known as a coupler) to connect both the answering machine and telephone to the printer. You can use standard phone cords for these connections.
- If your modem software is set to receive faxes to your computer automatically, turn off that setting.
- **NOTE:** If you do not turn off the automatic fax reception setting in your modem software, the printer cannot receive faxes.
- 7. Turn on the **Auto Answer** setting.
- Set your answering machine to answer after a low number of rings.
- Change the Rings to Answer setting on the printer to the maximum number of rings supported by the product. (The maximum number of rings varies by country/region.)
- **10.** Run a fax test.

When the phone rings, your answering machine answers after the number of rings you have set, and then plays your recorded greeting. The printer monitors the call during this time, "listening" for fax tones. If incoming fax tones are detected, the printer emits fax reception tones and receives the fax; if there are no fax tones, the printer stops monitoring the line and your answering machine can record a voice message.

If you encounter problems setting up the printer with optional equipment, contact your local service provider or vendor for further assistance.

#### Shared voice/fax line with computer DSL/ADSL modem and answering machine

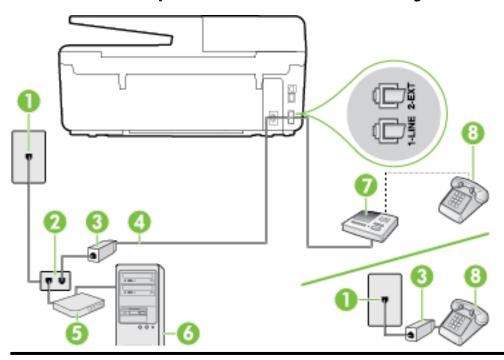

| 1 | Telephone wall jack |
|---|---------------------|
| 2 | Parallel splitter   |
| 3 | DSL/ADSL filter     |

| 4 | Phone cord provided with the printer connected to the 1-LINE port on the back of the printer       |  |
|---|----------------------------------------------------------------------------------------------------|--|
|   | You might need to connect the supplied phone cord to the adapter provided for your country/region. |  |
| 5 | DSL/ADSL modem                                                                                     |  |
| 6 | Computer                                                                                           |  |
| 7 | Answering machine                                                                                  |  |
| 8 | Telephone (optional)                                                                               |  |

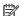

**NOTE:** You need to purchase a parallel splitter. A parallel splitter has one RJ-11 port on the front and two RJ-11 ports on the back. Do not use a 2-line phone splitter, a serial splitter, or a parallel splitter which has two RJ-11 ports on the front and a plug on the back.

Figure B-14 Example of a parallel splitter

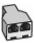

#### To set up the printer with a computer DSL/ADSL modem

- Obtain a DSL/ADSL filter from your DSL/ADSL provider.
- **NOTE:** Phones in other parts of the home/office sharing the same phone number with DSL/ADSL service need to be connected to additional DSL/ADSL filters, to avoid noise when making voice calls.
- Using the phone cord supplied in the box with the printer, connect one end to the DSL/ADSL filter, then connect the other end to the port labeled 1-LINE on the back of the printer.
- **NOTE:** You might need to connect the supplied phone cord to the adapter provided for your country/ region.

If you do not use the supplied cord to connect from the DSL/ADSL filter to the printer, you might not be able to fax successfully. This special phone cord is different from the phone cords you might already have in your home or office.

- 3. Connect the DSL/ADSL filter to the splitter.
- Unplug the answering machine from the telephone wall jack, and connect it to the port labeled 2-EXT on the back of the printer.
  - **NOTE:** If you do not connect your answering machine directly to the printer, fax tones from a sending fax machine might be recorded on your answering machine, and you might not receive faxes with the printer.
- 5. Connect the DSL modem to the parallel splitter.
- Connect the parallel splitter to the wall jack.
- 7. Set your answering machine to answer after a low number of rings.
- Change your **Rings to Answer** setting on the printer to the maximum number of rings supported by the printer.
  - **NOTE:** The maximum number of rings varies by country/region.
- Run a fax test.

When the phone rings, your answering machine answers after the number of rings you have set, and then play your recorded greeting. The printer monitors the call during this time, "listening" for fax tones. If incoming fax tones are detected, the printer emits fax reception tones and receive the fax: if there are no fax tones, the printer stops monitoring the line and your answering machine can record a voice message.

If you use the same phone line for telephone, fax, and have a computer DSL modem, follow these instructions to set up your fax.

If you encounter problems setting up the printer with optional equipment, contact your local service provider or vendor for further assistance.

### Case K: Shared voice/fax line with computer dial-up modem and voice mail

If you receive both voice calls and fax calls at the same phone number, use a computer dial-up modem on the same phone line, and subscribe to a voice mail service through your telephone company, set up the printer as described in this section.

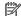

**NOTE:** You cannot receive faxes automatically if you have a voice mail service at the same phone number you use for fax calls. You must receive faxes manually; this means you must be available to respond in person to incoming fax calls. If you want to receive faxes automatically instead, contact your telephone company to subscribe to a distinctive ring service, or to obtain a separate phone line for faxing.

Since your computer dial-up modem shares the phone line with the printer, you cannot use both your modem and the printer simultaneously. For example, you cannot use the printer for faxing if you are using your computer dial-up modem to send an email or access the Internet.

There are two different ways to set up the printer with your computer based on the number of phone ports on your computer. Before you begin, check your computer to see if it has one or two phone ports.

If your computer has only one phone port, you need to purchase a parallel splitter (also called a coupler), as shown in the illustration. (A parallel splitter has one RJ-11 port on the front and two RJ-11 ports on the back. Do not use a two-line phone splitter, a serial splitter, or a parallel splitter which has two RJ-11 ports on the front and a plug on the back.)

Figure B-15 Example of a parallel splitter

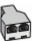

If your computer has two phone ports, set up the printer as follows:

Figure B-16 Back view of the printer

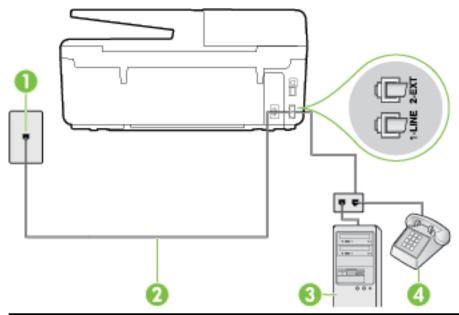

| 1 | Telephone wall jack                                                                                |
|---|----------------------------------------------------------------------------------------------------|
| 2 | Use the phone cord supplied in the box with the printer to connect to the 1-LINE port              |
|   | You might need to connect the supplied phone cord to the adapter provided for your country/region. |
| 3 | Computer with modem                                                                                |
| 4 | Telephone                                                                                          |

### To set up the printer on the same phone line as a computer with two phone ports

- Remove the white plug from the port labeled 2-EXT on the back of the printer.
- Find the phone cord that connects from the back of your computer (your computer dial-up modem) to a telephone wall jack. Disconnect the cord from the telephone wall jack and plug it into the port labeled 2-EXT on the back of the printer.
- 3. Connect a phone to the "OUT" port on the back of your computer dial-up modem.
- Using the phone cord supplied in the box with the printer, connect one end to your telephone wall jack, then connect the other end to the port labeled 1-LINE on the back of the printer.
  - **NOTE:** You might need to connect the supplied phone cord to the adapter provided for your country/ region.

If you do not use the supplied cord to connect from the telephone wall jack to the printer, you might not be able to fax successfully. This special phone cord is different from the phone cords you might already have in your home or office.

- If your modem software is set to receive faxes to your computer automatically, turn off that setting.
- **NOTE:** If you do not turn off the automatic fax reception setting in your modem software, the printer cannot receive faxes.
- Turn off the **Auto Answer** setting.
- 7. Run a fax test.

You must be available to respond in person to incoming fax calls, or the printer cannot receive faxes.

If you encounter problems setting up the printer with optional equipment, contact your local service provider or vendor for further assistance.

## Test fax setup

You can test your fax setup to check the status of the printer and to make sure it is set up correctly for faxing. Perform this test after you have completed setting up the printer for faxing. The test does the following:

- Tests the fax hardware
- Verifies the correct type of phone cord is connected to the printer
- Checks that the phone cord is plugged into the correct port
- Checks for a dial tone
- Checks for an active phone line
- Tests the status of your phone line connection

The printer prints a report with the results of the test. If the test fails, review the report for information on how to fix the problem and rerun the test.

#### To test fax setup via the printer control panel

- 1. Set up the printer for faxing according to your particular home or office setup instructions.
- **2.** Make sure the ink cartridges are installed, and that full-size paper is loaded in the input tray before starting the test.
- **3.** From the printer control panel, touch **Setup**.
- Touch Fax Setup .
- Touch Tools , and then touch Run Fax Test.

The printer displays the status of the test on the display and prints a report.

- **6.** Review the report.
  - If the test passes and you are still having problems faxing, check the fax settings listed in the report to verify the settings are correct. A blank or incorrect fax setting can cause problems faxing.
  - If the test fails, review the report for more information on how to fix any problems found.

ENWW Test fax setup 163

# C Errors (Windows)

- Low on ink
- Very low on ink
- Ink cartridge problem
- Paper size mismatch
- Ink cartridge carriage stalled
- Paper jam or tray problem
- Out of paper
- Document failed to print
- Printer failure
- Door open
- Ink cartridge failure
- Printer supply upgrade problem
- <u>Counterfeit Cartridge Advisory</u>
- <u>Use SETUP cartridges</u>
- Do not use SETUP cartridges
- <u>Incompatible ink cartridges</u>
- Problem with Printer Preparation
- Paper too short
- Ink cartridge incorrectly installed
- Problem with SETUP cartridges
- Problem with printhead
- Incompatible HP Instant Ink Cartridge
- Used HP Instant Ink Cartridge
- Please Connect Printer to HP Connected
- Cannot Print
- Output tray closed
- Paper Jam in Automatic Document Feeder
- HP Protected Cartridge Installed

## Low on ink

The ink cartridge identified in the message is low on ink.

Ink level warnings and indicators provide estimates for planning purposes only. When you receive a low ink warning message, consider having a replacement cartridge available to avoid possible printing delays. You do not need to replace cartridges until the print quality becomes unacceptable.

For information about replacing ink cartridges, see Replace the ink cartridges. For information about ordering ink cartridges, see Order ink cartridges. For information about recycling used ink supplies, see HP inkjet supplies recycling program.

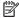

**NOTE:** Ink from the cartridges is used in the printing process in a number of different ways, including in the initialization process, which prepares the printer and cartridges for printing. In addition, some residual ink is left in the cartridge after it is used. For more information see www.hp.com/go/inkusage.

## Very low on ink

The ink cartridge identified in the message is very low on ink.

Ink level warnings and indicators provide estimates for planning purposes only. When you receive a very low ink warning message, HP recommends having a replacement cartridge available to avoid possible printing delays. You do not need to replace cartridges until the print quality is unacceptable.

For information about replacing ink cartridges, see Replace the ink cartridges. For information about ordering ink cartridges, see Order ink cartridges. For information about recycling used ink supplies, see HP inkjet supplies recycling program.

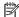

**NOTE:** Ink from the cartridges is used in the printing process in a number of different ways, including in the initialization process, which prepares the printer and cartridges for printing. In addition, some residual ink is left in the cartridge after it is used. For more information see www.hp.com/go/inkusage.

## Ink cartridge problem

The ink cartridge identified in the message is missing, damaged, incompatible, or inserted into the wrong slot in the printer.

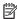

**NOTE:** If the cartridge is identified in the message as incompatible, see <u>Order ink cartridges</u> for information about obtaining cartridges for the printer.

To solve this problem, try the following solutions. Solutions are listed in order, with the most likely solution first. If the first solution does not solve the problem, continue trying the remaining solutions until the issue is resolved.

- Solution 1: Turn the printer off and on.
- Solution 2: Install the ink cartridges correctly.

#### Solution 1: Turn the printer off and on

Turn off the printer, and then turn it on again.

If the problem persists, try the next solution.

#### Solution 2: Install the ink cartridges correctly

Make sure all of the ink cartridges are properly installed:

- Make sure the printer is turned on.
- Open the ink cartridge access door. 2.
  - **NOTE:** Wait until the print carriage stops moving before proceeding.

**ENWW** Very low on ink 165

- Press the front of the ink cartridge to release it, and then remove it from the slot.
- 4. Insert the cartridge into the slot. Press firmly on the cartridge to ensure proper contact.
- 5. Close the ink cartridge access door.

## Paper size mismatch

The paper size or type selected in the printer driver does not match the paper loaded in the printer. Make sure that the correct paper is loaded in the printer, and then print the document again. For more information, see Load paper.

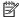

NOTE: If the paper loaded in the printer is the correct size, change the selected paper size in the printer driver, and then print the document again.

## Ink cartridge carriage stalled

Something is blocking the ink cartridge carriage (the part of the printer that holds the ink cartridges).

To clear the obstruction check the printer for jams.

For more information, see Clear paper jams.

## Paper jam or tray problem

Paper has become jammed in the printer.

Before you try to clear the jam, check the following:

- Make sure that you have loaded paper that meets specifications and is not wrinkled, folded, or damaged. For more information, see Recommended papers for printing.
- Make sure that the printer is clean. For more information, see Maintain the printer.
- Make sure that the trays are loaded correctly and are not too full. For more information, see <u>Load paper</u>.

For instructions on clearing jams, as well as more information about how to avoid jams, see Clear paper jams.

## Out of paper

The default tray is empty.

Load more paper, and then touch **OK**.

For more information, see Load paper.

## **Document failed to print**

The printer could not print the document because a problem occurred in the printing system.

For information about solving printing problems, see Solve printer problems.

### **Printer failure**

There was a problem with the printer or ink system. Usually, you can resolve such problems by completing the following steps:

- 1. Press (1) (the Power button) to turn off the printer.
- 2. Unplug the power cord, and then plug in the power cord again.
- **3.** Press (1) (the Power button) to turn on the printer.

If this problem persists, write down the error code provided in the message, and then contact HP support. For more information about contacting HP support, see <u>HP support</u>.

## **Door open**

Before the printer can print documents, all doors and covers must be closed.

**TIP:** When completely closed, most doors and covers snap into place.

If the problem persists after you've securely closed all doors and covers, contact HP support. For more information, see <u>HP support</u>.

## Ink cartridge failure

The cartridges listed in the message are damaged or have failed.

See Replace the ink cartridges.

## Printer supply upgrade problem

The supply upgrade was not successful. The cartridges listed in the message can still be used in this printer. Replace the Supply Upgrade cartridge. For more information, see Replace the ink cartridges.

## **Counterfeit Cartridge Advisory**

The installed cartridge is not a new, genuine HP cartridge. Contact the store where this cartridge was purchased. To report suspected fraud, visit HP at <a href="https://www.hp.com/go/anticounterfeit">www.hp.com/go/anticounterfeit</a>. To continue using the cartridge, click **Continue**.

## **Use SETUP cartridges**

When you first setup the printer, you must install the cartridges that shipped in the box with the printer. These cartridges are labeled SETUP, and they calibrate your printer before the first print job. Failure to install the SETUP cartridges during the initial product setup causes an error. If you installed a set of regular cartridges, remove them and install the SETUP cartridges to complete printer setup. After printer setup is complete, the printer can use regular cartridges.

if you still receive error messages and the printer cannot complete ink system initialization, contact HP support. For more information, see <u>HP support</u>.

<u>Click here to go online for more information</u>. At this time, this website might not be available in all languages.

## Do not use SETUP cartridges

SETUP cartridges cannot be used after the printer has been initialized. Remove and install non-SETUP cartridges. For more information, see Replace the ink cartridges.

ENWW Door open 167

## Incompatible ink cartridges

The ink cartridge is not compatible with your printer.

Solution: Remove this cartridge immediately and replace with a compatible ink cartridge. For information about how to install new cartridges, see Replace the ink cartridges.

## **Problem with Printer Preparation**

The printer clock has failed and ink preparation may not be complete. The estimated lnk Level gauge might be inaccurate.

Solution: Check the print quality of your print job. If it is not satisfactory, running the printhead cleaning procedure from the toolbox might improve it.

## Paper too short

The paper loaded is shorter than the minimum requirement. Paper that meets the printer requirements must be loaded. For more information, see <u>Recommended papers for printing</u> and <u>Load paper</u>.

## Ink cartridge incorrectly installed

The ink cartridge indicated in the message is not installed correctly.

Make sure all of the ink cartridges are properly installed:

- 1. Make sure the printer is turned on.
- **2.** Open the ink cartridge access door.
- **NOTE:** Wait until the print carriage stops moving before proceeding.
- 3. Press the front of the ink cartridge to release it, and then remove it from the slot.
- **4.** Insert the cartridge into the slot. Press firmly on the cartridge to ensure proper contact.
- **5.** Close the ink cartridge access door.

## **Problem with SETUP cartridges**

There is a problem with the SETUP cartridges and the printer cannot complete ink system initialization. Please contact <u>HP support</u>.

## Problem with printhead

There is a problem with the printhead.

Turn off the printer, and then turn it on again.

If the problem persists, contact HP support for service. For more information, see HP support.

## **Incompatible HP Instant Ink Cartridge**

This cartridge can only be used in a printer that is currently enrolled in HP Instant Ink.

If you believe your printer should accept this cartridge, please contact www.hp.com/buy/supplies.

## **Used HP Instant Ink Cartridge**

The HP Instant Ink cartridge(s) listed on the printer control panel display can only be used in the HP Instant Ink printer that initially installed the cartridge. The cartridge must be replaced.

For information about replacing ink cartridges, see Replace the ink cartridges. For information about ordering ink cartridges, see Order ink cartridges. For information about recycling used ink supplies, see HP inkjet supplies recycling program.

### Please Connect Printer to HP Connected

The printer must be connected to HP Connected, otherwise you will be unable to print soon without further warning. See the printer control panel for instructions on connecting.

### **Cannot Print**

The printer needs to be connected to HP Connected to update its Instant Ink status.

You will be unable to print until the printer has been connected to update the Instant Ink status. See the printer control panel for instructions on connecting.

## **Output tray closed**

Open the output tray to continue printing.

## Paper Jam in Automatic Document Feeder

Clear a paper jam in the document feeder. For more information, see Clear paper jams.

## **HP Protected Cartridge Installed**

The ink cartridge listed on the printer control panel can only be used in the printer that initially protected the cartridge using the HP Cartridge Protection feature. The ink cartridge must be replaced in this printer.

For information about how to install a new ink cartridge, see Replace the ink cartridges.

# Index

| A                               | computer modem                  | feeding problems, troubleshoot      |
|---------------------------------|---------------------------------|-------------------------------------|
| accessibility 2                 | shared with fax (parallel phone | 109                                 |
| accessories                     | systems) 149                    | load originals 17                   |
| printer status report 83        | shared with fax and answering   | double-sided printing 27            |
| acoustic emissions 124          | machine (parallel phone         | DSL, fax setup with                 |
| ADSL, fax setup with            | systems) 157                    | parallel phone systems 144          |
| parallel phone systems 144      | shared with fax and voice line  |                                     |
| after the support period 82     | (parallel phone systems) 152    | E                                   |
| align printhead 111             | shared with fax and voice mail  | ECM. See error correction mode      |
| answer ring pattern             | (parallel phone systems) 161    | edit                                |
| change 55                       | confirmation reports, fax 58    | text in OCR program 38              |
| parallel phone systems 145      | connectors, locating 5          | embedded web server                 |
| answering machine               | control panel                   | about 77                            |
| fax tones recorded 103          | buttons 6                       | opening 78                          |
| set up with fax (parallel phone | lights 6                        | troubleshoot, cannot be opened      |
| systems) 155                    | status icons 6                  | 79                                  |
| set up with fax and modem 157   | Copy 6                          | Webscan 37                          |
| automatic fax reduction 48      | сору                            | environmental specifications 121    |
|                                 | quality 92                      | environmental sustainability        |
| В                               | specifications 123              | program 134                         |
| backup fax 46                   | troubleshoot 92                 | error correction mode 45            |
| baud rate 56                    | correct port test, fax 97       | error reports, fax 59               |
| black and white pages           | customer support                | EWS. See embedded web server        |
| fax 41                          | electronic 81                   |                                     |
| blank pages, troubleshoot       |                                 | F                                   |
| copy 92                         | D                               | fax                                 |
| blocked fax numbers             | diagnostic page 86              | answer mode 54                      |
| set up 48                       | dial tone test, failure 99      | answering machine and modem,        |
| both sides, print on 27         | dial type, setting 55           | shared with (parallel phone         |
| broadcast faxing                | dial-up modem                   | systems) 157                        |
| send 44                         | shared with fax (parallel phone | answering machine                   |
| buttons, control panel 6        | systems) 149                    | troubleshoot 103                    |
|                                 | shared with fax and answering   | answering machine, set up           |
| C                               | machine (parallel phone         | (parallel phone systems) 155        |
| carriage                        | systems) 157                    | auto answer 54                      |
| clear carriage jams 119         | shared with fax and voice line  | backup fax 46                       |
| cartridges 67                   | (parallel phone systems) 152    | blocking numbers 48                 |
| clean                           | shared with fax and voice mail  | confirmation reports 58             |
| document feeder 109             | (parallel phone systems) 161    | dial tone test, failed 99           |
| exterior 109                    | distinctive ringing             | dial type, setting 55               |
| printhead 111                   | change 55                       | distinctive ringing setup (parallel |
| scanner glass 108               | parallel phone systems 145      | phone systems) 145                  |
| clear                           | document feeder                 | distinctive ringing, change         |
| fax logs 60                     | clean 109                       | pattern 55                          |
| colored text, and OCR 38        |                                 | •                                   |

170 Index ENWW

| DSL, set up (parallel phone       | speed 56                              | paper 118                         |
|-----------------------------------|---------------------------------------|-----------------------------------|
| systems) 144                      | test failed 96                        | paper to avoid 10                 |
| error correction mode 45          | test setup 163                        | junk fax mode 48                  |
| error reports 59                  | troubleshoot 96                       |                                   |
| forwarding 47                     | voice mail, set up (parallel phone    | L                                 |
| header 53                         | systems) 148                          | lights, control panel 6           |
| Internet Protocol, over 57        | wall jack test, failed 97             | line condition test, fax 99       |
| ISDN line, set up (parallel phone | Fax screen 7                          | lines                             |
| systems) 145                      | firewalls, troubleshoot 90            | copies, troubleshoot 92           |
| line condition test, failed 99    | FoIP 57                               | scans, troubleshoot 95            |
| log, clear 60                     | forwarding faxes 47                   | link speed, setting 73            |
| log, print 59                     |                                       | log, fax                          |
| manual receive 46                 | G                                     | print 59                          |
| modem and answering machine,      | glass, scanner                        |                                   |
| shared with (parallel phone       | clean 108                             | М                                 |
| systems) 157                      | load originals 16                     | Mac OS 22                         |
| modem and voice line, shared      | locating 4                            | maintain                          |
| with (parallel phone systems)     | grainy or white bands on copies,      | page smear 111                    |
| 152                               | troubleshoot 93                       | printhead 111                     |
| modem and voice mail, shared      |                                       | maintenance                       |
| with (parallel phone systems)     | H                                     | align printhead 111               |
| 161                               | hardware, fax setup test 96           | check ink levels 65               |
| modem, shared with (parallel      | header, fax 53                        | clean 109                         |
| phone systems) 149                | Help button 7                         | clean printhead 111               |
| monitor dialing 43, 44            | HP Utility (OS X)                     | diagnostic page 86                |
| parallel phone systems 140        | opening 77                            | printhead 111                     |
| PBX system, set up (parallel      | humidity specifications 121           | replace ink cartridges 66         |
| phone systems) 145                |                                       | manual faxing                     |
| phone cord connection test,       | 1                                     | receive 46                        |
| failed 97                         | ink cartridge access door, locating 5 | send 43                           |
| phone cord too short 104          | ink cartridges 5                      | margins                           |
| phone cord type test, failed 98   | check ink levels 65                   | setting, specifications 122       |
| print last transaction details 60 | locating 5                            | media                             |
| receive 45                        | part numbers 67, 83                   | duplexing 27                      |
| receive, troubleshoot 100, 102    | replace 66                            | memory                            |
| redial options 56                 | status 83                             | reprint faxes 47                  |
| reduction 48                      | tips 65                               | save faxes 46                     |
| reports 58                        | warranty expiration dates 83          | missing or incorrect information, |
| reprint 47                        | ink level icons 7                     | troubleshoot 90                   |
| rings to answer 54                | ink levels, check 65                  | model number 83                   |
| send 41                           | Internet Protocol                     | modem                             |
| send, troubleshoot 100, 103       | fax, using 57                         | shared with fax (parallel phone   |
| separate line setup (parallel     | IP address                            | systems) 149                      |
| phone systems) 143                | checking for printer 79               | shared with fax and answering     |
| settings, change 53               | IP settings 73                        | machine (parallel phone           |
| setup types 141                   | ISDN line, set up with fax            | systems) 157                      |
| shared phone line setup (parallel | parallel phone systems 145            | shared with fax and voice line    |
| phone systems) 147                |                                       | (parallel phone systems) 152      |
| sound volume 57                   | J                                     | shared with fax and voice mail    |
| specifications 123                | jams                                  | (parallel phone systems) 161      |
| -p                                | clear 111                             | <del>-</del>                      |

ENWW Index 171

| monitor dialing 43, 44            | modem shared with voice line       | network settings 72             |
|-----------------------------------|------------------------------------|---------------------------------|
| multi-feeds, troubleshoot 89      | setup 152                          | send faxes 42                   |
| M                                 | PBX setup 145                      | printer software (Windows)      |
| N saturation                      | separate line setup 143            | about 77                        |
| networks                          | setup types 141                    | opening 19, 77                  |
| connector illustration 5          | shared line setup 147              | printer status report           |
| firewalls, troubleshoot 90        | PBX system, set up with fax        | information on 83               |
| IP settings 73                    | parallel phone systems 145         | print 83                        |
| link speed 73                     | phone book                         | printhead 111                   |
| settings, change 72               | change contact 51                  | clean 111                       |
| solve problems 105                | change group contacts 52           | printhead, align 111            |
| view and print settings 73        | delete contacts 53                 | pulse dialing 55                |
| wireless communication setup      | print list 53                      |                                 |
| 70                                | send fax 41                        | Q                               |
| wireless settings 84              | set up 51                          | quality, troubleshoot           |
| noise information 124             | set up group contacts 52           | сору 92                         |
|                                   | phone cord                         | scan 95                         |
| 0                                 | connected to correct port test     |                                 |
| OCR                               | failed 97                          | R                               |
| edit scanned documents 38         | correct type test failed 98        | radio interference              |
| troubleshoot 94                   | extend 104                         | regulatory information 132      |
| operating systems supported 121   | phone line, answer ring pattern 55 | rear access panel               |
| OS X                              | phone support 81                   | illustration 5                  |
| HP Utility 77                     | phone support period               | receive faxes                   |
| output tray                       | period for support 82              | auto answer mode 54             |
| locating 4                        | phone, fax from                    | automatically 45                |
|                                   | receive 46                         | blocking numbers 48             |
| P                                 | send, 43                           | forwarding 47                   |
| paper                             | Photo button 7                     | manually 46                     |
| clear jams 111                    | photos                             | rings to answer 54              |
| HP, order 10                      | insert USB flash drive 18          | troubleshoot 100, 102           |
| jams 118                          | power                              | recycle                         |
| load tray 11                      | troubleshoot 88                    | ink cartridges 135              |
| selecting 10                      | power input, locating 5            | redial options, setting 56      |
| skewed pages 89                   | print                              | reduce fax 48                   |
| specifications 122                | diagnostic page 86                 | regulatory information 124, 132 |
| troubleshoot feeding 89           | double-sided 27                    | regulatory model number 125     |
| paper-feed problems, troubleshoot | fax logs 59                        | replace ink cartridges 66       |
| 89                                | fax reports 58                     | reports                         |
| parallel phone systems            | faxes 47                           | confirmation, fax 58            |
| answering machine setup 155       | last fax details 60                | diagnostic 86                   |
| countries/regions with 140        | printer status report 83           | error, fax 59                   |
| distinctive ringing setup 145     | troubleshoot 88                    | fax test failed 96              |
| DSL setup 144                     | Print brochures                    | web access 88                   |
| ISDN setup 145                    | print 22                           | wireless test 88                |
| modem and answering machine       | print quality                      | reprint                         |
| setup 157                         | clean page smear 111               | faxes from memory 47            |
| modem and voice mail setup        | print quality report 86            | rings to answer 54              |
| 161                               | printer control panel              | -                               |
| modem setup 149                   | locating 4                         |                                 |
|                                   |                                    |                                 |

172 Index ENWW

| 5                                   | DSL (parallel phone systems)      | T                                   |
|-------------------------------------|-----------------------------------|-------------------------------------|
| save                                | 144                               | technical information               |
| faxes in memory 46                  | fax scenarios 141                 | copy specifications 123             |
| scan                                | fax, with parallel phone          | fax specifications 123              |
| from Webscan 37                     | systems 140                       | scan specifications 123             |
| OCR 38                              | ISDN line (parallel phone         | telephone line, answer ring pattern |
| quality 95                          | systems) 145                      | 55                                  |
| Scan screen 7                       | PBX system (parallel phone        | telephone wall jack, fax 97         |
| scan specifications 123             | systems) 145                      | telephone, fax from                 |
| slow 93                             | separate fax line (parallel phone | receive 46                          |
| troubleshoot 93                     | systems) 143                      | send 43                             |
| Scan screen 7                       | shared phone line (parallel phone | temperature specifications 121      |
| scanner glass                       | systems) 147                      | tests, fax                          |
| clean 108                           | test fax 163                      | dial tone, failed 99                |
| load originals 16                   | voice mail (parallel phone        | failed 96                           |
| locating 4                          | systems) 148                      | fax line condition 99               |
| send faxes                          | voice mail and computer modem     | fax phone cord type test failed     |
| basic fax 41                        | (parallel phone systems) 161      | 98                                  |
|                                     |                                   |                                     |
| from a phone 43                     | Setup button 7                    | hardware, failed 96                 |
| memory, from 44                     | Size                              | port connection, failed 97          |
| monitor dialing 43, 44              | scans, troubleshoot 95            | setup 163                           |
| troubleshoot 100, 103               | troubleshoot copy 92              | telephone wall jack 97              |
| send scans                          | skew, troubleshoot                | text                                |
| for OCR 38                          | copy 92                           | cannot be edited after scan,        |
| troubleshoot 93                     | print 89                          | troubleshoot 94                     |
| serial number 83                    | scan 95                           | missing from scan,                  |
| serial phone systems                | software                          | troubleshoot 93                     |
| countries/regions with 140          | OCR 38                            | tone dialing 55                     |
| setup types 141                     | Webscan 37                        | trays                               |
| settings                            | sound pressure 124                | clear paper jams 111                |
| network 72                          | specifications                    | load paper 11                       |
| speed, fax 56                       | acoustic emissions 124            | locating 4                          |
| volume, fax 57                      | paper 122                         | paper-width guides illustration     |
| setup                               | physical 121                      | 4                                   |
| answering machine (parallel         | system requirements 121           | troubleshoot feeding 89             |
| phone systems) 155                  | speed                             | troubleshoot                        |
| answering machine and modem         | troubleshoot for scanner 93       | answering machines 103              |
| (parallel phone systems) 157        | status                            | control panel help system 82        |
| computer modem (parallel phone      | network configuration page 84     | сору 92                             |
| systems) 149                        | printer status report 83          | copy quality 92                     |
| computer modem and answering        | status icons 6                    | embedded web server 79              |
| machine (parallel phone             | stripes on scans, troubleshoot 95 | fax 96                              |
| systems) 157                        | subscriber identification code 53 | fax dial tone test failed 99        |
| computer modem and voice line       | supplies                          | fax hardware test failed 96         |
| (parallel phone systems) 152        | printer status report 83          | fax line test failed 99             |
| computer modem and voice mail       | support 80                        | fax phone cord connection test      |
| (parallel phone systems) 161        | support process 81                | failed 97                           |
| distinctive ringing 55              | system requirements 121           | fax phone cord type test failed     |
| distinctive ringing (parallel phone |                                   | 98                                  |
| systems) 145                        |                                   | fax tests 96                        |
|                                     |                                   |                                     |

ENWW Index 173

```
fax wall jack test, failed 97
                                     white bands or stripes, troubleshoot
   firewalls 90
                                        copies 93
  jams, paper 118
                                        scans 95
  missing or incorrect
                                     Windows
    information 90
                                        print brochures 21
   multiple pages are picked 89
                                        system requirements 121
   network configuration page 84
                                     wireless communication
   nothing prints 89
                                        regulatory information 132
  paper not picked up from tray
                                        set up 70
                                     wireless connection icons 7
   paper-feed problems 89
                                     wireless test report 88
  power 88
  print 88
  printer status report 83
  printing problem 89
  receive faxes 100, 102
   scan 93
   scan quality 95
  send faxes 100, 103
   skewed copies 92
   skewed pages 89
troubleshooting
   solve network problems 105
two-sided printing 27
U
USB connection
   port, locating 4, 5
USB flash drive
  insert 18
view
   network settings 73
voice mail
   set up with fax (parallel phone
    systems) 148
   set up with fax and computer
    modem (parallel phone
    systems) 161
volume
   fax sounds 57
W
wall jack test, fax 97
web access report 88
Webscan 37
websites
   accessibility information 2
   customer support 81
   environmental programs 134
```

174 Index ENWW